## FusionSolar App and SUN2000 App

## **User Manual**

 Issue
 02

 Date
 2022-01-25

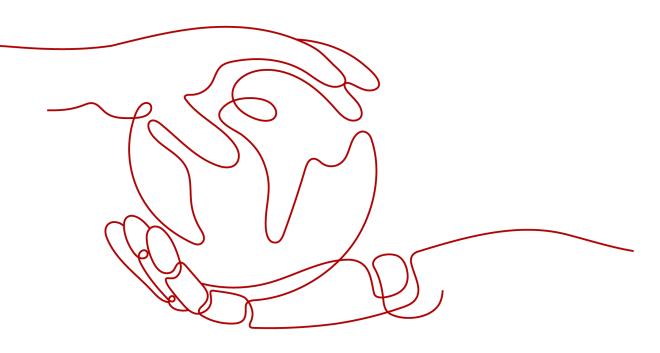

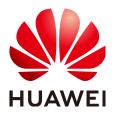

HUAWEI DIGITAL POWER TECHNOLOGIES CO., LTD.

#### Copyright © Huawei Digital Power Technologies Co., Ltd. 2022. All rights reserved.

No part of this document may be reproduced or transmitted in any form or by any means without prior written consent of Huawei Digital Power Technologies Co., Ltd.

#### **Trademarks and Permissions**

NUAWEI and other Huawei trademarks are the property of Huawei Technologies Co., Ltd. All other trademarks and trade names mentioned in this document are the property of their respective holders.

#### Notice

The purchased products, services and features are stipulated by the contract made between Huawei Digital Power Technologies Co., Ltd. and the customer. All or part of the products, services and features described in this document may not be within the purchase scope or the usage scope. Unless otherwise specified in the contract, all statements, information, and recommendations in this document are provided "AS IS" without warranties, guarantees or representations of any kind, either express or implied. The information in this document is subject to change without notice. Every effort has been made in the preparation of this document to ensure accuracy of the contents, but all statements, information, and recommendations in this document do not constitute a warranty of any kind, express or implied.

### Huawei Digital Power Technologies Co., Ltd.

Address: Huawei Digital Power Antuoshan Headquarters

Futian, Shenzhen 518043

People's Republic of China

Website: https://solar.huawei.com

## **About This Document**

## **Overview**

This document describes the common operations of the FusionSolar app.

## **Intended Audience**

This document is intended for:

- Installers
- Users

## **Symbol Conventions**

The symbols that may be found in this document are defined as follows.

| Symbol | Description                                                                                                    |
|--------|----------------------------------------------------------------------------------------------------|
|        | Indicates an imminently hazardous situation which, if not avoided, will result in death or serious injury.                                                                                                    |
|        | Indicates a potentially hazardous situation which, if not avoided, could result in death or serious injury.                                                                                                    |
|        | Indicates a potentially hazardous situation which, if not avoided, may result in minor or moderate injury.                                                                                                    |
| NOTICE | Indicates a potentially hazardous situation which, if not<br>avoided, could result in equipment damage, data loss,<br>performance deterioration, or unanticipated results.<br>NOTICE is used to address practices not related to personal |
|        | injury.                                                                                                    |
|        | Calls attention to important information, best practices and tips.                                                                                                    |
|        | NOTE is used to address information not related to personal injury, equipment damage, and environment deterioration.                                                                                                    |

## **Change History**

Changes between document issues are cumulative. The latest document issue contains all the changes made in earlier issues.

#### 02 (2022-01-25)

This issue is the second official release of SmartPVMS V500R007C00.

#### 01 (2021-10-30)

This issue is the first official release of SmartPVMS V500R007C00.

## **Contents**

| About This Document                                                            | ii  |
|--------------------------------------------------------------------------------|-----|
| 1 Overview                                                                     | 1   |
| 1.1 Introduction to the App                                                    | 1   |
| 1.2 Downloading and Installing the App                                         | 2   |
| 2 Operations on the FusionSolar APP                                            | 5   |
| 2.1 (Optional) Registering an Installer Account (When No Account Is Available) | . 5 |
| 2.2 Setup Wizard                                                               | .6  |
| 2.3 How to View the PV plant overview                                          | .6  |
| 3 Commissioning Devices1                                                       | 0   |
| 4 Operations on the Screen for Connecting to the Distributed Solar Inverter1   | 2   |
| 4.1 Distributed Solar Inverter                                                 | 12  |
| 4.2 Login the SUN2000 APP 1                                                    | 13  |
| 4.3 Alarm Management1                                                          | 16  |
| 4.4 Quick Settings 1                                                           | 17  |
| 4.5 Device Monitoring 1                                                        | 8   |
| 4.6 Maintenance1                                                               | 8   |
| 4.7 Settings                                                                   | 20  |
| 4.8 Power Adjustment                                                           | 38  |
| 5 Operations on the Screen for Connecting to the Commercial Solar Inverter 4   | 5   |
| 5.1 Commercial Solar Inverter                                                  | 46  |
| 5.2 Connection Modes                                                           | 46  |
| 5.3 Required Accessories                                                       | 47  |
| 5.4 User Operation Permissions                                                 | 48  |
| 5.5 Login the SUN2000 APP                                                      | 50  |
| 5.6 Screen Operations (Common User)                                            | 54  |
| 5.6.1 Query                                                                    | 54  |
| 5.6.2 Settings                                                                 | 56  |
| 5.6.3 Maintenance                                                              | 56  |
| 5.6.3.1 System Maintenance                                                     | 57  |
| 5.6.3.2 Feedback                                                               |     |
| 5.6.3.3 Help                                                                   | 58  |

| 5.6.3.4 About                                        | 58 |
|------------------------------------------------------|----|
| 5.7 Screen Operations (Advanced User)                | 59 |
| 5.7.1 Query                                          | 59 |
| 5.7.2 Quick Settings                                 | 61 |
| 5.7.3 Settings                                       | 62 |
| 5.7.3.1 Setting Grid Parameters                      | 63 |
| 5.7.3.2 Setting Protection Parameters                | 64 |
| 5.7.3.3 Setting Feature Parameters                   | 64 |
| 5.7.3.4 Time setting                                 | 65 |
| 5.7.3.5 Setting Communications Parameters            | 66 |
| 5.7.3.6 Setting a Tracking System                    | 69 |
| 5.7.3.7 Setting a File Save Path                     | 70 |
| 5.7.4 Power Adjustment                               | 70 |
| 5.7.5 Maintenance                                    | 71 |
| 5.7.5.1 Device Inspection                            | 72 |
| 5.7.5.2 License Management                           | 72 |
| 5.7.5.3 Subdevice management                         | 73 |
| 5.7.5.4 PV String Access Detection                   | 74 |
| 5.7.5.5 Startup and Shutdown                         | 75 |
| 5.7.5.6 Restoring Factory Settings                   | 76 |
| 5.7.5.7 Resetting a Solar Inverter                   | 76 |
| 5.7.5.8 Clearing Alarms                              | 76 |
| 5.7.5.9 Clearing Historical Energy Yield Data        | 77 |
| 5.7.5.10 Importing and Exporting Configuration Files | 77 |
| 5.7.5.11 Device Upgrade                              | 77 |
| 5.7.5.12 Log management                              |    |
| 5.7.5.13 Changing the WLAN Password                  | 79 |
| 5.7.5.14 Feedback                                    | 79 |
| 5.7.5.15 Help                                        | 80 |
| 5.7.5.16 About                                       | 80 |
| 5.8 Screen Operations (Special User)                 | 81 |
| 5.8.1 Query                                          | 81 |
| 5.8.2 Settings                                       | 83 |
| 5.8.2.1 Setting Grid Parameters                      | 84 |
| 5.8.2.2 Setting Protection Parameters                |    |
| 5.8.2.3 Setting Feature Parameters                   | 85 |
| 5.8.2.4 Setting Power Adjustment Parameters          | 86 |
| 5.8.2.5 Setting a File Save Path                     | 87 |
| 5.8.3 Power Adjustment                               |    |
| 5.8.4 Maintenance                                    | 88 |
| 5.8.4.1 Subdevice management                         | 89 |
| 5.8.4.2 Startup and Shutdown                         |    |

| 5.8.4.3 Restoring Factory Settings                           |     |
|--------------------------------------------------------------|-----|
| 5.8.4.4 Device Upgrade                                       |     |
| 5.8.4.5 Log management                                       |     |
| 5.8.4.6 Feedback                                             |     |
| 5.8.4.7 Help                                                 |     |
| 5.8.4.8 About                                                | 93  |
| 6 Operations on the Screen for Connecting to the SmartLogger | 95  |
| 6.1 SmartLogger                                              |     |
| 6.2 User Operation Permissions                               |     |
| 6.3 Login the SUN2000 APP                                    |     |
| 6.4 Screen Operations (Common User)                          |     |
| 6.4.1 Query                                                  |     |
| 6.4.2 Settings                                               |     |
| 6.4.2.1 Setting the System Date and Time                     |     |
| 6.4.2.2 Setting Plant Information                            | 105 |
| 6.4.2.3 Setting Revenue Parameters                           |     |
| 6.4.3 Maintenance                                            | 106 |
| 6.4.3.1 System Maintenance                                   | 106 |
| 6.4.3.2 Feedback                                             |     |
| 6.4.3.3 Help                                                 | 108 |
| 6.4.3.4 About                                                | 108 |
| 6.4.4 Device Monitoring                                      | 109 |
| 6.4.4.1 Query                                                | 109 |
| 6.4.4.2 Maintenance                                          | 110 |
| 6.5 Screen Operations (Advanced User)                        | 110 |
| 6.5.1 Query                                                  | 111 |
| 6.5.2 Device Monitoring                                      | 112 |
| 6.5.2.1 Query                                                | 112 |
| 6.5.2.2 Settings                                             | 112 |
| 6.5.2.3 Maintenance                                          | 113 |
| 6.5.2.3.1 Log Download                                       | 113 |
| 6.5.2.3.2 Solar Inverter Maintenance                         |     |
| 6.5.2.3.3 MBUS Maintenance                                   | 114 |
| 6.5.2.3.4 PID Module Maintenance                             | 114 |
| 6.5.3 Maintenance                                            |     |
| 6.5.3.1 System Maintenance                                   | 114 |
| 6.5.3.1.1 Changing a User Password                           | 115 |
| 6.5.3.1.2 Generating the Local Maintenance Script            |     |
| 6.5.3.1.3 Offline Configuration                              |     |
| 6.5.3.1.4 Resetting the System                               | 118 |
| 6.5.3.1.5 Clearing Data                                      | 119 |
| 6.5.3.1.6 Importing and Exporting All Files                  | 120 |

| 6.5.3.1.7 Restoring Factory Settings                                        |     |
|-----------------------------------------------------------------------------|-----|
| 6.5.3.2 Solar Inverter Inspection                                           |     |
| 6.5.3.3 Device Management                                                   | 124 |
| 6.5.3.3.1 Changing a Device Name                                            |     |
| 6.5.3.3.2 Deleting Devices                                                  | 125 |
| 6.5.3.3.3 Automatically Searching for Devices                               |     |
| 6.5.3.3.4 Manually Adding a Device                                          |     |
| 6.5.3.3.5 Automatically Allocating Addresses                                | 127 |
| 6.5.3.3.6 Importing Configuration                                           |     |
| 6.5.3.3.7 Exporting Configuration                                           |     |
| 6.5.3.3.8 Resetting Alarms                                                  | 129 |
| 6.5.3.3.9 Starting, Shutting down, and Resetting Solar Inverters in Batches |     |
| 6.5.3.3.10 Setting Access Parameter                                         | 130 |
| 6.5.3.4 Managing the Device List                                            | 131 |
| 6.5.3.5 Exporting Device Logs                                               | 131 |
| 6.5.3.6 Device Upgrade                                                      |     |
| 6.5.3.7 Spot-Checking Solar Inverters                                       | 133 |
| 6.5.3.8 Feedback                                                            | 134 |
| 6.5.3.9 Help                                                                | 135 |
| 6.5.3.10 About                                                              | 136 |
| 6.5.4 Settings                                                              |     |
| 6.5.4.1 Setting the System Date and Time                                    | 137 |
| 6.5.4.2 Setting Plant Information                                           | 138 |
| 6.5.4.3 Setting Revenue Parameters                                          |     |
| 6.5.4.4 Setting Ethernet Parameters                                         | 139 |
| 6.5.4.5 Setting RS485 Parameters                                            | 139 |
| 6.5.4.6 Setting Modbus-RTU Power Meter Parameters                           | 141 |
| 6.5.4.7 Setting Management System Parameters                                | 141 |
| 6.5.4.8 Setting Modbus TCP Parameters                                       |     |
| 6.5.4.9 Setting IEC103 Device Parameters                                    |     |
| 6.5.4.10 Setting IEC104 Device Parameters                                   |     |
| 6.5.4.11 Remotely Shutting Down Solar Inverters in Dry Contact Mode         |     |
| 6.5.4.12 Setting FTP Parameters                                             |     |
| 6.5.4.13 Setting Email Parameters                                           | 146 |
| 6.5.4.14 Setting a File Save Path                                           |     |
| 6.5.5 Power adjustment                                                      |     |
| 6.5.5.1 Active Power Control                                                |     |
| 6.5.5.2 Setting Reactive Power Control                                      |     |
| 6.6 Screen Operations (Special User)                                        |     |
| 6.6.1 Query                                                                 |     |
| 6.6.2 Settings                                                              |     |
| 6.6.2.1 Setting RS485 Parameters                                            | 150 |

| 6.6.2.2 Setting Modbus-RTU Power Meter Parameters                           |     |
|-----------------------------------------------------------------------------|-----|
| 6.6.3 Maintenance                                                           |     |
| 6.6.3.1 Device Inspection                                                   |     |
| 6.6.3.2 System Maintenance                                                  | 152 |
| 6.6.3.2.1 Changing a User Password                                          | 152 |
| 6.6.3.2.2 Resetting the System                                              | 153 |
| 6.6.3.2.3 Clearing Data                                                     | 153 |
| 6.6.3.2.4 Generating the Local Maintenance Script                           |     |
| 6.6.3.2.5 Restoring Factory Settings                                        | 158 |
| 6.6.3.3 Device Management                                                   | 160 |
| 6.6.3.3.1 Changing a Device Name                                            | 160 |
| 6.6.3.3.2 Deleting Devices                                                  |     |
| 6.6.3.3.3 Automatically Searching for Devices                               |     |
| 6.6.3.3.4 Manually Adding a Device                                          |     |
| 6.6.3.3.5 Automatically Allocating Addresses                                | 163 |
| 6.6.3.3.6 Importing Configuration                                           |     |
| 6.6.3.3.7 Exporting Configuration                                           | 164 |
| 6.6.3.3.8 Resetting Alarms                                                  | 164 |
| 6.6.3.3.9 Starting, Shutting down, and Resetting Solar Inverters in Batches |     |
| 6.6.3.3.10 Setting Access Parameter                                         | 166 |
| 6.6.3.4 Managing the Device List                                            | 167 |
| 6.6.3.5 Exporting Device Logs                                               |     |
| 6.6.3.6 Device Upgrade                                                      |     |
| 6.6.3.7 Spot-Checking Solar Inverters                                       |     |
| 6.6.3.8 Feedback                                                            |     |
| 6.6.3.9 Help                                                                | 171 |
| 6.6.3.10 About                                                              | 171 |
| 6.6.4 Device Monitoring                                                     | 172 |
| 6.6.4.1 Query                                                               | 172 |
| 6.6.4.2 Settings                                                            | 173 |
| 6.6.4.3 Maintenance                                                         | 173 |
| 6.6.4.3.1 Log Download                                                      | 173 |
| 6.6.4.3.2 Solar Inverter Maintenance                                        | 174 |
| 7 Operations on the Screen for Connecting to the PID Module                 | 175 |
| 7.1 PID Module                                                              |     |
| 7.2 Required Accessories                                                    | 176 |
| 7.3 User Operation Permissions                                              | 176 |
| 7.4 Login the SUN2000 APP                                                   | 178 |
| 7.5 Screen Operations (Common User)                                         |     |
| 7.5.1 Query                                                                 |     |
| 7.5.2 Settings                                                              |     |
| 7.5.3 Maintenance                                                           | 182 |
|                                                                             |     |

| 7.5.3.2 Help.       183         7.5.3.3 About.       184         7.6 Screen Operations (Advanced User)       185         7.6.1 Query.       185         7.6.2 Settings.       186         7.6.2.1 Setting Protection Parameters.       186         7.6.2.2 Setting Feature Parameters.       188         7.6.2.3 Setting User Parameters.       188         7.6.2.4 Setting Communications Parameters.       190         7.6.2.5 Setting a File Save Path.       191         7.6.3 Maintenance.       192         7.6.3.1 Log Download.       192 |
|----------------------------------------------------------------------------------------------------|
| 7.6 Screen Operations (Advanced User)1857.6.1 Query1857.6.2 Settings1867.6.2.1 Setting Protection Parameters1867.6.2.2 Setting Feature Parameters1887.6.2.3 Setting User Parameters1907.6.2.4 Setting Communications Parameters1917.6.2.5 Setting a File Save Path1917.6.3 Maintenance1927.6.3.1 Log Download192                                                                                                    |
| 7.6.1 Query.1857.6.2 Settings.1867.6.2.1 Setting Protection Parameters.1867.6.2.2 Setting Feature Parameters.1887.6.2.3 Setting User Parameters.1907.6.2.4 Setting Communications Parameters.1917.6.2.5 Setting a File Save Path.1917.6.3 Maintenance.1927.6.3.1 Log Download.192                                                                                                    |
| 7.6.2 Settings.1867.6.2.1 Setting Protection Parameters.1867.6.2.2 Setting Feature Parameters.1887.6.2.3 Setting User Parameters.1907.6.2.4 Setting Communications Parameters.1917.6.2.5 Setting a File Save Path.1917.6.3 Maintenance.1927.6.3.1 Log Download.192                                                                                                    |
| 7.6.2.1 Setting Protection Parameters.1867.6.2.2 Setting Feature Parameters.1887.6.2.3 Setting User Parameters.1907.6.2.4 Setting Communications Parameters.1917.6.2.5 Setting a File Save Path.1917.6.3 Maintenance.1927.6.3.1 Log Download.192                                                                                                    |
| 7.6.2.2 Setting Feature Parameters.1887.6.2.3 Setting User Parameters.1907.6.2.4 Setting Communications Parameters.1917.6.2.5 Setting a File Save Path.1917.6.3 Maintenance.1927.6.3.1 Log Download.192                                                                                                    |
| 7.6.2.3 Setting User Parameters.1907.6.2.4 Setting Communications Parameters.1917.6.2.5 Setting a File Save Path.1917.6.3 Maintenance.1927.6.3.1 Log Download.192                                                                                                    |
| 7.6.2.4 Setting Communications Parameters1917.6.2.5 Setting a File Save Path1917.6.3 Maintenance1927.6.3.1 Log Download192                                                                                                    |
| 7.6.2.5 Setting a File Save Path                                                                                                    |
| 7.6.3 Maintenance                                                                                                    |
| 7.6.3.1 Log Download                                                                                                    |
|                                                                                                    |
| 7.C.2.2. Sustain Maintenance                                                                                                    |
| 7.6.3.2 System Maintenance                                                                                                    |
| 7.6.3.3 Device Upgrade                                                                                                    |
| 7.6.3.4 Feedback                                                                                                    |
| 7.6.3.5 Help                                                                                                    |
| 7.6.3.6 About                                                                                                    |
| 7.7 Screen Operations (Special User)                                                                                                    |
| 7.7.1 Query                                                                                                    |
| 7.7.2 Settings                                                                                                    |
| 7.7.2.1 Setting User Parameters                                                                                                    |
| 7.7.2.2 Setting a File Save Path                                                                                                    |
| 7.7.3 Maintenance                                                                                                    |
| 7.7.3.1 Log Download                                                                                                    |
| 7.7.3.2 System Maintenance                                                                                                    |
| 7.7.3.3 Device Upgrade                                                                                                    |
| 7.7.3.4 Feedback                                                                                                    |
| 7.7.3.5 Help                                                                                                    |
| 7.7.3.6 About                                                                                                    |
| 8 SUN2000 APP Tool Kit                                                                                                    |
| 8.1 File download                                                                                                    |
| 8.2 MBUS Whitelist                                                                                                    |
| 8.3 Local Maintenance Script                                                                                                    |
| 8.3.1 Solar Inverter Maintenance Script                                                                                                    |
| 8.3.2 SmartLogger Maintenance Script                                                                                                    |
| 8.4 File Management                                                                                                    |
| 8.5 About                                                                                                    |
| 9 Troubleshooting                                                                                                    |
| 10 FAQs                                                                                                    |
| 10.1 1.1 How Do I Use a Phone to Scan the QR Code to Download the FusionSolar App                                                                                                    |

| 10.2 Setting the Email on the Mobile Phone                                          | 218 |
|-------------------------------------------------------------------------------------|-----|
| 10.3 Changing the App Login Password                                                | 222 |
| 10.4 How Do I Set a User-Defined Grid Code                                          | 222 |
| 10.5 How Do I Fix WLAN Connection Failure                                           | 223 |
| 10.6 IPS Check (for Italy CEI0-21 Grid Code Only)                                   | 224 |
| 10.7 How Do I Import a Grid Code?                                                   | 226 |
| 10.8 How Do I Change the SSID and Password of the SmartLogger Built-in WLAN?        | 226 |
| 10.9 What Can I Do If My Phone Fails to Connect to a WLAN After I Scan the QR Code? | 227 |
| A Commercial Smart Inverters Parameters                                             | 229 |
| A.1 Grid parameters                                                                 | 229 |
| A.1.1 Advanced User                                                                 | 229 |
| A.1.2 Special User                                                                  | 229 |
| A.2 Protection Parameters                                                           | 231 |
| A.2.1 Advanced User                                                                 | 231 |
| A.2.2 Special User                                                                  | 231 |
| A.3 Feature parameters                                                              | 234 |
| A.3.1 Advanced User                                                                 | 234 |
| A.3.2 Special User                                                                  | 240 |
| A.4 Power adjustment parameters                                                     | 245 |
| A.4.1 Special User                                                                  |     |
| A.5 Grid-tied control parameters                                                    | 251 |
| B Domain Name List of Management Systems                                            | 253 |
| C Public URLs                                                                       | 255 |
| D Acronyms and Abbreviations                                                        |     |

## Overview

## **1.1 Introduction to the App**

#### Introduction to the FusionSolar app

The FusionSolar app is the software used to manage PV plants. The app allows you to create PV plants, query alarms, manage devices, and perform routine maintenance.

#### Introduction to the SUN2000 app

The SUN2000 app is a mobile application that communicates with commercial solar inverters or PID modules over WLAN/Bluetooth or a USB data cable, communicates with the SmartLogger over WLAN/Bluetooth, and communicates with distributed solar inverters over WLAN. The app allows you to query alarms, configure parameters, and perform routine maintenance. It is a convenient platform for maintenance. The app name is displayed as **SUN2000**.

#### D NOTE

The FusionSolar app integrates the functions of the SUN2000 app. You can use these functions without installing the SUN2000 app. For details, see **3 Commissioning Devices**.

## 1.2 Downloading and Installing the App

#### Downloading and Installing the FusionSolar app

#### NOTICE

- Mobile phone operating system: Android 5.0, iOS 11.0, or later versions are supported.
- You are recommended to use mobile phones of Android 8.0 to 10.0 or iOS 13.0 to 14.8.
- Use mobile phones that support web browsers and can access the Internet.
- WLAN supported.
- The router supports WLAN (IEEE 802.11 b/g/n, 2.4 GHz) and the WLAN signal reaches the inverters.
- The WPA, WPA2, or WPA/WPA2 encryption mode is recommended for routers. The Enterprise mode is not supported (such as airport WLAN and other public hotspots that require authentication). WEP and WPA TKIP are not recommended because they have serious security vulnerabilities. If the access fails in WEP mode, log in to the router and change the encryption mode of the router to WPA2 or WPA/WPA2.

Method 1: Download and install the app from the app store.

- Huawei phone users: Search for FusionSolar in Huawei AppGallery.
- iPhone users: Search for **FusionSolar** in the App Store.
- Other mobile phone users: Select method 2 or 3.

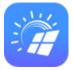

Method 2: Scan the QR code to download and install the app.

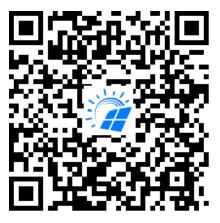

Method 3: Access **https://solar.huawei.com** using the mobile phone browser and download the latest installation package.

|                                              | ال HUAWEI                | ЧX |
|----------------------------------------------|--------------------------|----|
|                                              | SOLUTIONS                | ~  |
| FusionSolar<br>Residential Smart PV Solution | PRODUCTS                 | ~  |
| -                                            | SERVICES                 | ~  |
|                                              | WHAT'S NEW               |    |
|                                              | COMMUNITY                |    |
|                                              | HOW TO BUY               |    |
|                                              | CONTACT                  |    |
|                                              | COMPANY                  |    |
| Go Solar with Huawei                         | Download FusionSolar APP |    |
| Huawei offers leading Smart PV solutions     |                          |    |
|                                              | Q                        |    |

#### **NOTE**

Users who select method 2 or 3 can select the download method based on the mobile phone type.

- Huawei mobile phone users: Download from Huawei AppGallery.
- Non-Huawei phone users: Download on a browser.
- iPhone users: Download from the App Store.

When you select Download via the Browser, if a security warning message is displayed indicating that the app is from an external source, tap ALLOW.

#### Downloading and Installing the SUN2000 app

#### NOTICE

The SUN2000 app will not be evolved in App Store (iOS) since 2.2.00.050. For new products and functions, use 3.2.00.002 or later versions in the Android system.

You can search for **SUN2000** in the Huawei AppGallery or scan the corresponding QR code (https://solar.huawei.com/~/media/Solar/APP/SUN2000.apk), download the SUN2000 app installation package. After the installation package is downloaded, tap **Install** to install the app as instructed.The app can automatically prompt users to update the app version.

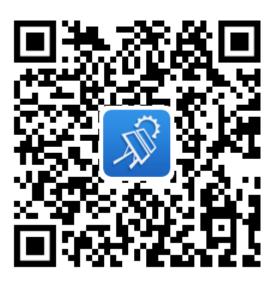

## **2** Operations on the FusionSolar APP

## 2.1 (Optional) Registering an Installer Account (When No Account Is Available)

• If your company has not registered a user, creating the first installer account.

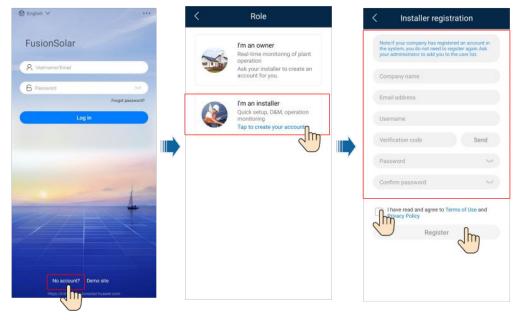

#### **NOTE**

Both the email address and username can be used to log in to FusionSolar app.

• To create multiple installer accounts for a company, log in to the app and create an installer account by choosing **New User**.

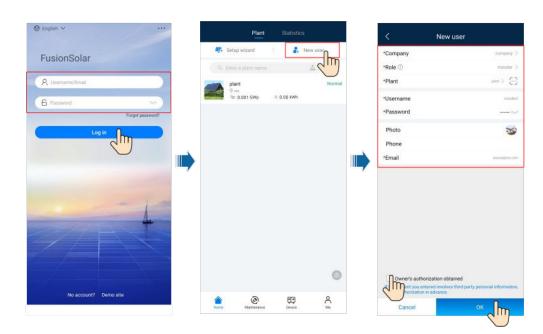

## 2.2 Setup Wizard

#### 

• Use the initial password upon first power-on and change it immediately after login. To ensure account security, change the password periodically and keep the new password in mind. Not changing the initial password may cause password disclosure. A password left unchanged for a long period of time may be stolen or cracked. If a password is lost, devices cannot be accessed. In these cases, the user is liable for any loss caused to the PV plant.

For details about how to set the setup wizard, see the *FusionSolar App Quick Guide*.

### 2.3 How to View the PV plant overview

Log in to the FusionSolar app and go to the home screen to learn about the PV plant overview.

#### Permission

- After you log in to the app, you have the following permissions: **Home**, **O&M**, **Device**, and **Me**. If a user is not assigned with a certain permission, the user cannot perform corresponding operations after logging in to the app.
- After you create an account and log in to the app for the first time, read the privacy policy and tap **OK**. After a dialog box is displayed, change the login password to ensure account security.
- Before using the app on a mobile phone, ensure that the phone has the following permissions. Otherwise, the app cannot be used properly.
  - a. Permission to access a WLAN or 2G/3G/4G carrier network. This permission is required when you are using the app.

- b. Permission to obtain user location information.
  - After a mobile O&M engineer logs in to the app, the system reports the location information.
  - When a mobile inspection task is started, the location information is reported before the task is stopped.
  - When you add or modify a PV plant, the system obtains the current location information by default when you enter the PV plant location information.

#### **NOTE**

When the app is in use, the location function works, which will increase the power consumption.

- c. Permission to use the camera. You must have this permission if you want to take photos using the camera or upload photos from the photo album to the app.
- d. Permission to read, modify, or delete SD card content. You must have this permission to record logs of exceptions.

#### **UI Description**

After you log in to the app, the following screen is displayed. **Table 2-1** describes the screen. **Table 2-3** describes the icons on the home screen.

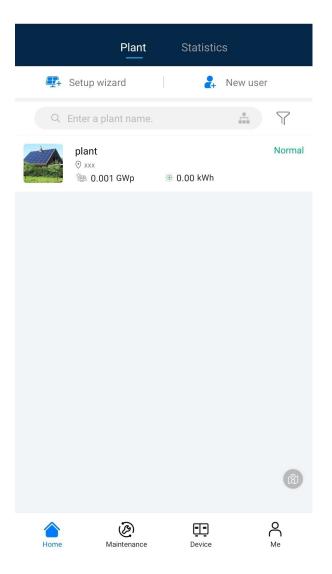

#### Table 2-1 UI description

| Function | Description                                                                                                    |  |  |
|----------|----------------------------------------------------------------------------------------------------|--|--|
| Home     | On the <b>Plant</b> screen, tap a PV plant name to view its real-time information and the PV plant view.                                  |  |  |
|          | The <b>Statistics</b> screen displays the energy yield, revenue statistics, PV plant ranking on the current day, and social contribution. |  |  |
|          | NOTE<br>Yield and revenue statistics:                                                                                                    |  |  |
|          | Yield per hour: Yield value of all inverters in the next hour – Yield value of all inverters in the previous hour                         |  |  |
|          | Revenue per hour: Yield per hour x Electricity price at that time                                                                         |  |  |
|          | Daily/Monthly report data statistics to the previous hour                                                                                 |  |  |
|          | Annual/Lifetime report data statistics to the previous day                                                                                |  |  |
| O&M      | The <b>O&amp;M</b> screen displays the PV plant status, device alarms and mobile O&M.                                                     |  |  |

| Function | Description                                                                                                    |
|----------|----------------------------------------------------------------------------------------------------|
| Device   | The <b>Device</b> screen displays the device information, and is used to set device parameters and replace devices.                                                        |
| Me       | The <b>Me</b> screen displays the user information, messages, local commissioning tool, PV plant management, owner management, company information, and personal settings. |

Para Para Description Description mete mete r r ΡV Indicates the PV strings. The Converts DC power generated Invert generated electricity is equal by PV strings into AC power. er to the PV string power. Batte Stores the remaining power. Powe Indicates the power consumption of the PV plant. ry r Load Power load = Output power -On-grid power. Meter Indicates the AC power Grid Indicates the low-voltage distribution unit. power grid. Indicates the output power of Outp Indicates the output power of Onthe solar inverter. the PV plant. ut grid Powe PV string power  $\geq$  On-grid r power + Battery power

Table 2-2 Description of the energy flow diagram

| Table 2-3 Icons on the home | e screen |
|-----------------------------|----------|
|-----------------------------|----------|

| lcon       | Description                                     |
|------------|-------------------------------------------------|
| <b>#</b> + | Tap to create a PV plant.                       |
| 2+         | Tap 🛃 to add a user.                            |
|            | Tap to view the PV plant distribution on a map. |
| $\gamma$   | Tap To filter the PV plants to be displayed.    |

## **3** Commissioning Devices

Access device commissioning:

Method 1: (FusionSolar App) mobile phone connected to the Internet

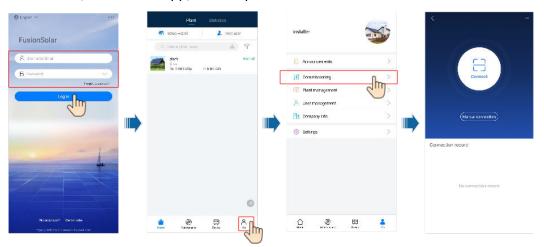

Method 2: (FusionSolar App) mobile phone not connected to the Internet

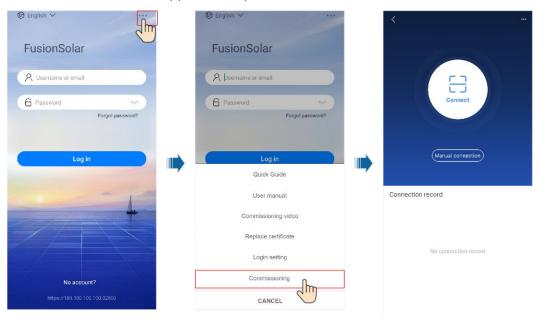

Method 3: (SUN2000 App) open SUN2000 App

#### 

Method 2 is available only when no network is available. You are advised to use method 1 to log in to the FusionSolar app to commission devices.

# **4** Operations on the Screen for Connecting to the Distributed Solar Inverter

#### NOTICE

- The figures and data displayed in this chapter are for reference only.
- The parameters displayed on the screen vary according to the solar inverter model connected to the app.
- Delivering a reset, factory reset, shutdown, or upgrade command to the solar inverters may cause power grid connection failure, which affects the energy yield.
- Only professionals are allowed to set the grid parameters, protection parameters, feature parameters, power adjustment parameters, and grid-tied point control parameters of the solar inverters. If the grid parameters, protection parameters, and feature parameters are incorrectly set, the solar inverters may not connect to the power grid. If the power adjustment parameters and grid-tied point control parameters are incorrectly set, the solar inverters may not connect to the power grid as required. In these cases, the energy yield will be affected.

## 4.1 Distributed Solar Inverter

#### **Connection Modes**

After the DC or AC side of the solar inverter is powered on, the app can connect to the solar inverter through the built-in WLAN of the solar inverter.

#### **NOTE**

If the **This WLAN network has no Internet access. Connect anyway?** message is displayed when you connect to the built-in WLAN, tap **CONNECT**. Otherwise, you cannot log in to the system. The actual UI and messages may vary with mobile phones.

| Table 4-1 | l Product | mapping |
|-----------|-----------|---------|
|-----------|-----------|---------|

| Produc<br>t   | Solar Inverter Model                                                                                                    |  |  |
|---------------|----------------------------------------------------------------------------------------------------|--|--|
| SUN20<br>00L  | SUN2000L-5KTL, SUN2000L-4.6KTL, SUN2000L-4KTL,<br>SUN2000L-3.68KTL, SUN2000L-3KTL, SUN2000L-2KTL,<br>SUN2000L-5KTL-CN, SUN2000L-5KTL-CN-4G, SUN2000L-4KTL-CN,<br>SUN2000L-4KTL-CN-4G, SUN2000L-3KTL-CN, SUN2000L-3KTL-CN-4G                                                                                                    |  |  |
|               | SUN2000-7.6KTL-USL0, SUN2000-5KTL-USL0, SUN2000-3.8KTL-USL0,<br>SUN2000-11.4KTL-USL0, SUN2000-9KTL-USL0, SUN2000L-4.95KTL-JP,<br>SUN2000L-4.125KTL-JP, SUN2000-10KTL-USL0, SUN2000-3KTL-CNL0,<br>SUN2000-4KTL-CNL0, SUN2000-5KTL-CNL0, SUN2000-6KTL-CNL0,<br>SUN2000-2KTL-L0, SUN2000-3KTL-L0, SUN2000-4KTL-L0,<br>SUN2000-5KTL-L0, SUN2000-4.95KTL-JPL0, |  |  |
|               | SUN2000-6KTL-L1, SUN2000-5KTL-L1, SUN2000-4.6KTL-L1,<br>SUN2000-4KTL-L1, SUN2000-3.68KTL-L1, SUN2000-3KTL-L1,<br>SUN2000-2KTL-L1, SUN2000-4.95KTL-L1                                                                                                    |  |  |
| SUN20<br>00MA | SUN2000-5KTL-M0, SUN2000-6KTL-M0, SUN2000-8KTL-M0,<br>SUN2000-10KTL-M0, SUN2000-12KTL-M0, SUN2000-3KTL-M0,<br>SUN2000-4KTL-M0, SUN2000-15KTL-M0, SUN2000-17KTL-M0,<br>SUN2000-20KTL-M0, SUN2000-8KTL-M0, SUN2000-10KTL-M0,<br>SUN2000-12KTL-M0, SUN2000-15KTL-M0, SUN2000-17KTL-M0,<br>SUN2000-20KTL-M0                                                   |  |  |
|               | SUN2000-3KTL-M1, SUN2000-4KTL-M1, SUN2000-5KTL-M1,<br>SUN2000-6KTL-M1, SUN2000-8KTL-M1, SUN2000-10KTL-M1                                                                                                    |  |  |
|               | SUN2000-8KTL-M2, SUN2000-10KTL-M2, SUN2000-12KTL-M2, SUN2000-15KTL-M2, SUN2000-17KTL-M2, SUN2000-20KTL-M2                                                                                                    |  |  |

#### **NOTE**

The version mapping in the preceding table is subject to change and is for reference only.

## 4.2 Login the SUN2000 APP

#### Procedure

**Step 1** Connect the solar inverter.

#### Figure 4-1 Connect

| $\langle$           |  |
|---------------------|--|
|                     |  |
|                     |  |
|                     |  |
|                     |  |
| Connect             |  |
|                     |  |
|                     |  |
| (Manual connection) |  |
|                     |  |
|                     |  |

Connection record

- Code scanning: Tap **Connect** to access the scanning screen, place the QR code or bar code of the solar inverter in the scan frame. The device will be automatically connected after the code is identified.
- Manual connection: Tap Manual Connection and select a connection mode.

#### Figure 4-2 Manual connection

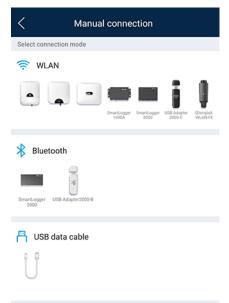

 Select WLAN and connect to the corresponding WLAN in the WLAN connection list of the APP. The initial name of the WLAN hotspot is solar inverter SN, and the initial password is Changeme.

#### NOTICE

- Use the initial password upon first power-on and change it immediately after login. To ensure account security, change the password periodically and keep the new password in mind. Not changing the initial password may cause password disclosure. A password left unchanged for a long period of time may be stolen or cracked. If a password is lost, devices cannot be accessed. In these cases, the user is liable for any loss caused to the PV plant.
- If the This WLAN network has no Internet access. Connect anyway? message is displayed when you connect to the built-in WLAN, tap CONNECT. Otherwise, you cannot log in to the system. The actual UI and messages may vary with mobile phones.

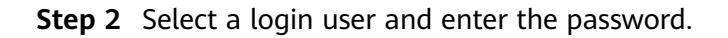

| igure 4 5 Login |                        |  |  |
|-----------------|------------------------|--|--|
| < Ic            | lentity authentication |  |  |
|                 |                        |  |  |
| SN: XXXXXXXXX   | XXX                    |  |  |
| installer       | $\checkmark$           |  |  |
| Enter your p    | assword. 😽             |  |  |
|                 |                        |  |  |
| Cancel          | Log in                 |  |  |

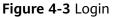

#### NOTICE

- The login password is the same as that for the solar inverter connected to the app and is used only when the solar inverter connects to the app.
- The initial passwords for User, and Installer are all 00000a.
- Use the initial password upon first power-on and change it immediately after login. To ensure account security, change the password periodically and keep the new password in mind. Not changing the initial password may cause password disclosure. A password left unchanged for a long period of time may be stolen or cracked. If a password is lost, devices cannot be accessed. In these cases, the user is liable for any loss caused to the PV plant.
- During the login, if five consecutive invalid password entries are made (the interval between two consecutive entries is less than 2 minutes), the account will be locked for 10 minutes. The password should consist of six characters.

Step 3 After successful login, the Quick Settings or Function Menu screen is displayed.

#### NOTICE

If you log in to the SUN2000 app after the device powers on for the first time or factory defaults are restored, the **Quick Settings** screen will be displayed. If you do not set the basic parameters for the solar inverter on the **Quick Settings** screen, the screen is still displayed when you log in next time.

----End

### 4.3 Alarm Management

On the home screen, tap **Alarm management**. You can query active and historical alarms.

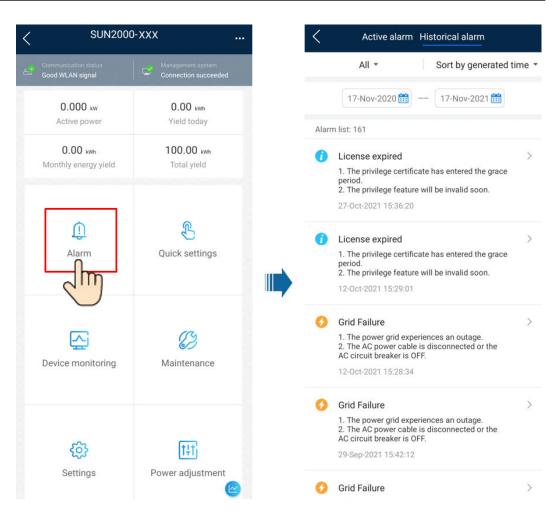

## 4.4 Quick Settings

On the home screen, tap **Quick Settings**. Set parameters as prompted.

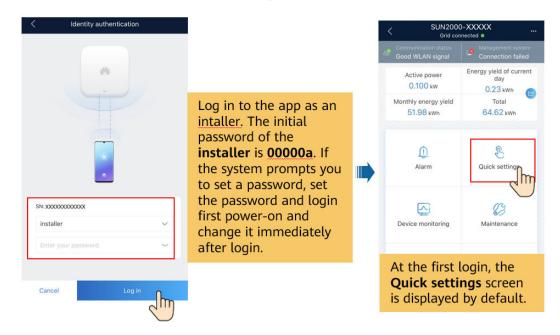

#### D NOTE

The UI is for reference only. The UI varies with associated devices. The actual UI prevails.

## 4.5 Device Monitoring

On the home screen, tap **Device Monitoring**. Then tap a tab in the lower part of the screen as required to view related information.

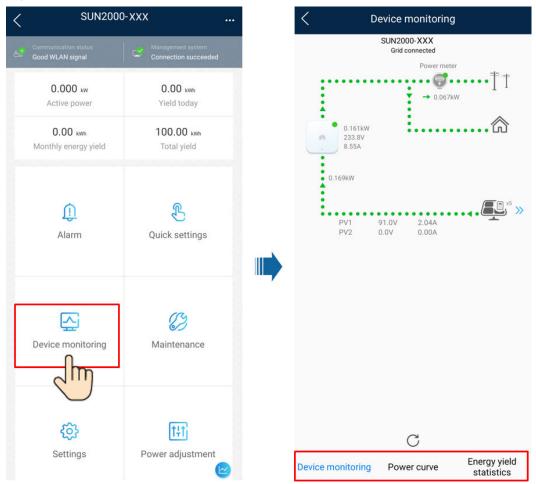

Figure 4-4 Device information

## 4.6 Maintenance

On the home screen, tap Maintenance to set device parameters.

| SUN2000L-XXX-XXX                         |                             | <        | < Maintenance                                                              |  |
|------------------------------------------|-----------------------------|----------|----------------------------------------------------------------------------|--|
| Communication status<br>Good WLAN signal | Connection succeeded        | $\oplus$ | Add/Delete device                                                          |  |
| Active power<br>0.500am                  | Energy yield of current day | ()<br>() | Optimizer layout<br>Physical layout design of PV modules<br>Upgrade device |  |
| Monthly energy yield                     | Total                       | 0        | Log management                                                             |  |
| 9.71 <sub>00000</sub>                    | 5.00(wwn)                   | (1)      | Performance data                                                           |  |
|                                          |                             |          | Optimizer disconnection detection                                          |  |
| L.                                       | Ł                           | ٢        | Inverter ON/OFF<br>Grid connected                                          |  |
| larm management                          | Quick settings              |          | Restore defaults                                                           |  |
|                                          |                             | •        | Clear alarms                                                               |  |
|                                          | 03                          | Ð        | Clear historical energy yield                                              |  |
| Device monitoring                        | Maintenance                 | Ð        | Adjust total energy yield                                                  |  |
|                                          |                             | Ċ        | Reset                                                                      |  |
| 礅                                        | t+t                         |          |                                                                            |  |
| Settings                                 | Power adjustment            |          |                                                                            |  |

#### Figure 4-5 Maintaining devices

#### 

The parameter list provided in this document includes all configurable parameters that vary with the device model and grid code. The actual screen prevails.

| Paramet<br>er                          | Description                                                                           | Paramet<br>er                   | Description                                                                                                    |
|----------------------------------------|---------------------------------------------------------------------------------------|---------------------------------|----------------------------------------------------------------------------------------------------|
| Add/<br>Delete<br>device               | Adds power meters, batteries,<br>optimizers, or safety shutdown<br>boxes as required. | IPS test                        | Performs IPS self-check and generates a self-check report.                                                      |
| Physical<br>Layout of<br>PV<br>Modules | Specifies the physical location of the optimizer.                                     | Inverter<br>ON/OFF<br>Detection | Sends a command to start or shut<br>down the solar inverter based on its<br>current startup or shutdown status. |
| Upgrade<br>device                      | Upgrades the software version of devices such as the solar inverter as required.      | Restore<br>defaults             | Restores the solar inverter parameters to factory settings.                                                     |
| Log<br>Manage<br>ment                  | Downloads the logs of the solar inverters, batteries, optimizers, or the app.         | Clear<br>alarms                 | Clears historical alarms of the solar inverter.                                                                 |

| Paramet<br>er                                                     | Description                                                                                                    | Paramet<br>er                          | Description                                                                                                    |
|-------------------------------------------------------------------|----------------------------------------------------------------------------------------------------|----------------------------------------|----------------------------------------------------------------------------------------------------|
| Performa<br>nce data                                              | Views the performance data of devices such as power meters.                                                                             | Clear<br>historical<br>energy<br>yield | Clears historical energy yields of the solar inverter.                                                                                                    |
| Alarm<br>beacon                                                   | If this parameter is enabled, the<br>alarm beacon produces audible<br>and visual signals when the solar<br>inverter generates an alarm. | Adjust<br>total<br>energy<br>yield     | Specifies the initial energy yield of<br>the solar inverter. This parameter is<br>used in solar inverter replacement<br>scenarios. Set the initial energy<br>yield of the new solar inverter to<br>the total energy yield of the old<br>solar inverter to ensure continuous<br>statistics of cumulative energy<br>yield. |
| AFCI (Arc-<br>Fault<br>Circuit-<br>Interrupte<br>r) self-<br>test | Performs the AFCI self-test.                                                                                                    | Restart                                | Restarts the solar inverter.                                                                                                    |
| Optimizer<br>Disconne<br>ction<br>Detection                       | Detect the disconnection point of<br>the optimizer and determine the<br>physical location of the fault point.                           |                                        |                                                                                                    |

## 4.7 Settings

On the home screen, tap **Settings** to set solar inverter parameters.

| ių. | jure 4-6 Setting                         |                                           |
|-----|------------------------------------------|-------------------------------------------|
| <   | SUN2000                                  | J-XXX                                     |
|     | Communication status<br>Good WLAN signal | Management system<br>Connection succeeded |
|     | 0.000 kw                                 | 0.00 kWh                                  |
|     | Active power                             | Yield today                               |
|     | U.UU kwh<br>Monthly energy yield         | Total yield                               |
|     |                                          |                                           |
|     | Û                                        | Ł                                         |
|     | Alarm                                    | Quick settings                            |
|     |                                          |                                           |
|     |                                          |                                           |
|     | Device monitoring                        | Maintenance                               |
|     |                                          |                                           |
|     | ~                                        | (FIF)                                     |
|     |                                          | Tit           Power adjustment            |
|     |                                          | Ŀ                                         |

#### Figure 4-6 Settings

#### **NOTE**

- The parameter list provided in this document includes all configurable parameters that vary with the device model and grid code. The actual screen prevails.
- The parameters are for reference only. The configurable parameters vary with the device model and grid code. The actual configurable parameters prevail.
- The parameter names, value ranges, and default values are subject to change.

#### **Grid Parameters**

| Parameter | Description                                                                                                    | Value Range (Vn:<br>Rated Voltage; Fn:<br>Rated Frequency) |
|-----------|----------------------------------------------------------------------------------------------------|------------------------------------------------------------|
| Grid Code | Set this parameter based on the grid<br>code of the country or region where<br>the inverter is used and the inverter<br>application scenario. | N/A                                                        |

| Parameter                                         | Description                                                                                                    | Value Range (Vn:<br>Rated Voltage; Fn:<br>Rated Frequency)                                                             |
|---------------------------------------------------|----------------------------------------------------------------------------------------------------|----------------------------------------------------------------------------------------------------|
| Isolation settings                                | Set the working mode of the inverter<br>based on the grounding status at DC<br>side and the connection to the power<br>grid.                                                                                                    | <ul> <li>Input ungrounded,<br/>without TF</li> <li>Input ungrounded,<br/>with TF</li> </ul>                            |
| Output mode                                       | Specifies whether the inverter output<br>has a neutral wire based on the<br>application scenario.                                                                                                    | <ul> <li>Three-phase three-wire</li> <li>Three-phase four-wire</li> <li>L/N</li> <li>L1/L2/N</li> <li>L1/L2</li> </ul> |
| Automatically start upon grid recovery            | Specifies whether to allow the inverter to automatically start after the power grid recovers.                                                                                                    | <ul><li>Disable</li><li>Enable</li></ul>                                                                               |
| Grid connected recovery time from grid faults (s) | Specifies the time after which the inverter begins connecting after the power grid recovers.                                                                                                    | [0, 7200]                                                                                                    |
| Grid reconnection voltage upper<br>limit (V)      | The standards of certain countries<br>and regions require that after the<br>inverter shuts down for protection<br>due to a fault, if the power grid<br>voltage is higher than <b>Grid</b><br><b>reconnection voltage upper limit</b> ,<br>the inverter is not allowed to<br>reconnect to the grid.     | [100% Vn, 136% Vn]                                                                                                    |
| Grid reconnection voltage lower<br>limit (V)      | The standards of certain countries<br>and regions require that after the<br>inverter shuts down for protection<br>due to a fault, if the power grid<br>voltage is lower than <b>Grid</b><br><b>reconnection voltage lower limit</b> ,<br>the inverter is not allowed to<br>reconnect to the grid.      | [45% Vn, 100% Vn]                                                                                                    |
| Grid reconnection frequency<br>upper limit (Hz)   | The standards of certain countries<br>and regions require that after the<br>inverter shuts down for protection<br>due to a fault, if the power grid<br>frequency is higher than <b>Grid</b><br><b>reconnection frequency upper limit</b> ,<br>the inverter is not allowed to<br>reconnect to the grid. | [100% Fn, 120% Fn]                                                                                                    |

| Parameter                                                   | Description                                                                                                    | Value Range (Vn:<br>Rated Voltage; Fn:<br>Rated Frequency) |
|-------------------------------------------------------------|----------------------------------------------------------------------------------------------------|------------------------------------------------------------|
| Grid reconnection frequency<br>lower limit (Hz)             | The standards of certain countries<br>and regions require that after the<br>inverter shuts down for protection<br>due to a fault, if the power grid<br>frequency is lower than <b>Grid</b><br><b>reconnection frequency lower limit</b> ,<br>the inverter is not allowed to<br>reconnect to the grid. | [80% Fn, 100% Fn]                                          |
| Reactive power compensation<br>(cosφ-P) trigger voltage (%) | Specifies the voltage threshold for<br>triggering reactive power<br>compensation based on the cosφ-P<br>curve.                                                                                                    | [100, 136]                                                 |
| Reactive power compensation<br>(cosφ-P) exit voltage (%)    | Specifies the voltage threshold for<br>exiting reactive power compensation<br>based on the coso-P curve.                                                                                                    | [70, 100]                                                  |

#### **Protection Parameters**

| Parameter                                          | Description                                                                                                    | Value Range (Vn:<br>Rated Voltage; Fn:<br>Rated Frequency) |
|----------------------------------------------------|----------------------------------------------------------------------------------------------------|------------------------------------------------------------|
| Insulation resistance protection<br>threshold (MΩ) | To ensure device safety, the inverter<br>detects the insulation resistance of<br>the input side with respect to ground<br>when it starts a self-check. If the<br>detected value is less than the preset<br>value, the inverter does not connect<br>to the grid. | [0.02, 1.5]                                                |
| Voltage unbalance protection threhold (%)          | Specifies the inverter protection<br>threshold when the power grid<br>voltage is unbalanced.                                                                                                    | [0, 50]                                                    |
| Phase protection point (°)                         | The Japanese standard requires that<br>during passive islanding detection,<br>protection should be triggered if an<br>abrupt voltage phase change is<br>detected.                                                                                               | [0.5, 15]                                                  |
| Phase angle offset protection                      | The standards of certain countries<br>and regions require that the inverter<br>needs to be protected when the<br>phase angle offset of the power grid<br>three phases exceeds a certain value.                                                                  | <ul><li>Disable</li><li>Enable</li></ul>                   |

| Parameter                                       | Description                                               | Value Range (Vn:<br>Rated Voltage; Fn:<br>Rated Frequency) |
|-------------------------------------------------|-----------------------------------------------------------|------------------------------------------------------------|
| 10-min overvoltage protection threshold (V)     | Specifies the 10-minute overvoltage protection threshold. | [1 * Vn, 1.5 * Vn]                                         |
| 10-min overvoltage protection duration (ms)     | Specifies the 10-minute overvoltage protection duration.  | [50, 7200000]                                              |
| Level-1 overvoltage protection threshold (V)    | Specifies the level-1 overvoltage protection threshold.   | [1 * Vn, 1.5 * Vn]                                         |
| Level-1 overvoltage protection duration (ms)    | Specifies the level-1 overvoltage protection duration.    | [50, 7200000]                                              |
| Level-2 overvoltage protection threshold (V)    | Specifies the level-2 overvoltage protection threshold.   | [1 * Vn, 1.5 * Vn]                                         |
| Level-2 overvoltage protection duration (ms)    | Specifies the level-2 overvoltage protection duration.    | [50, 7200000]                                              |
| Level-3 overvoltage protection<br>threshold (V) | Specifies the level-3 overvoltage protection threshold.   | [1 * Vn, 1.5 * Vn]                                         |
| Level-3 overvoltage protection duration (ms)    | Specifies the level-3 overvoltage protection duration.    | [50, 7200000]                                              |
| Level-4 overvoltage protection threshold (V)    | Specifies the level-4 overvoltage protection threshold.   | [1 * Vn, 1.5 * Vn]                                         |
| Level-4 overvoltage protection duration (ms)    | Specifies the level-4 overvoltage protection duration.    | [50, 7200000]                                              |
| Level-5 overvoltage protection<br>threshold (V) | Specifies the level-5 overvoltage protection threshold.   | [1 * Vn, 1.5 * Vn]                                         |
| Level-5 overvoltage protection duration (ms)    | Specifies the level-5 overvoltage protection duration.    | [50, 7200000]                                              |
| Level-6 overvoltage protection threshold (V)    | Specifies the level-6 overvoltage protection threshold.   | [1 * Vn, 1.5 * Vn]                                         |
| Level-6 overvoltage protection duration (ms)    | Specifies the level-6 overvoltage protection duration.    | [50, 7200000]                                              |
| Level-1 undervoltage protection threshold (V)   | Specifies the level-1 undervoltage protection threshold.  | [0.15 * Vn, 1 * Vn]                                        |
| Level-1 undervoltage protection duration (ms)   | Specifies the level-1 undervoltage protection duration.   | [50, 7200000]                                              |
| Level-2 undervoltage protection threshold (V)   | Specifies the level-2 undervoltage protection threshold.  | [0.15 * Vn, 1 * Vn]                                        |
| Level-2 undervoltage protection duration (ms)   | Specifies the level-2 undervoltage protection duration.   | [50, 7200000]                                              |

| Parameter                                          | Description                                               | Value Range (Vn:<br>Rated Voltage; Fn:<br>Rated Frequency) |
|----------------------------------------------------|-----------------------------------------------------------|------------------------------------------------------------|
| Level-3 undervoltage protection threshold (V)      | Specifies the level-3 undervoltage protection threshold.  | [0.15 * Vn, 1 * Vn]                                        |
| Level-3 undervoltage protection duration (ms)      | Specifies the level-3 undervoltage protection duration.   | [50, 7200000]                                              |
| Level-4 undervoltage protection threshold (V)      | Specifies the level-4 undervoltage protection threshold.  | [0.15 * Vn, 1 * Vn]                                        |
| Level-4 undervoltage protection duration (ms)      | Specifies the level-4 undervoltage protection duration.   | [50, 7200000]                                              |
| Level-5 undervoltage protection threshold (V)      | Specifies the level-5 undervoltage protection threshold.  | [0.15 * Vn, 1 * Vn]                                        |
| Level-5 undervoltage protection duration (ms)      | Specifies the level-5 undervoltage protection duration.   | [50, 7200000]                                              |
| Level-6 undervoltage protection threshold (V)      | Specifies the level-6 undervoltage protection threshold.  | [0.15 * Vn, 1 * Vn]                                        |
| Level-6 undervoltage protection duration (ms)      | Specifies the level-6 undervoltage protection duration.   | [50, 7200000]                                              |
| Level-1 overfrequency protection<br>threshold (Hz) | Specifies the level-1 overfrequency protection threshold. | [1 * Fn, 1.2 * Fn]                                         |
| Level-1 overfrequency protection duration (ms)     | Specifies the level-1 overfrequency protection duration.  | [50, 7200000]                                              |
| Level-2 overfrequency protection threshold (Hz)    | Specifies the level-2 overfrequency protection threshold. | [1 * Fn, 1.2 * Fn]                                         |
| Level-2 overfrequency protection duration (ms)     | Specifies the level-2 overfrequency protection duration.  | [50, 7200000]                                              |
| Level-3 overfrequency protection<br>threshold (Hz) | Specifies the level-3 overfrequency protection threshold. | [1 * Fn, 1.2 * Fn]                                         |
| Level-3 overfrequency protection duration (ms)     | Specifies the level-3 overfrequency protection duration.  | [50, 7200000]                                              |
| Level-4 overfrequency protection threshold (Hz)    | Specifies the level-4 overfrequency protection threshold. | [1 * Fn, 1.2 * Fn]                                         |
| Level-4 overfrequency protection duration (ms)     | Specifies the level-4 overfrequency protection duration.  | [50, 7200000]                                              |
| Level-5 overfrequency protection<br>threshold (Hz) | Specifies the level-5 overfrequency protection threshold. | [1 * Fn, 1.2 * Fn]                                         |
| Level-5 overfrequency protection duration (ms)     | Specifies the level-5 overfrequency protection duration.  | [50, 7200000]                                              |

| Parameter                                        | Description                                                | Value Range (Vn:<br>Rated Voltage; Fn:<br>Rated Frequency) |
|--------------------------------------------------|------------------------------------------------------------|------------------------------------------------------------|
| Level-6 overfrequency protection threshold (Hz)  | Specifies the level-6 overfrequency protection threshold.  | [1 * Fn, 1.2 * Fn]                                         |
| Level-6 overfrequency protection duration (ms)   | Specifies the level-6 overfrequency protection duration.   | [50, 7200000]                                              |
| Level-1 underfrequency protection threshold (Hz) | Specifies the level-1 underfrequency protection threshold. | [0.8 * Fn, 1 * Fn]                                         |
| Level-1 underfrequency protection duration (ms)  | Specifies the level-1 underfrequency protection duration.  | [50, 7200000]                                              |
| Level-2 underfrequency protection threshold (Hz) | Specifies the level-2 underfrequency protection threshold. | [0.8 * Fn, 1 * Fn]                                         |
| Level-2 underfrequency protection duration (ms)  | Specifies the level-2 underfrequency protection duration.  | [50, 7200000]                                              |
| Level-3 underfrequency protection threshold (Hz) | Specifies the level-3 underfrequency protection threshold. | [0.8 * Fn, 1 * Fn]                                         |
| Level-3 underfrequency protection duration (ms)  | Specifies the level-3 underfrequency protection duration.  | [50, 7200000]                                              |
| Level-4 underfrequency protection threshold (Hz) | Specifies the level-4 underfrequency protection threshold. | [0.8 * Fn, 1 * Fn]                                         |
| Level-4 underfrequency protection duration (ms)  | Specifies the level-4 underfrequency protection duration.  | [50, 7200000]                                              |
| Level-5 underfrequency protection threshold (Hz) | Specifies the level-5 underfrequency protection threshold. | [0.8 * Fn, 1 * Fn]                                         |
| Level-5 underfrequency protection duration (ms)  | Specifies the level-5 underfrequency protection duration.  | [50, 7200000]                                              |
| Level-6 underfrequency protection threshold (Hz) | Specifies the level-6 underfrequency protection threshold. | [0.8 * Fn, 1 * Fn]                                         |
| Level-6 underfrequency protection duration (ms)  | Specifies the level-6 underfrequency protection duration.  | [50, 7200000]                                              |

# **Feature Parameters**

| Parameter                                               | Description                                                                                                    | Value Range<br>(Vn: Rated<br>Voltage; Fn:<br>Rated<br>Frequency) | Remarks                                                                                                    |
|---------------------------------------------------------|----------------------------------------------------------------------------------------------------|------------------------------------------------------------------|----------------------------------------------------------------------------------------------------|
| MPPT multi-peak<br>scanning                             | When the inverter is used<br>in scenarios where PV<br>strings are greatly shaded,<br>set this parameter to<br><b>Enable</b> , and then the<br>inverter will perform MPPT<br>scanning at regular<br>intervals to locate the<br>maximum power.             | <ul><li>Disable</li><li>Enable</li></ul>                         | N/A                                                                                                    |
| MPPT multi-peak<br>scan interval<br>(min)               | Specifies the MPPT scanning interval.                                                                                                    | [5, 30]                                                          | This parameter is displayed<br>when <b>MPPT multi-peak</b><br>scan interval is set to<br>Enable.                                                                                                    |
| Automatic OFF<br>due to<br>communication<br>interrupted | The standards of certain<br>countries and regions<br>require that the inverter<br>must shut down after the<br>communication is<br>interrupted for a certain<br>time.                                                                                     | <ul><li>Disable</li><li>Enable</li></ul>                         | If Automatic OFF due to<br>communication<br>interrupted is set to<br>Enable and the inverter<br>communication is<br>interrupted for a specified<br>time (set by<br>Communication<br>interruption duration),<br>the inverter will<br>automatically shut down. |
| Communication<br>interruption<br>duration (min)         | Specifies the duration for<br>determining<br>communication<br>interruption. Used for<br>automatic shutdown for<br>protection in case of<br>communication<br>interruption.                                                                                | [1, 120]                                                         | N/A                                                                                                    |
| Automatic ON<br>due to<br>communication<br>resume       | If this parameter is set to<br><b>Enable</b> , the inverter<br>automatically starts after<br>communication recovers. If<br>this parameter is set to<br><b>Disable</b> , the inverter needs<br>to be started manually<br>after communication<br>recovers. | <ul><li>Disable</li><li>Enable</li></ul>                         | This parameter is displayed<br>when Automatic OFF due<br>to communication<br>interrupted is set to<br>Enable.                                                                                                    |

| Parameter                         | Description                                                                                                    | Value Range<br>(Vn: Rated<br>Voltage; Fn:<br>Rated<br>Frequency) | Remarks                                                                                                    |
|-----------------------------------|----------------------------------------------------------------------------------------------------|------------------------------------------------------------------|----------------------------------------------------------------------------------------------------|
| Soft start/boot<br>time (s)       | Specifies the duration for<br>the power to gradually<br>increase when the inverter<br>starts.                                                                                                    | [1, 1800]                                                        | N/A                                                                                                    |
| AFCI                              | The North American<br>standard requires that the<br>inverter should have DC arc<br>detection function.                                                                                                    | <ul><li>Disable</li><li>Enable</li></ul>                         | N/A                                                                                                    |
| AFCI detection<br>adaptation mode | This function is used to<br>adjust the sensitivity of arc<br>detection.                                                                                                    | <ul><li>High</li><li>Moderate</li><li>Low</li></ul>              | This parameter is displayed when <b>AFCI</b> is set to Enable.                                                                                                    |
| OFF due to<br>abnormal ground     | This function is used to<br>check whether the solar<br>inverter is properly<br>grounded before the solar<br>inverter starts, or check<br>whether the solar inverter<br>ground cable is<br>disconnected when the<br>solar inverter is running. By<br>default, this parameter is<br>set to <b>Enable</b> . If the solar<br>inverter cannot be<br>grounded properly, it shuts<br>down. | <ul><li>Disable</li><li>Enable</li></ul>                         | For certain power grid<br>types, if the output side of<br>the solar inverter is<br>connected to an isolation<br>transformer, grounding<br>detection is not required.<br>Ensure that the solar<br>inverter is properly<br>grounded and set the<br>parameter to <b>Disable</b> to<br>enable the solar inverter to<br>run properly. If you are not<br>sure whether the solar<br>inverter is connected to<br>such a type of power grid,<br>contact your dealer or<br>Huawei technical support<br>for confirmation. |
| Delay upgrade                     | This parameter is mainly<br>used in the upgrade<br>scenarios where the PV<br>power supply is<br>disconnected at night due<br>to no sunlight or unstable<br>at dawn or dusk due to<br>poor sunlight.                                                                                                    | <ul><li>Disable</li><li>Enable</li></ul>                         | After the inverter starts to<br>upgrade, if <b>Delay upgrade</b><br>is set to <b>Enable</b> , the<br>upgrade package is loaded<br>first. After the PV power<br>supply recovers and the<br>activation conditions are<br>met, the inverter<br>automatically activates the<br>upgrade.                                                                                                    |

| Parameter                                         | Description                                                                                                    | Value Range<br>(Vn: Rated<br>Voltage; Fn:<br>Rated<br>Frequency) | Remarks                                                                      |
|---------------------------------------------------|----------------------------------------------------------------------------------------------------|------------------------------------------------------------------|------------------------------------------------------------------------------|
| Unlock optimizer                                  | When replacing the<br>optimizer, you need to<br>disable the binding<br>relationship between the<br>optimizer and the MBUS<br>master solar inverter. Set<br>this parameter to <b>Enable</b> ,<br>and then unlock optimizer . | <ul><li>Disable</li><li>Enable</li></ul>                         | N/A                                                                          |
| Heartbeat period<br>at application<br>layer (min) | Specifies the timeout<br>period for the solar inverter<br>to connect to the<br>management system.                                                                                                    | [1, 65535]                                                       | N/A                                                                          |
| TCP frame length                                  | Specifies the maximum<br>length of the TCP frame<br>sent by the northbound<br>device to the solar inverter.                                                                                                    | [320, 1500]                                                      | N/A                                                                          |
| TCP heartbeat<br>interval (s)                     | Specifies the TCP link<br>timeout period for the solar<br>inverter to connect to the<br>management system.                                                                                                    | [0, 65535]                                                       | N/A                                                                          |
| LVRT                                              | LVRT is short for low<br>voltage ride-through. When<br>the grid voltage is<br>abnormally low for a short<br>time, the inverter cannot<br>disconnect from the power<br>grid immediately and has<br>to work for some time.    | <ul><li>Disable</li><li>Enable</li></ul>                         | N/A                                                                          |
| Threshold for<br>triggering LVRT<br>(V)           | Specifies the threshold for<br>triggering LVRT. The<br>threshold settings should<br>meet the local grid<br>standard.                                                                                                    | [50% Vn, 100%<br>Vn]                                             | This parameter is displayed<br>when <b>LVRT</b> is set to<br><b>Enable</b> . |

| Parameter                                        | Description                                                                                                    | Value Range<br>(Vn: Rated<br>Voltage; Fn:<br>Rated<br>Frequency) | Remarks                                                                                                    |
|--------------------------------------------------|----------------------------------------------------------------------------------------------------|------------------------------------------------------------------|----------------------------------------------------------------------------------------------------|
| LVRT reactive<br>power<br>compensation<br>factor | During LVRT, the inverter<br>needs to generate reactive<br>power to support the<br>power grid. This parameter<br>is used to set the reactive<br>power generated by the<br>inverter.                                        | [0, 10]                                                          | <ul> <li>This parameter is displayed when LVRT is set to Enable.</li> <li>For example, if this parameter is set to 2, the reactive power generated by the inverter is 20% of the rated power when the AC voltage drops by 10% during LVRT.</li> </ul> |
| LVRT<br>characteristic<br>curve                  | Specifies the low voltage ride through curve.                                                                                                    | N/A                                                              | This parameter is displayed<br>when <b>LVRT</b> is set to<br><b>Enable</b> .                                                                                                    |
| HVRT                                             | HVRT is short for high<br>voltage ride-through. When<br>the grid voltage is<br>abnormally high for a short<br>time, the inverter cannot<br>disconnect from the power<br>grid immediately and has<br>to work for some time. | <ul><li>Disable</li><li>Enable</li></ul>                         | N/A                                                                                                    |
| Threshold for<br>triggering HVRT<br>(V)          | Specifies the threshold for<br>triggering HVRT. The<br>threshold settings should<br>meet the local grid<br>standard.                                                                                                    | [100% Vn, 136%<br>Vn]                                            | This parameter is displayed<br>when <b>HVRT</b> is set to<br><b>Enable</b> .                                                                                                    |
| Grid voltage<br>protection shied<br>during VRT   | Specifies whether to apply<br>voltage protective shielding<br>to the power grid when<br>HVRT or LVRT is enabled.                                                                                                    | <ul><li>Disable</li><li>Enable</li></ul>                         | This parameter is displayed<br>when <b>LVRT</b> is set to <b>Enable</b><br>or <b>HVRT</b> is set to <b>Enable</b> .                                                                                                    |
| Active islanding protection                      | Specifies whether to enable<br>the active islanding<br>protection function.                                                                                                    | <ul><li>Disable</li><li>Enable</li></ul>                         | N/A                                                                                                    |
| Passive islanding protection                     | Specifies whether to enable<br>the passive islanding<br>protection function.                                                                                                    | <ul><li>Disable</li><li>Enable</li></ul>                         | This parameter is displayed<br>if the Japanese grid code is<br>selected.                                                                                                    |

| Parameter                                                                | Description                                                                                                    | Value Range<br>(Vn: Rated<br>Voltage; Fn:<br>Rated<br>Frequency)                                                         | Remarks                                                                                                    |
|--------------------------------------------------------------------------|----------------------------------------------------------------------------------------------------|----------------------------------------------------------------------------------------------------|----------------------------------------------------------------------------------------------------|
| Voltage rise<br>suppression                                              | The standards of certain<br>countries and regions<br>require that when the<br>output voltage exceeds a<br>certain value, the inverter<br>must suppress voltage rise<br>by outputting reactive<br>power and reducing active<br>power. | <ul><li>Disable</li><li>Enable</li></ul>                                                                                 | N/A                                                                                                    |
| Voltage rise<br>suppressing<br>reactive power<br>adjustment point<br>(%) | The standards of certain<br>countries and regions<br>require that the inverter<br>generate a certain amount<br>of reactive power when the<br>output voltage exceeds a<br>certain value.                                              | [100, 115)                                                                                                    | <ul> <li>This parameter is<br/>displayed when Voltage<br/>rise suppression is set<br/>to Enable.</li> <li>The value of Voltage<br/>rise suppressing active<br/>power derating point</li> </ul> |
| Voltage rise<br>suppressing<br>active power<br>derating point<br>(%)     | The standards of certain<br>countries and regions<br>require that the active<br>power of the inverter be<br>derated according to a<br>certain slope when the<br>output voltage exceeds a<br>certain value.                           | (100, 115]                                                                                                    | must be greater than<br>that of Voltage rise<br>suppressing reactive<br>power adjustment<br>point.                                                                                             |
| Voltage rise<br>suppression P-U<br>curve                                 | The standards of certain<br>countries and regions<br>require that the P-U curve<br>be set.                                                                                                    | <ul> <li>U (V): [176, 1500]</li> <li>U device verification (V) :[0.8 Un, 1.36 Un]</li> <li>P/Pn (%): [0, 100]</li> </ul> | This parameter is displayed<br>when <b>Voltage rise</b><br><b>suppression</b> is set to<br><b>Enable</b> .                                                                                     |
| Voltage rise<br>suppression Q-U<br>curve                                 | The standards of certain<br>countries and regions<br>require that the Q-U curve<br>be set.                                                                                                    | <ul> <li>U (V): [176, 1500]</li> <li>U device verification (V) :[0.8 Un, 1.36 Un]</li> <li>Q/S: [-0.6, 0.6]</li> </ul>   |                                                                                                    |

| Parameter                                         | Description                                                                                                    | Value Range<br>(Vn: Rated<br>Voltage; Fn:<br>Rated<br>Frequency)                             | Remarks                                                                                  |
|---------------------------------------------------|----------------------------------------------------------------------------------------------------|----------------------------------------------------------------------------------------------|------------------------------------------------------------------------------------------|
| Soft start time<br>after grid failure<br>(s)      | Specifies the time for the<br>power to gradually increase<br>when the inverter restarts<br>after the power grid<br>recovers.                                                                                                    | [1, 1800]                                                                                    | N/A                                                                                      |
| PID running<br>mode                               | Specifies the operation<br>mode of the inverter built-<br>in PID.                                                                                                    | <ul> <li>Disable</li> <li>Suppress</li> <li>Repair</li> <li>Suppress +<br/>Repair</li> </ul> | N/A                                                                                      |
| PID nighttime<br>off-grid repair                  | Specifies whether to enable the PID nighttime off-grid repair.                                                                                                    | <ul><li>Disable</li><li>Enable</li></ul>                                                     | This parameter is displayed<br>when <b>PID running mode</b> is<br>set to <b>Repair</b> . |
| Closed-loop<br>controller                         | <ul> <li>Set this parameter to SDongle/SmartLogger when the SmartLogger1000A is connected.</li> <li>If multiple inverters are cascaded, set this parameter to SDongle/SmartLogger.</li> <li>If there is only one inverter, set this parameter to Inverter.</li> </ul> | <ul> <li>SDongle/<br/>SmartLogger</li> <li>Solar inverter</li> </ul>                         | N/A                                                                                      |
| Active power<br>output limit for<br>fail-safe (%) | When the communication<br>between the SDongle/<br>SmartLogger, power meter,<br>and solar inverter is<br>interrupted, the solar<br>inverter output is limited.                                                                                                    | [0, 100]                                                                                     | N/A                                                                                      |

# Power Adjustment

| Parameter                                     | Description                                                                                                    | Value Range<br>(Vn: Rated<br>Voltage; Fn:<br>Rated<br>Frequency) | Remarks                                                                                        |
|-----------------------------------------------|----------------------------------------------------------------------------------------------------|------------------------------------------------------------------|------------------------------------------------------------------------------------------------|
| Remote power<br>schedule                      | If this parameter is set to<br><b>Enable</b> , the inverter<br>responds to the scheduling<br>instruction from the remote<br>port. If this parameter is set<br>to <b>Disable</b> , the inverter<br>does not respond to the<br>scheduling instruction from<br>the remote port. | <ul><li>Disable</li><li>Enable</li></ul>                         | N/A                                                                                            |
| Schedule<br>instruction valid<br>duration (s) | Specifies the time for<br>maintaining the scheduling<br>instruction.                                                                                                    | [0, 86400]                                                       | When this parameter is set<br>to 0, the scheduling<br>instruction takes effect<br>permanently. |
| Apparent power<br>baseline (kVA)              | Adjust the apparent output baseline of the inverter.                                                                                                    | [P <sub>max</sub> , S <sub>max_real</sub> ]                      | N/A                                                                                            |
| Active power<br>baseline (kW)                 | Adjusts the active output baseline of the inverter.                                                                                                    | [0.1,<br>Min(P <sub>max_real</sub> ,<br>S <sub>max</sub> )]      | N/A                                                                                            |
| Maximum<br>apparent power<br>(kVA)            | Specifies the output upper<br>threshold for the maximum<br>apparent power to adapt to<br>the capacity requirements<br>of standard and customized<br>inverters.                                                                                                    | [P <sub>max</sub> , S <sub>max</sub> ]                           | N/A                                                                                            |
| Maximum active<br>power (kW)                  | Specifies the output upper<br>threshold for the maximum<br>active power to adapt to<br>different market<br>requirements.                                                                                                    | [0.1, P <sub>max</sub> ]                                         | N/A                                                                                            |
| OFF at %0 power<br>limit                      | If this parameter is set to<br><b>Enable</b> , the inverter shuts<br>down after receiving the<br>0% power limit command.<br>If this parameter is set to<br><b>Disable</b> , the inverter does<br>not shut down after<br>receiving the 0% power<br>limit command.             | <ul><li>Disable</li><li>Enable</li></ul>                         | N/A                                                                                            |

| Parameter                                                     | Description                                                                                                    | Value Range<br>(Vn: Rated<br>Voltage; Fn:<br>Rated<br>Frequency) | Remarks                                                                                                    |
|---------------------------------------------------------------|----------------------------------------------------------------------------------------------------|------------------------------------------------------------------|----------------------------------------------------------------------------------------------------|
| Active power<br>change gradient<br>(%/s)                      | Specifies the change speed<br>of the inverter active<br>power.                                                                                                    | [0.1, 1000]                                                      | N/A                                                                                                    |
| Derated by fixed<br>active power<br>(kW)                      | Adjusts the active power<br>output of the inverter by<br>fixed value.                                                                                                    | [0, P <sub>max</sub> ]                                           | N/A                                                                                                    |
| Active power<br>percentage<br>derating (%)                    | Adjusts the active power<br>output of the inverter by<br>percentage.                                                                                                    | [0, 100]                                                         | If this parameter is set to<br><b>100</b> , the solar inverter<br>generates power based on<br>the maximum output<br>power.                                         |
| Reactive power<br>change gradient<br>(%/s)                    | Specifies the change speed<br>of the inverter reactive<br>power.                                                                                                    | [0.1, 1000]                                                      | N/A                                                                                                    |
| Reactive power<br>compensation<br>(Q/S)                       | Specifies the reactive power output by the inverter.                                                                                                    | [-1, 1]                                                          | N/A                                                                                                    |
| Power factor                                                  | Specifies the power factor of the inverter.                                                                                                    | [-1.000, -0.800]<br>U [0.800, 1.000]                             | N/A                                                                                                    |
| Overfrequency<br>derating                                     | If this parameter is set to<br><b>Enable</b> , the active power of<br>the inverter will be derated<br>according to a certain slope<br>when the grid frequency<br>exceeds the frequency that<br>triggers overfrequency<br>derating. | <ul><li>Disable</li><li>Enable</li></ul>                         | N/A                                                                                                    |
| Frequency for<br>triggering<br>overfrequency<br>derating (Hz) | The standards of certain<br>countries and regions<br>require that the output<br>active power of inverters be<br>derated when the power<br>grid frequency exceeds a<br>certain value.                                               | <ul> <li>50Hz: [40, 60]</li> <li>60Hz: [48, 72]</li> </ul>       | <ul> <li>This parameter is displayed when Overfrequency derating is set to Enable.</li> <li>When setting this parameter, ensure that</li> </ul>                    |
| Frequency for<br>exiting<br>overfrequency<br>derating (Hz)    | Specifies the frequency<br>threshold for exiting<br>overfrequency derating.                                                                                                    | <ul> <li>50Hz: [40, 60]</li> <li>60Hz: [48, 72]</li> </ul>       | the following condition<br>is met: Frequency for<br>exiting overfrequency<br>derating < Trigger<br>frequency of<br>overfrequency derating<br>< Cutoff frequency of |

| Parameter                                                          | Description                                                                                                    | Value Range<br>(Vn: Rated<br>Voltage; Fn:<br>Rated<br>Frequency)                  | Remarks                                                                                   |
|--------------------------------------------------------------------|----------------------------------------------------------------------------------------------------|-----------------------------------------------------------------------------------|-------------------------------------------------------------------------------------------|
| Cutoff frequency<br>of overfrequency<br>derating (Hz)              | Specifies the frequency threshold for cutting off overfrequency derating.                                                                                              | <ul> <li>50Hz: [40, 60]</li> <li>60Hz: [48, 72]</li> </ul>                        | overfrequency<br>derating.                                                                |
| Cutoff power of<br>overfrequency<br>derating (%)                   | Specifies the power<br>threshold for cutting off<br>overfrequency derating.                                                                                            | [0, 100]                                                                          |                                                                                           |
| Power recovery<br>gradient of<br>overfrequency<br>derating (%/min) | Specifies the recovery rate<br>of the overfrequency<br>derating power.                                                                                                 | [1, 6000]                                                                         |                                                                                           |
| Dry contact<br>scheduling                                          | The standards of some<br>countries and regions<br>require that this parameter<br>be set to <b>Enable</b> when<br>power scheduling through<br>dry contacts is required. | <ul><li>Disable</li><li>Enable</li></ul>                                          | N/A                                                                                       |
| Dry contact<br>scheduling<br>settings                              | Specifies the dry contact power scheduling parameters.                                                                                                    | N/A                                                                               | This parameter is displayed<br>when <b>Dry contact</b><br>scheduling is set to<br>Enable. |
| cosφ-P/Pn<br>characteristic<br>curve                               | After this parameter is set,<br>the solar inverter can<br>adjust the power factor<br>cosφ in real time based on<br>the P/Pn.                                           | <ul> <li>P/Pn (%): [0,<br/>100]</li> <li>cosφ: (-1,<br/>-0.8]U[0.8, 1]</li> </ul> | N/A                                                                                       |
| Q-U<br>characteristic<br>curve                                     | Specifies the voltage<br>reactive power scheduling<br>curve.                                                                                                    | <ul> <li>U/Un (%): [80, 136]</li> <li>Q/S: [-0.6, 0.6]</li> </ul>                 | N/A                                                                                       |
| Q-U hysteresis<br>curve                                            | Specifies the voltage<br>reactive power scheduling<br>hysteresis curve.                                                                                                | <ul> <li>U/Un (%): [80, 136]</li> <li>Q/S: [-0.6, 0.6]</li> </ul>                 | Associated with the Italian standard code.                                                |

| Parameter                                                           | Description                                                                                                    | Value Range<br>(Vn: Rated<br>Voltage; Fn:<br>Rated<br>Frequency) | Remarks                                                                                                    |
|---------------------------------------------------------------------|----------------------------------------------------------------------------------------------------|------------------------------------------------------------------|----------------------------------------------------------------------------------------------------|
| Underfrequency<br>rise power                                        | The standards of certain<br>countries and regions<br>require that if the power<br>grid frequency is lower<br>than <b>Frequency for</b><br><b>triggering of</b><br><b>underfrequency rise</b><br><b>power</b> , the inverter needs<br>to increase the active<br>power output to help<br>increase the power grid<br>frequency. In this case, set<br>this parameter to <b>Enable</b> . | <ul><li>Disable</li><li>Enable</li></ul>                         | N/A                                                                                                    |
| Frequency for<br>triggering of<br>underfrequency<br>rise power (Hz) | Specifies the frequency<br>threshold of<br><b>Underfrequency rise</b><br><b>power</b> .                                                                                                    | <ul> <li>50Hz: [40, 60]</li> <li>60Hz: [48, 72]</li> </ul>       | <ul> <li>This parameter is<br/>displayed when</li> <li>Underfrequency rise</li> <li>power is set to Enable.</li> </ul>                                                                                                    |
| Power recovery<br>gradient of<br>underfrequency<br>rise (%/min)     | Specifies the recovery rate<br>of <b>Underfrequency rise</b><br><b>power</b> .                                                                                                    | [1, 6000]                                                        | <ul> <li>When setting this<br/>parameter, ensure that<br/>the following condition<br/>is met: Cutoff<br/>frequency of<br/>underfrequency rise<br/>power</li> <li>Frequency for<br/>triggering of<br/>underfrequency rise<br/>power &lt; Frequency for<br/>exiting of<br/>underfrequency rise<br/>power.</li> </ul> |
| Cutoff frequency<br>of<br>underfrequency<br>rise power (Hz)         | Specifies the cutoff<br>frequency of<br><b>Underfrequency rise</b><br><b>power</b> .                                                                                                    | <ul> <li>50Hz: [40, 60]</li> <li>60Hz: [48, 72]</li> </ul>       |                                                                                                    |
| Cutoff power of<br>underfrequency<br>rise power (%)                 | Specifies the cutoff power<br>of <b>Underfrequency rise</b><br><b>power</b> .                                                                                                    | [0, 100]                                                         |                                                                                                    |
| Frequency for<br>exiting of<br>underfrequency<br>rise power (Hz)    | Specifies the exit frequency<br>of <b>Underfrequency rise</b><br><b>power</b> .                                                                                                    | <ul> <li>50Hz: [40, 60]</li> <li>60Hz: [48, 72]</li> </ul>       |                                                                                                    |

# **Time Setting**

| Parameter                               | Description                                             | Value Range<br>(Vn: Rated<br>Voltage; Fn:<br>Rated<br>Frequency) | Remarks                                                                                                    |
|-----------------------------------------|---------------------------------------------------------|------------------------------------------------------------------|----------------------------------------------------------------------------------------------------|
| Time zone                               | Specifies the time zone.                                | N/A                                                              | N/A                                                                                                    |
| Time setting                            | Specifies the time.                                     | N/A                                                              | N/A                                                                                                    |
| Daylight saving<br>time                 | Specifies whether to enable daylight saving time (DST). | <ul><li>Disable</li><li>Enable</li></ul>                         | N/A                                                                                                    |
| Offset time                             | Specifies the DST offset.                               | [-240, 240]                                                      | This parameter is displayed                                                                                |
| Start date                              | Specifies the DST offset start date.                    | [01-01, 12-31]                                                   | when <b>Daylight saving</b><br><b>time</b> is set to <b>Enable</b> .                                       |
| Start time                              | Specifies the DST offset start time.                    | [00:00:00,<br>23:59:59]                                          |                                                                                                    |
| End date                                | Specifies the DST offset end date.                      | [01-02, 12-30]                                                   |                                                                                                    |
| End date                                | Specifies the DST offset end time.                      | [00:00:00,<br>23:59:59]                                          |                                                                                                    |
| NTP time                                | Specifies whether to enable                             | • Disable                                                        | N/A                                                                                                    |
| synchronization                         | NTP time synchronization.                               | • Enable                                                         |                                                                                                    |
| NTP server<br>address                   | Specifies the NTP server IP address or domain name.     | N/A                                                              | This parameter is displayed<br>when <b>NTP time</b><br><b>synchronization</b> is set to<br><b>Enable</b> . |
| NTP server port                         | Specifies the server port.                              | [0, 65535]                                                       |                                                                                                    |
| NTP time<br>synchronization<br>interval | Specifies the NTP time synchronization interval.        | [1, 1440]                                                        |                                                                                                    |

# **Communication Configuration**

| Parameter                    | Description                                       | Paramete<br>r | Description                                                                                   |
|------------------------------|---------------------------------------------------|---------------|-----------------------------------------------------------------------------------------------|
| Inverter<br>WLAN<br>settings | Changes the WLAN password for the solar inverter. |               | When using WLAN for<br>communication, enter the<br>information about the connected<br>router. |

| Parameter                       | Description                                                                                                    | Paramete<br>r                                 | Description                                                                         |
|---------------------------------|----------------------------------------------------------------------------------------------------|-----------------------------------------------|-------------------------------------------------------------------------------------|
| Dongle<br>parameter<br>settings | If the solar inverter is<br>configured with a Dongle, view<br>and set communication<br>addresses to the solar inverter. | 4G                                            | When using a 4G Dongle, enter the SIM card information.                             |
| RS485<br>settings               | Specifies the RS485<br>communications parameters of<br>the solar inverter.                                              | Managem<br>ent<br>System<br>Configurat<br>ion | Enter information about the management system to which the solar inverter connects. |

#### Table 4-2 RS485 settings

| Parameter   | Description                                                                                                    | Value Range                                              |
|-------------|----------------------------------------------------------------------------------------------------|----------------------------------------------------------|
| Protocol    | Set the RS485 baud rate to be consistent with the baud rate of the devices on the same bus.                                                                                                   | <ul><li>4800</li><li>9600</li><li>19200</li></ul>        |
| Baud rate   | The solar inverter can connect to the upper-<br>layer management unit over the Modbus RTU,<br>SunSpec, or AVM protocol.                                                                       | <ul><li>MODBUS RTU</li><li>Sunspec</li><li>AVM</li></ul> |
| Com address | Set the communications address of the<br>SUN2000 when it connects to the upper-level<br>management unit, which should not conflict<br>with the addresses of other devices on the<br>same bus. | [1, 247]                                                 |

# 4.8 Power Adjustment

On the home screen, tap **Power Adjustment** and set power parameters as required.

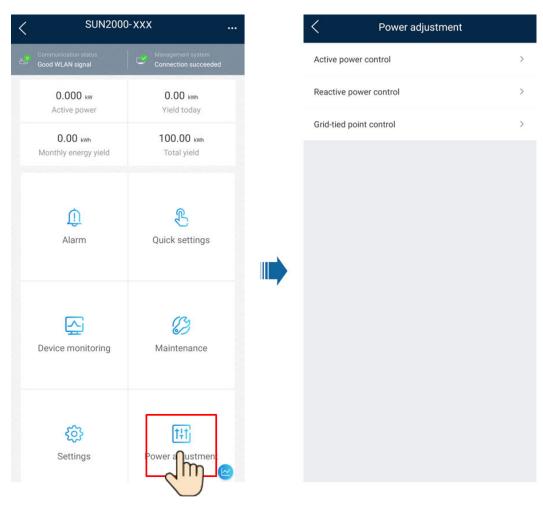

#### **NOTE**

- The UI is for reference only. The UI varies with associated devices. The actual UI prevails.
- The parameter list provided in this document includes all configurable parameters that vary with the device model and grid code. The actual screen prevails.

For details about how to set active and reactive power control parameters, see **Power Adjustment**.

For details about how to set the grid-tied point control parameters, see Table 4-3.

For details about how to set energy storage control parameters, see Table 4-4.

| Table 4-3 | Grid-tied | point | control |
|-----------|-----------|-------|---------|
|-----------|-----------|-------|---------|

| Parame          | eter      |     | Description                                                                                                    |
|-----------------|-----------|-----|----------------------------------------------------------------------------------------------------|
| Active<br>power | Unlimited | N/A | If this parameter is set to <b>Unlimited</b> , the output power of the solar inverter is not limited and the solar inverter can connect to the power grid at the rated power. |

| Parame | Parameter                   |                                                      | Description                                                                                                    |
|--------|-----------------------------|------------------------------------------------------|----------------------------------------------------------------------------------------------------|
|        | Grid<br>connectio<br>n with | Closed-loop<br>controller                            | <ul> <li>When the SmartLogger1000A is connected, set this parameter to SDongle/SmartLogger.</li> <li>When multiple solar inverters are cascaded, set this</li> </ul>                                                                                                    |
|        | zero                        |                                                      | parameter to <b>SDongle/SmartLogger</b> .                                                                                                    |
|        | power                       |                                                      | • When there is only one solar inverter, set this parameter to <b>Inverter</b> .                                                                                                    |
|        |                             | Limitation<br>mode                                   | • <b>Total power</b> indicates export limitation of the total power at the grid-tied point.                                                                                                    |
|        |                             |                                                      | • <b>Single-phase power</b> indicates export limitation of the power in each phase at the grid-tied point. (Note: COUNTIS E43 does not apply to this scenario.)                                                                                                    |
|        |                             | Power<br>adjustment<br>period                        | Specifies the shortest interval for a single export limitation adjustment.                                                                                                    |
|        |                             | Maximum<br>protection<br>time                        | Specifies the time for detecting power meter data. If the<br>Dongle does not detect any power meter data within the<br>preset time, the Dongle delivers the preset value of the <b>Fail-<br/>safe power threshold</b> to the solar inverter for protection.                                                                                                    |
|        |                             | Power control<br>hysteresis                          | Specifies the dead zone for adjusting the inverter output<br>power. If the power fluctuation is within the power control<br>hysteresis, the power is not adjusted.                                                                                                    |
|        |                             | Communicatio<br>n<br>disconnection<br>fail-safe      | In the solar inverter export limitation scenario, if this<br>parameter is set to <b>Enable</b> , the solar inverter will derate<br>according to the active power derating percentage when the<br>communication between the solar inverter and the Dongle<br>is disconnected for a period longer than <b>Communication</b><br><b>disconnection detection time</b> . |
|        |                             | Communicatio<br>n<br>disconnection<br>detection time | Specifies the time for determining the communication disconnection between the solar inverter and the Dongle.<br>This parameter is displayed only when <b>Communication disconnection fail-safe</b> is set to <b>Enable</b> .                                                                                                    |
|        |                             | Active power<br>output limit<br>for fail-safe        | Specifies the derating value of the solar inverter active<br>power by percentage. If the Dongle does not detect any<br>power meter data or the communication between the<br>Dongle and the solar inverter is disconnected, the Dongle<br>delivers the derating value of the solar inverter active power<br>by percentage.                                          |

| Parame | Parameter                   |                                                      | Description                                                                                                    |
|--------|-----------------------------|------------------------------------------------------|----------------------------------------------------------------------------------------------------|
|        | Grid<br>connectio<br>n with | Closed-loop<br>controller                            | • For a single inverter, set <b>Closed-loop controller</b> to <b>Inverter</b> or <b>SDongle/SmartLogger</b> .                                                                                                    |
|        | limited<br>power            |                                                      | <ul> <li>When Closed-loop controller is set to Inverter, the<br/>duration of export limitation control is less than 2s.</li> </ul>                                                                                                    |
|        | (kW)                        |                                                      | <ul> <li>When Closed-loop controller is set to SDongle/<br/>SmartLogger, the duration of export limitation is less<br/>than 5s.</li> </ul>                                                                                                    |
|        |                             |                                                      | • For multiple inverters, <b>Closed-loop controller</b> can only be set to <b>SDongle/SmartLogger</b> . The duration of export limitation control is less than 5s.                                                                                                    |
|        |                             | Limitation<br>mode                                   | • <b>Total power</b> indicates export limitation of the total power at the grid-tied point.                                                                                                    |
|        |                             |                                                      | • <b>Single-phase power</b> indicates export limitation of the power in each phase at the grid-tied point. (Note: COUNTIS E43 does not apply to this scenario.)                                                                                                    |
|        |                             | PV plant<br>capacity                                 | Specifies the total maximum active power in the solar inverter cascading scenario.                                                                                                    |
|        |                             | Maximum grid<br>feed-in power<br>(kW)                | Specifies the maximum active power transmitted from the grid-tied point to the power grid.                                                                                                    |
|        |                             | Power<br>adjustment<br>period                        | Specifies the shortest interval for a single export limitation adjustment.                                                                                                    |
|        |                             | Maximum<br>protection<br>time                        | Specifies the time for detecting power meter data. If the<br>Smart Dongle does not detect any power meter data within<br>the preset time, the Smart Dongle delivers the preset value<br>of the <b>Fail-safe power threshold</b> to the inverter for<br>protection.                                                                                     |
|        |                             | Power control<br>hysteresis                          | Specifies the dead zone for adjusting the inverter output<br>power. If the power fluctuates within the power control<br>hysteresis, the power is not adjusted.                                                                                                    |
|        |                             | Communicatio<br>n<br>disconnection<br>fail-safe      | In the inverter export limitation scenario, if this parameter is<br>set to <b>Enable</b> , the inverter will derate according to the<br>active power derating percentage when the communication<br>between the inverter and the Smart Dongle is disconnected<br>for a period longer than <b>Communication disconnection</b><br><b>detection time</b> . |
|        |                             | Communicatio<br>n<br>disconnection<br>detection time | Specifies the time for determining the communication<br>disconnection between the inverter and the Smart Dongle.<br>This parameter is displayed when <b>Communication</b><br><b>disconnection fail-safe</b> is set to <b>Enable</b> .                                                                                                    |

| Paramo | Parameter         |                                                 | Description                                                                                                    |
|--------|-------------------|-------------------------------------------------|----------------------------------------------------------------------------------------------------|
|        |                   | Active power<br>output limit<br>for fail-safe   | Specifies the derating value of the inverter active power by<br>percentage. If the Smart Dongle does not detect any power<br>meter data or the communication between the Smart<br>Dongle and the inverter is disconnected, the Smart Dongle<br>delivers the derating value of the inverter active power by<br>percentage.                              |
|        | Grid<br>connectio | Closed-loop<br>controller                       | <ul> <li>For a single inverter, set Closed-loop controller to<br/>Inverter or SDongle/SmartLogger.</li> </ul>                                                                                                    |
|        | n with<br>limited |                                                 | <ul> <li>When Closed-loop controller is set to Inverter, the<br/>duration of export limitation control is less than 2s.</li> </ul>                                                                                                    |
|        | power<br>(%)      |                                                 | <ul> <li>When Closed-loop controller is set to SDongle/<br/>SmartLogger, the duration of export limitation is less<br/>than 5s.</li> </ul>                                                                                                    |
|        |                   |                                                 | • For multiple inverters, <b>Closed-loop controller</b> can only be set to <b>SDongle/SmartLogger</b> . The duration of export limitation control is less than 5s.                                                                                                    |
|        |                   | Limitation<br>mode                              | • <b>Total power</b> indicates export limitation of the total power at the grid-tied point.                                                                                                    |
|        |                   |                                                 | • <b>Single-phase power</b> indicates export limitation of the power in each phase at the grid-tied point. (Note: COUNTIS E43 does not apply to this scenario.)                                                                                                    |
|        |                   | PV plant<br>capacity                            | Specifies the total maximum active power in the inverter cascading scenario.                                                                                                    |
|        |                   | Maximum grid<br>feed-in power<br>(%)            | Specifies the percentage of the maximum active power of the grid-tied point to the PV plant capacity.                                                                                                    |
|        |                   | Power<br>adjustment<br>period                   | Specifies the shortest interval for a single export limitation adjustment.                                                                                                    |
|        |                   | Maximum<br>protection<br>time                   | Specifies the time for detecting power meter data. If the<br>Smart Dongle does not detect any power meter data within<br>the preset time, the Smart Dongle delivers the preset value<br>of the <b>Fail-safe power threshold</b> to the inverter for<br>protection.                                                                                     |
|        |                   | Power control<br>hysteresis                     | Specifies the dead zone for adjusting the inverter output<br>power. If the power fluctuates within the power control<br>hysteresis, the power is not adjusted.                                                                                                    |
|        |                   | Communicatio<br>n<br>disconnection<br>fail-safe | In the inverter export limitation scenario, if this parameter is<br>set to <b>Enable</b> , the inverter will derate according to the<br>active power derating percentage when the communication<br>between the inverter and the Smart Dongle is disconnected<br>for a period longer than <b>Communication disconnection</b><br><b>detection time</b> . |

| Parame       | eter                       |                                                      | Description                                                                                                    |
|--------------|----------------------------|------------------------------------------------------|----------------------------------------------------------------------------------------------------|
|              |                            | Communicatio<br>n<br>disconnection<br>detection time | Specifies the time for determining the communication<br>disconnection between the inverter and the Smart Dongle.<br>This parameter is displayed when <b>Communication</b><br><b>disconnection fail-safe</b> is set to <b>Enable</b> .                                                                                     |
|              |                            | Active power<br>output limit<br>for fail-safe        | Specifies the derating value of the inverter active power by<br>percentage. If the Smart Dongle does not detect any power<br>meter data or the communication between the Smart<br>Dongle and the inverter is disconnected, the Smart Dongle<br>delivers the derating value of the inverter active power by<br>percentage. |
| Reacti<br>ve | Power<br>factor            | Target power<br>factor                               | Specifies the target power factor of the power meter.                                                                                                    |
| power        | closed-<br>loop<br>control | Reactive<br>power<br>adjustment<br>period            | Specifies the interval for sending adjustment commands.                                                                                                    |
|              |                            | Reactive<br>power<br>adjustment<br>deadband          | Specifies the adjustment power factor precision.                                                                                                    |
|              |                            | Fail-safe<br>power factor                            | When the communication between the SDongle/<br>SmartLogger, power meter, and solar inverter is interrupted,<br>the solar inverter outputs power based on this threshold.                                                                                                    |
|              |                            | Communicatio<br>n<br>disconnection<br>fail-safe      | When this parameter is set to <b>Enable</b> , and the communication between the solar inverter and the SDongle/SmartLogger is interrupted for a certain period (set by <b>Communication disconnection detection time</b> ), the solar inverter outputs power based on <b>Fail-safe power</b> .                            |
|              |                            | Communicatio<br>n<br>disconnection<br>detection time | Specifies the protection duration to determine whether the communication between the SDongle/SmartLogger and the solar inverter is interrupted.                                                                                                    |
|              |                            |                                                      | This parameter is displayed only when <b>Communication</b><br><b>disconnection fail-safe</b> is set to <b>Enable</b> .                                                                                                    |
|              | No<br>Output               | N/A                                                  | If this parameter is set to <b>No Output</b> , no parameter is available.                                                                                                    |

## Table 4-4 Energy storage control

| Parameter              |                        | Description                                     |
|------------------------|------------------------|-------------------------------------------------|
| Forcibl<br>e<br>charge | Charge/discharge power | Specifies the forced charge/discharge manually. |

| Parameter    |                                            | Description                                                                                                    |
|--------------|--------------------------------------------|----------------------------------------------------------------------------------------------------|
| /<br>dischar | Forced charge/discharge<br>power (kW)      | Specifies the forced charge/discharge power.                                                                                                    |
| ge           | Forced charge/discharge period (mins)      | Specifies the forced charge/discharge duration.                                                                                                    |
|              | Remaining charge/<br>discharge time (mins) | Displays the remaining charge and discharge time, which cannot be set.                                                                                                    |
| Control      | mode                                       | • If this parameter is set to <b>Fixed charge/discharge</b> , you can charge or discharge the batteries in the specified time period. A maximum of 10 time periods can be added.                                                         |
|              |                                            | • If this parameter is set to <b>Maximise self consumption</b><br>and the solar inverter connects to a power meter, the<br>solar inverter provides output power for local loads<br>before feeding the remaining power to the power grid. |
|              |                                            | • If this parameter is set to <b>Time-of-use price</b> , batteries discharge when the electricity price is high and charge when the electricity price is low. A maximum of 10 time periods can be added.                                 |
|              |                                            | <b>NOTE</b><br>When setting <b>Time-of-use price</b> , ensure that the number of time periods is greater than or equal to 2, and that the number of tariffs is greater than or equal to 2.                                               |
| Charge       | rom AC                                     | If this parameter is set to <b>Enable</b> , the batteries can be charged with the power supply from the power grid.                                                                                                    |
|              |                                            | If this parameter is set to <b>Disable</b> before delivery, you must<br>comply with the local regulations on charging the batteries<br>with the power supply from the power grid.                                                        |

#### **NOTE**

The duration for export limitation control is as follows:

- For a single solar inverter, set Closed-loop controller to Inverter or SDongle/ SmartLogger.
  - When **Closed-loop controller** is set to **Inverter**, the duration of export limitation control is less than 2s.
  - When **Closed-loop controller** is set to **SDongle/SmartLogger**, the duration is less than 5s if the controller is the SDongle. The duration is less than 2s if the controller is the SmartLogger.
- For multiple solar inverters, Closed-loop controller can only be set to SDongle/ SmartLogger.
  - The duration is less than 5s if the controller is the SDongle.
  - The duration is less than 2s if the controller is the SmartLogger.

# **5** Operations on the Screen for Connecting to the Commercial Solar Inverter

## NOTICE

- The figures and data displayed in this chapter are for reference only.
- The parameters displayed on the screen vary according to the solar inverter model connected to the app.
- The 1000 V and 1500 V solar inverters have the maximum input voltages of 1000 V and 1500 V respectively. The 1100 V solar inverter refers to the one with the maximum input voltage of 1100 V or SUN2000-33KTL-US/36KTL-US/40KTL-US. The maximum input voltage can be queried from the product nameplate or the user manual.
- Delivering a reset, factory reset, shutdown, or upgrade command to the solar inverters may cause power grid connection failure, which affects the energy yield.
- Only professionals are allowed to set the grid parameters, protection parameters, feature parameters, power adjustment parameters, and grid-tied point control parameters of the solar inverters. If the grid parameters, protection parameters, and feature parameters are incorrectly set, the solar inverters may not connect to the power grid. If the power adjustment parameters and grid-tied point control parameters are incorrectly set, the solar inverters may not connect to the power grid as required. In these cases, the energy yield will be affected.

# 5.1 Commercial Solar Inverter

#### Table 5-1 Product mapping

| Product   | Solar Inverter Model                                                                                                    |
|-----------|----------------------------------------------------------------------------------------------------|
| SUN2000   | SUN2000-20KTL, SUN2000-17KTL, SUN2000-15KTL, SUN2000-12KTL,<br>SUN2000-10KTL, SUN2000-8KTL, SUN2000-24.5KTL, SUN2000-23KTL,<br>SUN2000-28KTL, SUN2000-33KTL, SUN2000-40KTL, SUN2000-25KTL-US,<br>SUN2000-30KTL-US, SUN2000-30KTL-A, SUN2000-22KTL-US,<br>SUN2000-42KTL, SUN2000-36KTL, SUN2000-33KTL-JP, SUN2000-40KTL-JP,<br>SUN2000-50KTL, SUN2000-24.7KTL-JP, SUN2000-40KTL-US, SUN2000-33KTL-<br>US, SUN2000-36KTL-US, SUN2000-33KTL-A, SUN2000-33KTL-E001,<br>SUN2000-29.9KTL |
|           | SUN2000-70KTL-C1, SUN2000-75KTL-C1, SUN2000-50KTL-C1, SUN2000-43KTL-IN-C1                                                                                                    |
|           | SUN2000-65KTL-M0, SUN2000-70KTL-INM0, SUN2000-63KTL-JPM0,<br>SUN2000-50KTL-JPM0, SUN2000-60KTL-M0, SUN2000-50KTL-M0,<br>SUN2000-100KTL-M0, SUN2000-100KTL-INM0, SUN2000-110KTL-M0,<br>SUN2000-125KTL-M0                                                                                                    |
|           | SUN2000-100KTL-M1, SUN2000-50KTL-JPM1                                                                                                    |
| SUN2000HA | SUN2000-60KTL-HV-D1, SUN2000-45KTL-US-HV-D0, SUN2000-55KTL-HV-D1,<br>SUN2000-55KTL-IN-HV-D1, SUN2000-55KTL-HV-D1-001, SUN2000-60KTL-HV-<br>D1-001                                                                                                    |
|           | SUN2000-100KTL-USH0, SUN2000-100KTL-H0, SUN2000-95KTL-INH0,<br>SUN2000-90KTL-H0, SUN2000-63KTL-JPH0, SUN2000-175KTL-H0,<br>SUN2000-185KTL-INH0, SUN2000-193KTL-H0, SUN2000-196KTL-H0,<br>SUN2000-215KTL-H0, SUN2000-125KTL-JPH0                                                                                                    |
|           | SUN2000-100KTL-H1, SUN2000-90KTL-H1, SUN2000-105KTL-H1,<br>SUN2000-95KTL-INH1, SUN2000-168KTL-H1, SUN2000-185KTL-H1,<br>SUN2000-196KTL-H1                                                                                                    |
|           | SUN2000-100KTL-H2, SUN2000-90KTL-H2, SUN2000-200KTL-H2                                                                                                    |

#### **NOTE**

- The version mapping in the preceding table is subject to change and is for reference only.
- You can view the solar inverter version on the app, LCD, SmartLogger, and the management system.

# **5.2 Connection Modes**

After the DC or AC side of a solar inverter is energized, the app can connect to the solar inverter in two methods:

1. Connect over a WLAN/Bluetooth module.

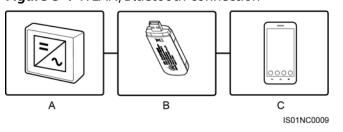

#### Figure 5-1 WLAN/Bluetooth connection

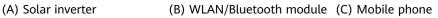

2. Connect over a USB data cable.

Figure 5-2 USB data cable connection

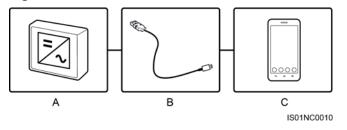

(A) Solar inverter

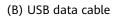

(C) Mobile phone

# **5.3 Required Accessories**

# **Mobile Phone**

- Mobile phone operating system: Android 4.4 or later
- Recommended phone brands: Huawei and Samsung
- The mobile phone supports the access to the Internet over a web browser.
- WLAN/Bluetooth supported

## WLAN/Bluetooth Module

Purchase a Bluetooth module or WLAN module that matches the solar inverter. A Bluetooth module or a WLAN module purchased from any other source may not support communication between the app and the solar inverter.

| Table 5-2 WLAN/Blu | etooth module mode | રા |
|--------------------|--------------------|----|
|                    |                    |    |

| Model                 | Module      | Item Code | Purchased From                  |
|-----------------------|-------------|-----------|---------------------------------|
| USB-<br>Adapter2000-C | WLAN module | 02312MCK  | Can be purchased<br>from Huawei |

| Model                 | Module           | Item Code | Purchased From |
|-----------------------|------------------|-----------|----------------|
| USB-<br>Adapter2000-B | Bluetooth module | 02311NEA  |                |
| BF4030                | Bluetooth module | 06080358  |                |

# **USB Data Cable**

The USB data cable is delivered with the phone.

**NOTE** 

The port type of the USB data cable connected to the solar inverter is USB 2.0.

# **5.4 User Operation Permissions**

The user accounts that can log in to the app are classified into common users, special users, and advanced users. You can set different user permissions based on the responsibilities of PV plant operation personnel.

- Common user: Has the permission of viewing data and setting user parameters.
- Advanced user: Has the permission of viewing data, setting functional parameters, and maintaining devices.
- Special user: Has the permissions of viewing solar inverter data, setting grid related parameters, and maintaining devices (including starting and shutting down the solar inverter, restoring factory defaults, and upgrading devices).

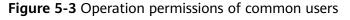

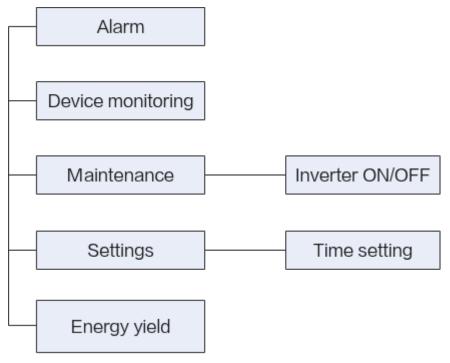

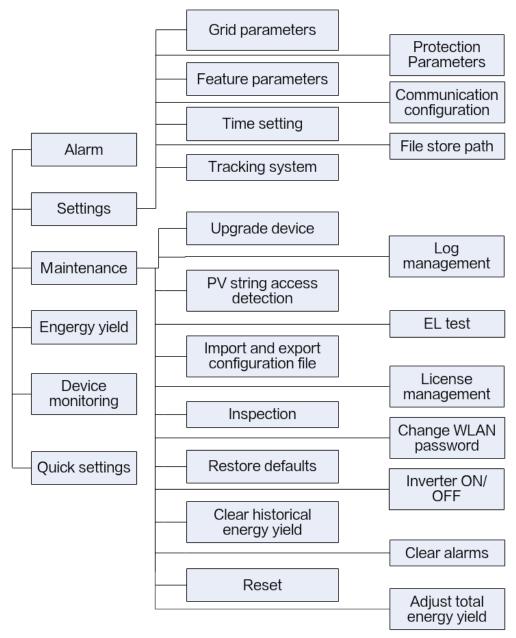

Figure 5-4 Operation permissions of advanced users

#### **NOTE**

- **Track system** is available for SUN2000 V200R001C91 and SUN2000 V200R001C93 of 1000 V solar inverters, all 1100 V solar inverters, and all 1500 V solar inverters.
- File store path is displayed only for the Android system.

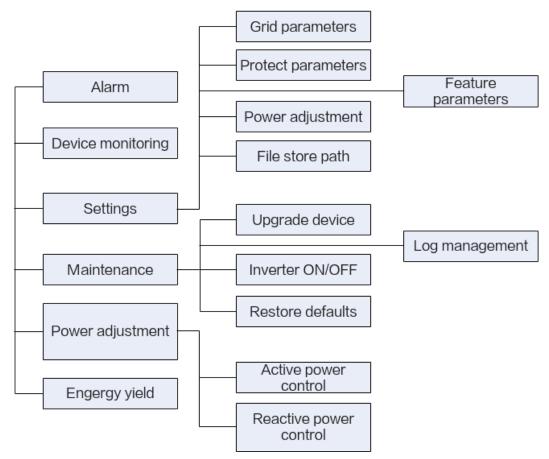

Figure 5-5 Operation permissions of special users

# 5.5 Login the SUN2000 APP

# Prerequisites

- The DC or AC side of the solar inverter has been energized.
- Connect over a WLAN/Bluetooth module:
  - a. The WLAN/Bluetooth module is connected to the **USB** port at the bottom of the solar inverter.
  - b. The WLAN/Bluetooth function is enabled on the mobile phone.
  - c. Keep the mobile phone within 5 m from the solar inverter. Otherwise, communication between them would be affected.
- Connect over a USB data cable:
  - a. The USB data cable is connected from the USB port at the bottom of the solar inverter to the USB port on the mobile phone.
  - b. The USB data cable has been successfully connected and **Connected to USB Accessory** is displayed on the screen. Otherwise, the connection is invalid.

# Procedure

- **Step 1** Connect the solar inverter.
  - Figure 5-6 Connect

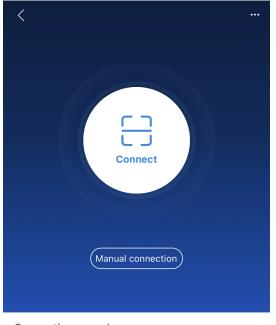

Connection record

- Code scanning: Tap **Connect** to access the scanning screen, place the QR code or bar code of the WLAN/Bluetooth module in the scan frame. The device will be automatically connected after the code is identified.
- Manual connection: Tap Manual Connection and select a connection mode.

#### Figure 5-7 Manual connection

| < Manual c                    | onnection                                       |
|-------------------------------|-------------------------------------------------|
| Select connection mode        |                                                 |
| 🔶 WLAN                        |                                                 |
|                               | Internet Sinutionager USB-Actapter - Congletion |
| Bluetooth                     |                                                 |
| SmartLogger USB-Adapter2000 B |                                                 |
| USB data cable                |                                                 |
| U                             |                                                 |

Select WLAN and connect to the corresponding WLAN in the WLAN connection list of the APP. The initial name of the WLAN hotspot is Adapter-WLAN module SN, and the initial password is Changeme.

## NOTICE

- Use the initial password upon first power-on and change it immediately after login. To ensure account security, change the password periodically and keep the new password in mind. Not changing the initial password may cause password disclosure. A password left unchanged for a long period of time may be stolen or cracked. If a password is lost, devices cannot be accessed. In these cases, the user is liable for any loss caused to the PV plant.
- If the This WLAN network has no Internet access. Connect anyway? message is displayed when you connect to the built-in WLAN, tap CONNECT. Otherwise, you cannot log in to the system. The actual UI and messages may vary with mobile phones.
- Select Bluetooth, and tap Search for device. After a Bluetooth device is found, select the target Bluetooth device, and set up a connection. If the Bluetooth module is USB-Adapter2000-B, the connected Bluetooth device is named after last 8 digits of the SN barcode + HWAPP.
- Select USB, and tap OK to allow the app to access the USB accessory.
   After you select Use by default for this USB accessory, the message will not appear if you log in to the app again without removing the USB data cable.
- **Step 2** Select a login user and enter the password.

#### Figure 5-8 Login

| Identity authentic   | ation |
|----------------------|-------|
| *                    |       |
| SN:<br>Advanced user | ~     |
| Enter your password. | >~    |
|                      |       |
|                      |       |

#### NOTICE

- The login password is the same as that for the solar inverter connected to the app and is used only when the solar inverter connects to the app.
- The initial passwords for **Common User**, **Advanced User**, and **Special User** are all **00000a**.
- Use the initial password upon first power-on and change it immediately after login. To ensure account security, change the password periodically and keep the new password in mind. Not changing the initial password may cause password disclosure. A password left unchanged for a long period of time may be stolen or cracked. If a password is lost, devices cannot be accessed. In these cases, the user is liable for any loss caused to the PV plant.
- During the login, if five consecutive invalid password entries are made (the interval between two consecutive entries is less than 2 minutes), the account will be locked for 10 minutes. The password should consist of six characters.

#### **Step 3** After successful login, the **Quick Settings** or **Function Menu** screen is displayed.

#### NOTICE

- If you log in to the SUN2000 app after the device powers on for the first time or factory defaults are restored, the **Quick Settings** screen will be displayed. If you do not set the basic parameters for the solar inverter on the **Quick Settings** screen, the screen is still displayed when you log in next time.
- To set the basic parameters on the **Quick Settings** screen, switch to **Advanced User**. When you log in as **Common User** or **Special User**, enter the password of **Advanced User** in the dialog box that is displayed. After you confirm the password, go to the **Quick Settings** screen.

| Parameter       | Description                                                                                                    |  |
|-----------------|----------------------------------------------------------------------------------------------------|--|
| Grid code       | Set this parameter based on the grid code of the country or region<br>where the SUN2000 is used and the SUN2000 application<br>scenario.                                                |  |
| Date            | Specifies the system date.                                                                                                    |  |
| Time            | Specifies the system time.                                                                                                    |  |
| Baud rate (bps) | Set the RS485 baud rate to be consistent with the baud rate of the devices on the same bus.                                                                                             |  |
| RS485 protocol  | • The solar inverter can connect to the upper-layer management unit over the Modbus RTU, SunSpec, or AVM protocol.                                                                      |  |
|                 | • When the solar inverter connects to the support tracking system, only the Modbus RTU protocol is supported.                                                                           |  |
| Com address     | Set the communications address of the SUN2000 when it connects<br>to the upper-level management unit, which should not conflict<br>with the addresses of other devices on the same bus. |  |

----End

# 5.6 Screen Operations (Common User)

# 5.6.1 Query

# Procedure

**Step 1** After logging in to the app, you can view the active power and energy yield of solar inverters on the home screen.

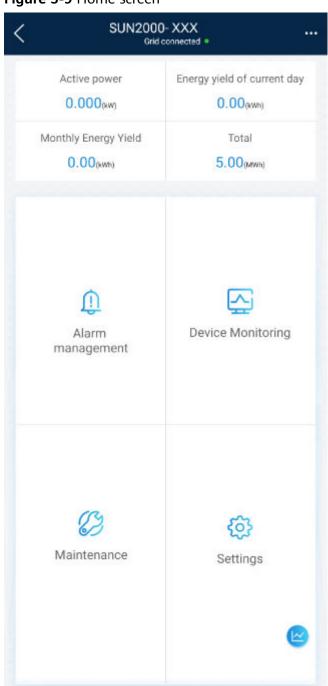

Figure 5-9 Home screen

**Step 2** Tap **Alarm** or **Device Monitoring** to view active alarms, historical alarms, and running information of the solar inverters.

You can view the following information on the **alarm** screen:

- Tap an alarm record and view the alarm details.
- Swipe right or left on the screen or tap either **Active Alarm** or **Historical Alarm** to display a list of active alarms or historical alarms.

#### D NOTE

- Tap **Sort by generated time** to set the alarm sorting mode for active alarms or historical alarms.
- Tap to set a time criterion. The historical alarms generated within the time segment are displayed.
- Select the alarms that can be manually cleared, and tap **Delete** on the right of the alarm to manually clear the alarms.

#### **NOTE**

- Alarms that have been manually cleared can be viewed on the **Historical Alarm** screen.
- Only the AFCI Self-Check Failure and DC Arc Fault alarms can be manually cleared. Only the products whose technical specifications contain AFCI supports manual alarm clearance.

----End

# 5.6.2 Settings

## Context

Due to permission restrictions, common users can set time parameters only for the solar inverters.

## Procedure

**Step 1** On the home screen, choose **Settings** > **Time setting** and set the system time.

#### Figure 5-10 Time settings (common user)

| <              | Settings |   |
|----------------|----------|---|
| 👍 Time setting |          | > |

#### 

- For a solar inverter that supports DST, if an advanced user enables DST, a common user can view DST data.
- When an advanced user enables NTP time synchronization, common users can view the related data.

----End

# 5.6.3 Maintenance

# 5.6.3.1 System Maintenance

## Context

Because of permission restriction, common users can only turn on or off solar inverters.

# Procedure

**Step 1** On the home screen, tap **Maintenance** to access the maintenance screen.

Figure 5-11 Maintenance

| <   | Maintenance                      |          |
|-----|----------------------------------|----------|
| ٢   | Grid connected : power limited   | D        |
| Тар | next to <b>Inverter ON/OFF</b> t | o perfor |
|     |                                  |          |

- Step 2 m the operation.
- Step 3 Enter the password for logging in to the app, and tap OK.

----End

# 5.6.3.2 Feedback

# Context

Users can provide feedback in text, pictures, and files.

Do not add private data.

# **Procedure**

> Feedback in the upper-right corner of the home screen. Step 1 Choose

## Figure 5-12 Feedback

| SUN2000- XXX<br>Grid connected # |                                     |
|----------------------------------|-------------------------------------|
| Active power                     | <ul> <li>Change password</li> </ul> |
| 0.000(kw)                        | 🖉 Feedback                          |
| Monthly Energy Yield             | ⑦ Help                              |
|                                  | (i) About                           |

Step 2 Tap Specify the type and select Feedback or Suggestion.

**Step 3** Briefly describe the problem that you encounter in the **Description** column.

- **Step 4** (Optional) Tap to upload pictures.
- **Step 5** (Optional) Tap  $\stackrel{!}{\bigcirc}$  to upload logs. Select device logs or app logs as required.

Step 6 Tap Submit.

----End

# 5.6.3.3 Help

## Context

If you have any questions when using an involved device or the app, search for solutions in the help information.

# Procedure

**Step 1** Choose **Help** in the upper-right corner of the home screen.

| Figure | 5-13 | Help |
|--------|------|------|
|--------|------|------|

|                      | - XXX<br>connected = |
|----------------------|----------------------|
| Active power         | Change password      |
| 0.000(kw)            | Peedback             |
| Monthly Energy Yield | ⑦ Help               |
|                      | <li>About</li>       |

**Step 2** Specify your question. A solution will be displayed.

----End

# 5.6.3.4 About

## Context

You can query the app version, connected product model, SN, part number, firmware version, software version, technical support website, privacy policy (displayed only on the SUN2000 app), customer service contact information, and open source software policy.

#### D NOTE

- When the app starts for the first time after being downloaded or updated, the privacy policy is displayed. You can use the app only after agreeing to the privacy policy, and the privacy policy will no longer appear. If you do not agree to the privacy policy, the app exits, and the privacy policy is still displayed when you start the app next time until you agree to the privacy policy.
- You can revoke the agreed privacy policy.

## Procedure

**Step 1** In the upper-right corner of the home screen, choose > **About** to view the app version, connected product model, SN, part number, firmware version, software version, and technical support website.

#### Figure 5-14 About

|                      | SUN2000- XXX<br>Grid connected # |  |
|----------------------|----------------------------------|--|
| Active power         | Change password                  |  |
| 0.000(kw)            | 🖉 Feedback                       |  |
| Monthly Energy Yield | ⑦ Help                           |  |
|                      | <li>About</li>                   |  |

**Step 2** Tap **Privacy policy**, **Customer service contact information**, or **Open source software policy** to view the privacy policy, customer service contact information, and open source software policy.

----End

# 5.7 Screen Operations (Advanced User)

# 5.7.1 Query

## Procedure

**Step 1** After logging in to the app, you can view the active power and energy yield of solar inverters on the home screen.

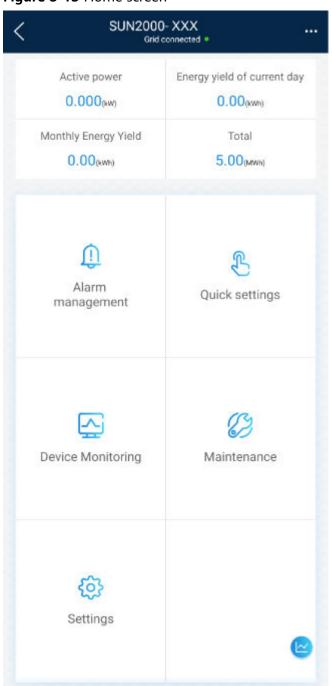

Figure 5-15 Home screen

**Step 2** Tap **Alarm** or **Device Monitoring** to view active alarms, historical alarms, and running information of the solar inverters.

You can view the following information on the **Alarm** screen:

- Tap an alarm record and view the alarm details.
- Swipe right or left on the screen or tap either **Active Alarm** or **Historical Alarm** to display a list of active alarms or historical alarms.

#### D NOTE

- Tap **Sort by generated time** to set the alarm sorting mode for active alarms or historical alarms.
- Tap to set a time criterion. The historical alarms generated within the time segment are displayed.
- Select the alarms that can be manually cleared, and tap **Delete** on the right of the alarm to manually clear the alarms.

#### **NOTE**

- Alarms that have been manually cleared can be viewed on the **Historical Alarm** screen.
- Only the AFCI Self-Check Failure and DC Arc Fault alarms can be manually cleared. Only the products whose technical specifications contain AFCI supports manual alarm clearance.

----End

# 5.7.2 Quick Settings

## Context

Due to permission restrictions, only advanced users can quickly set up the solar inverter.

## Procedure

**Step 1** On the home screen, tap **Quick Settings**.

| < (              | Quick settings               |
|------------------|------------------------------|
| Device m         | agt Communication networking |
| Basic parameters | $\circ$ $\circ$ $\circ$      |
| Time zone        | (UTC+08:00) Beijing $$       |
| Time             | 2021-11-18 14:52:56 >        |
| Sync phone time  |                              |
|                  |                              |
|                  |                              |
|                  |                              |
|                  |                              |
|                  |                              |
|                  |                              |
|                  |                              |
|                  |                              |
|                  |                              |
|                  | Next                         |

#### Figure 5-16 Quick settings

#### **NOTE**

The screenshot of **Quick settings** provided in this document is for reference only. The actual screens prevail.

**Step 2** Set parameters as prompted.

----End

# 5.7.3 Settings

On the home screen, an advanced user can tap **Settings** to set power grid, protection, and feature parameters for the solar inverter.

#### Figure 5-17 Settings (advanced user)

| <  | Settings                    |   |
|----|-----------------------------|---|
|    | Grid parameters             | > |
| Ē  | Protection parameters       | > |
| 6  | Feature parameters          | > |
|    | Time setting                | > |
| -  | Tracking system             | > |
| ÷  | File store path             | > |
| tĻ | Communication configuration | > |
|    |                             |   |

# NOTICE

- The configurable solar inverter parameters vary with the solar inverter model and grid code. The displayed parameters prevail. The parameter list provided in this section includes all configurable parameters.
- The parameter ranges vary with the device model. The listed ranges are for reference only.
- The parameter names, value ranges, and default values are subject to change. The actual display prevails.

# 5.7.3.1 Setting Grid Parameters

#### Procedure

**Step 1** On the home screen, choose **Settings** > **Grid Parameters** to access the parameter setting screen.

#### Figure 5-18 Grid Parameters (advanced user)

| <         | Grid Parameters |        |
|-----------|-----------------|--------|
| Grid code |                 |        |
|           |                 | $\sim$ |
| Isolation |                 |        |
|           |                 | $\sim$ |

For details about how to set the parameters, see **A Commercial Smart Inverters Parameters**.

----End

# 5.7.3.2 Setting Protection Parameters

## Procedure

- **Step 1** On the home screen, choose **Settings** > **Protection Parameters** to access the parameter setting screen.
  - Figure 5-19 Protection parameters (advanced user)

| <         | Protection Parameters       |
|-----------|-----------------------------|
| Insulatio | n resistance protection(MO) |
| 0.037     |                             |

For details about how to set the parameters, see **A Commercial Smart Inverters Parameters**.

----End

# 5.7.3.3 Setting Feature Parameters

## Procedure

Step 1 On the home screen, choose Settings > Feature Parameters to access the parameter setting screen.

| Feature Parameters                           |        |
|----------------------------------------------|--------|
| MPPT multi-peak scanning                     |        |
| MPPT multi-peak scanning interval(min)<br>15 |        |
| RCD enhancing                                |        |
| PID protection at night                      |        |
| Power quality optimization mode              |        |
| PV module type                               |        |
| Crystalline silicon                          | $\sim$ |
| PID compensation direction                   |        |
| Disable output                               | $\sim$ |
| String connection mode                       |        |
| Automatic detection                          | $\sim$ |
| Communication interrupt shutdown             |        |

For details about how to set the parameters, see **A Commercial Smart Inverters Parameters**.

----End

# 5.7.3.4 Time setting

# Procedure

**Step 1** On the home screen, choose **Settings > Time setting** and set time parameters.

| Figure 5-21 Time sett | ing (advanced user) |
|-----------------------|---------------------|
|-----------------------|---------------------|

| C Time set                        | tting                  |
|-----------------------------------|------------------------|
| Time zone                         | UTC+08:00 🗸            |
| Time setting                      | 16-Apr-2021 21:04:19 > |
| Daylight saving time              |                        |
| Offset time                       | 60 min >               |
| Start date                        | 03-28 >                |
| Start time                        | 02:00:00 >             |
| End date                          | 10-31 >                |
| End time                          | 03:00:00 >             |
| NTP time synchronization          |                        |
| NTP server address                | >                      |
| NTP server port                   | 123 >                  |
| NTP time synchronization interval | 5 min >                |

#### Table 5-4 Time settings

| Parameter                         | Description                                             |
|-----------------------------------|---------------------------------------------------------|
| Time zone                         | Specifies the time zone.                                |
| Time setting                      | Specifies the system date and time.                     |
| Daylight saving time              | Specifies whether to enable daylight saving time (DST). |
| Offset time                       | Specifies the DST offset.                               |
| Start date                        | Specifies the DST offset start date.                    |
| Start time                        | Specifies the DST offset start time.                    |
| End date                          | Specifies the DST offset end date.                      |
| End time                          | Specifies the DST offset end time.                      |
| NTP time synchronization          | Specifies whether to enable NTP time synchronization.   |
| NTP server address                | Specifies the NTP server IP address or domain name.     |
| NTP server port                   | Specifies the server port.                              |
| NTP time synchronization interval | Specifies the NTP time synchronization interval.        |

#### **NOTE**

You can set DST parameters and NTP parameters.

----End

# 5.7.3.5 Setting Communications Parameters

#### Procedure

**Step 1** On the home screen, choose **Settings** > **Communication configuration** to access the parameter setting screen.

# Figure 5-22 Communications parameters

| > |
|---|
| > |
| > |
| > |
| > |
| > |
| > |
| > |
|   |

| Table 5-5 | Setting | communications | parameters |
|-----------|---------|----------------|------------|
|-----------|---------|----------------|------------|

| Parameter         | Description                                                                                                    |
|-------------------|----------------------------------------------------------------------------------------------------|
| RS485_1           | Set RS485 communications parameters.<br><b>RS485 CAN Resistor</b> is available only to the 1000 V solar<br>inverters. This parameter is set to by default. If signals are<br>distorted or the communication is of poor quality because of an<br>overlong communications cable, set the parameter to for<br>the last solar inverter in the daisy chain. |
| RS485_2           | Set RS485 communications parameters.<br>This parameter is displayed only for the solar inverters that can<br>connect to the RS485 slave device.                                                                                                    |
| MBUS              | Set MBUS communications parameters.<br>This parameter is displayed only for the solar inverters that<br>support the MBUS function.                                                                                                    |
| Ethernet          | <ul> <li>Set Ethernet parameters.</li> <li>NOTE <ul> <li>When DHCP is set to , the IP address, Subnet mask, and Gateway of the solar inverter are automatically allocated.</li> <li>When DHCP is set to , you can manually set the IP address, Subnet mask, and Gateway.</li> </ul> </li> </ul>                                                        |
| Management system | Set management system parameters.<br>This parameter is displayed only for the solar inverters that can<br>connect to the SDongle.<br><b>NOTE</b><br>If <b>TLS encryption</b> is set to , data will be transmitted without being<br>encrypted, which may pose security risks. Therefore, exercise caution when<br>setting this parameter.               |
| 4G/GPRS           | Set 4G/GPRS communications parameters.<br>This parameter is displayed only for the solar inverters that can<br>connect to the SDongle.                                                                                                    |
| WLAN              | Setting WLAN communications parameters<br>This parameter is displayed only for the solar inverters that can<br>connect to the SDongle.                                                                                                    |
| Dongle            | Set Dongle communications parameters.<br>This parameter is displayed only for the solar inverters that can<br>connect to the SDongle.                                                                                                    |

# 

You can check whether the solar inverter supports the MBUS or SDongle function by viewing the product nameplate on it.

----End

# 5.7.3.6 Setting a Tracking System

# Context

This function is available to the 1000 V (SUN2000 V200R001C91 and SUN2000 V200R001C93 only), 1100 V, and 1500 V solar inverters. The support parameters vary depending on the controller manufacturer. Set parameters based on site requirements. The following screenshots are based on the same scenario.

# Procedure

**Step 1** On the home screen, choose **Settings** > **Tracking System** to access the support parameter setting screen.

| Figure | 5-23 | Tracking | system |
|--------|------|----------|--------|
|--------|------|----------|--------|

| < Tracki                          | ng System       |
|-----------------------------------|-----------------|
| Support parameters                | Support status  |
| Controller vendor and m           | nodel           |
| Tonking                           | $\vee$          |
| Support system type               |                 |
| Tilted single axis                | $\vee$          |
| Southbound RS485 bau              | ud rate         |
| 19200                             | $\vee$          |
| Southbound RS485 che              | eck             |
| Even parity                       | $\vee$          |
| Southbound RS485 sto              | p bit           |
| 2-bit stop bit                    | $\vee$          |
| Total number of support           | orts            |
| Max. concurrently cor<br>4        | ntrolled motors |
| Time zone for support             |                 |
| UTC+08:00                         | $\vee$          |
| Installation longitude(<br>91.00  | degrees)        |
| Installation latitude(de<br>45.00 | grees)          |
| Working mode                      |                 |
| Automatic control                 | ~               |
| Automatic control                 | • •             |

**Step 2** Swipe left on the screen to access the support status screen, tap a support, and set parameters for the support.

#### Figure 5-24 Support

| <                        | Support1 |
|--------------------------|----------|
| Support name<br>Support1 |          |
| Sensor address<br>21     |          |
| Control address          |          |
| Azimuth control(d<br>N/A | legrees) |
| Clear faults             |          |

----End

# 5.7.3.7 Setting a File Save Path

#### Prerequisite

This function is available only on the Android system.

#### Context

You can modify the save path for operation logs and solar inverter logs and export logs from the path.

## Procedure

- Step 1 On the home screen, choose Settings > File Save Path to access the path setting screen.
- Step 2 Tap File save path to set a file save path.

----End

# 5.7.4 Power Adjustment

#### Context

Due to permission restrictions, advanced users support the setting of power adjustment, which can set the grid-connected control parameters of the solar inverter.

# Procedure

**Step 1** On the home screen, tap **Power Adjustment**.

#### Figure 5-25 Power adjustment

| <         | Power adjustment |   |
|-----------|------------------|---|
| Grid-tied | f point control  | > |

**Step 2** Set power parameters as required.

For details about how to set the parameters, see **A Commercial Smart Inverters Parameters**.

**NOTE** 

When setting the Grid-tied point control parameters, you need to enter the APP login password.

----End

# 5.7.5 Maintenance

An advanced user can tap **Maintenance** on the home screen to inspect, turn on, or turn off the solar inverters and detect the DC input.

| Figure 5-26 Maintenance screen (advanced user | ) |
|-----------------------------------------------|---|
|-----------------------------------------------|---|

| K Maintenance                                    |   |
|--------------------------------------------------|---|
| Upgrade device                                   | > |
| Log management                                   | > |
| PV string access detection                       | > |
| Import and export configuration file             | > |
| License management                               | > |
| Terminal test                                    | > |
| Inspection                                       | > |
| Inverter ON/OFF<br>OFF : manual startup required |   |
| Restore defaults                                 |   |
| Clear alarms                                     |   |
| Clear historical energy yield                    |   |
| Adjust total energy yield                        |   |
| Reset                                            |   |
|                                                  |   |

# 5.7.5.1 Device Inspection

# Context

After a solar inverter is put into use, it should be inspected periodically to detect any potential risks and problems.

# Procedure

**Step 1** On the home screen, choose **Maintenance** > **Inspection** to access the inspection screen.

Figure 5-27 Device inspection

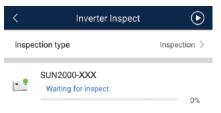

**Step 2** Choose **Inspection type**, tap in the upper-right corner of the screen to start solar inverter inspection.

Figure 5-28 Inverter Inspect

| <               | Inverter Inspect                   | $\bigcirc$     |
|-----------------|------------------------------------|----------------|
| Inspection type |                                    | Inspection $>$ |
|                 | SUN2000-XXX<br>Waiting for inspect | 0%             |
|                 | Inspection     Quick Inspection    |                |

----End

# 5.7.5.2 License Management

## Context

The **License management** screen allows an advanced user to view the solar inverter certificate and obtain the status of the certificate.

#### Procedure

**Step 1** On the home screen, choose **Maintenance** > **License management** to access the license management screen.

#### Figure 5-29 License management

| < License management    | ŧ |
|-------------------------|---|
| License status          |   |
| Deregistered            |   |
| LicenseLSN              |   |
| LIC20190924WS6S50       |   |
| License loading time    |   |
| 2019-09-24 18:44:22     |   |
| License expiration time |   |
| 2019-09-27 23:59:59     |   |
| License revocation time |   |
| 2019-09-24 18:45:53     |   |
| Authorized function     |   |
| None                    |   |

#### **NOTE**

- When **License status** is **Normal**, you can revoke the license through the drop-down list box in the upper-right corner.
- When **License status** is **Deregistered**, you can export and view the license revocation code.
- When **License status** is **No license**, you can load the license through the drop-down list box in the upper-right corner.

----End

#### 5.7.5.3 Subdevice management

Step 1 On the home screen, choose Subdevice management to access the Subdevice management screen.

Figure 5-30 Subdevice management

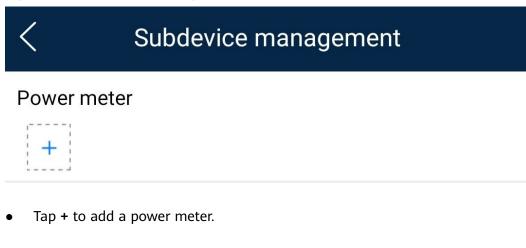

| Parameter            | Description                                                                                                    |  |
|----------------------|----------------------------------------------------------------------------------------------------|--|
| Model                | Set this parameter to the corresponding meter model.                                                                                                    |  |
|                      | NOTE                                                                                                    |  |
|                      | <ul> <li>Select an appropriate power meter based on the<br/>application scenario. The device model is subject<br/>to change. The actual product prevails.</li> </ul> |  |
|                      | <ul> <li>Set the power meter model correctly. Otherwise,<br/>the power meter function may be unavailable.</li> </ul>                                                 |  |
| Device address       | Set this parameter to the communication address of the power meter.                                                                                                  |  |
| Current change ratio | <ul> <li>Set this parameter to 1 if the power meter<br/>uploads the primary value.</li> </ul>                                                                        |  |
|                      | <ul> <li>Set this parameter based on the actual<br/>transformer ratio if the power meter uploads<br/>the secondary value.</li> </ul>                                 |  |

• After a power meter is added, tap it to view and modify the power meter parameters. To delete the power meter, touch and hold it.

----End

# 5.7.5.4 PV String Access Detection

#### Context

- PV string access detection applies to large-scale commercial ground PV plants with PV strings facing the same direction.
- In AC or DC power limiting scenarios:
  - If the PV string access type has not been identified, String Access
     Detection will be displayed as Not connected. The PV string access type can be identified only when the solar inverters restore to the non-power limiting state and the current of all connected PV strings reaches the startup current.
  - If the PV string access type has been identified, when a certain PV string connected to the 2-in-1 terminals is lost, no alarm will be generated. If a certain PV string connected to the 2-in-1 terminals is restored, the access type cannot be identified. You can determine whether both 2-in-1 PV strings are restored only when the PV string current reaches **Startup current for 2-in-1 detection**.
- After setting the parameters, on the home screen, choose Running Info. > Details to check whether the PV string access status is normal.

#### Procedure

**Step 1** On the home screen, choose **Maintenance** > **String Access Detection** and set PV string access detection parameters.

#### Figure 5-31 String access detection

| String Access Detection                 |        |
|-----------------------------------------|--------|
| String Access Detection                 |        |
| Startup current(A)<br>5.00              |        |
| Startup current for 2-in-1 detection(A) |        |
| 15.00                                   |        |
| PV string 1 access type                 |        |
| Automatic identification                | $\sim$ |

#### Table 5-6 PV string access detection

| Parameter                                                                                                    | Description                                                                                                    |
|----------------------------------------------------------------------------------------------------|----------------------------------------------------------------------------------------------------|
| String Access<br>Detection                                                                                             | <b>String Access Detection</b> is set to <b>Disable</b> by default.<br>After solar inverters are connected to the power grid, set <b>String Access Detection</b> to <b>Enable</b> .                                                                                                    |
| Startup current (A)                                                                                                    | <ul> <li>When the current of all connected PV strings reaches the preset value, the PV string access detection function is enabled.</li> <li>NOTE Startup current setting rules: <ul> <li>Startup current = I<sub>sc</sub> (S<sub>tc</sub>) x 0.6 (rounded up). For details about I<sub>sc</sub> (S<sub>tc</sub>), see the PV module nameplate.</li> <li>Default startup current (5 A): applicable to the scenarios where the short-circuit current I<sub>sc</sub> (S<sub>tc</sub>) is greater than 8 A for the monocrystalline and polycrystalline PV modules.</li> </ul></li></ul> |
| Startup current for 2-<br>in-1 detection (A)                                                                           | When the current of a PV string reaches <b>Startup</b><br><b>current for 2-in-1 detection</b> , the PV string is<br>automatically identified as 2-in-1 string.<br>You are advised to retain the default settings.                                                                                                    |
| PV string <i>N</i> access type<br><b>NOTE</b><br><i>N</i> is the DC input<br>terminal number of the<br>solar inverter. | Set this parameter based on the type of the PV string<br>connected to DC input terminal <i>N</i> of the solar inverter.<br>You are advised to retain the default value. If the value<br>is incorrectly set, the PV string access type may be<br>incorrectly identified and alarms may be generated by<br>mistake for the PV string access status.                                                                                                    |

----End

# 5.7.5.5 Startup and Shutdown

#### Procedure

**Step 1** On the home screen, tap **Maintenance** to access the maintenance screen.

**Step 2** Tap next to **Inverter ON/OFF** to perform the operation.

**Step 3** Enter the password for logging in to the app, and tap **OK**.

----End

# 5.7.5.6 Restoring Factory Settings

# Context

#### NOTICE

Perform this operation with caution because all configured parameters except the current date, time, baud rate, and address will be restored to their factory default values. This operation will not affect operating information, alarm records, or system logs.

# Procedure

- **Step 1** On the home screen, tap **Maintenance** to access the maintenance screen.
- Step 2 Tap Restore defaults to perform the operation.
- **Step 3** Enter the password for logging in to the app, and tap **OK**.

----End

# 5.7.5.7 Resetting a Solar Inverter

#### Context

The solar inverter automatically shuts down and restarts after reset.

#### Procedure

- **Step 1** On the home screen, tap **Maintenance** to access the maintenance screen.
- **Step 2** Tap **Reset** to perform the operation.
- **Step 3** Enter the password for logging in to the app, and tap **OK**.

----End

# 5.7.5.8 Clearing Alarms

# Context

After alarms are reset, all active alarms and historical alarms of the solar inverter connected to the app will be cleared.

# Procedure

- **Step 1** On the home screen, tap **Maintenance** to access the maintenance screen.
- **Step 2** Tap **Clear alarms** to perform the operation.
- **Step 3** Enter the password for logging in to the app, and tap **OK**.

----End

# 5.7.5.9 Clearing Historical Energy Yield Data

# Context

If you clear historical energy yield data, all the historical energy yield data of the solar inverters connecting to the app will be cleared.

# Procedure

- **Step 1** On the home screen, tap **Maintenance** to access the maintenance screen.
- Step 2 Tap Clear historical energy yield .
- **Step 3** Enter the password for logging in to the app, and tap **OK**.

----End

# 5.7.5.10 Importing and Exporting Configuration Files

# Procedure

- On the home screen, choose Maintenance > Import and export configuration file to access the screen for configuration file import and export.
  - Tap **Export Configuration File** to export the configuration files of the solar inverter to the phone.
  - Tap **Import Configuration File** to import the configuration files from the phone to the solar inverter.

# 5.7.5.11 Device Upgrade

# Prerequisites

- You have obtained the upgrade package with the help of the supplier or Huawei engineers. After the downloading is complete, use the digital certificate and verification tool available at Huawei technical support website to verify the digital signature of the software package.
  - a. Log in to Huawei enterprise technical support website http:// support.huawei.com/enterprise.
  - b. Browse or search for **PGP Verify**.
- In the Android system, you have copied the upgrade package has been copied to the Android/data/com.huawei.inverterapp/files/ directory on the mobile phone. The upgrade package is a .zip file.

• Certain solar inverters (only SUN2000 V500R001C00) support MBUS upgrade. The actual UI prevails.

#### Procedure

- Step 1 On the home screen, choose Maintenance > Upgrade device .
- **Step 2** Access the device upgrade screen and tap **Upgrade**.

#### Figure 5-32 Device upgrade

| <         | Upgrade device | 9       |
|-----------|----------------|---------|
| Inverter  | upgrade        |         |
| Current v | version:       | Upgrade |

**Step 3** Perform operations as prompted.

----End

# 5.7.5.12 Log management

# Context

You can tap **Log management** to export operation logs, as well as alarm records and energy yield information of the solar inverter from the mobile phone.

#### Procedure

Step 1 On the home screen, choose Maintenance > Log management to access the log download screen.

Figure 5-33 Downloading logs

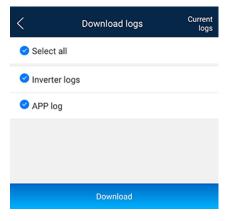

Step 2 You can download Inverter logs and APP log.

#### 

- By default, Android system logs are saved in the **Android/data/ com.huanwei.smartpvms/files/inverterapp** folder in the phone memory. You can change the save path by referring to "Setting a File Save Path".
- The downloaded solar inverter logs are saved at the **Device Log** directory in **File Management** in your mobile phone. You can also send the logs to your mailbox for checking.

----End

# 5.7.5.13 Changing the WLAN Password

#### Context

You can tap **Maintenance** on the home screen to change the WLAN password to ensure account security.

#### **NOTE**

If the communication between the app and the solar inverter has not been established over WLAN, **Change WLAN Password** is not displayed on the screen.

# Procedure

**Step 1** On the **Maintenance** screen, tap **Change WLAN Password** on the app connection screen to access the password change screen.

Step 2 Specify Old password, New password, and Confirm password, and then tap OK.

#### **NOTE**

The password must meet the following requirements:

- Contains 8–30 characters.
- Contains at least two of the three types: lowercase letters, uppercase letters, and digits.

----End

# 5.7.5.14 Feedback

# Context

Users can provide feedback in text, pictures, and files.

Do not add private data.

#### Procedure

**Step 1** Choose **Feedback** in the upper-right corner of the home screen.

Figure 5-34 Feedback

| SUN2000- XXX<br>Grid connected +  |              |                                                                                                    |
|-----------------------------------|--------------|----------------------------------------------------------------------------------------------------|
|                                   | Active power | Change password     Change password     Change password |
|                                   | 0.000(kw)    | 🖉 Feedback                                                                                                    |
| Monthly Energy Yield<br>0.00(kwh) | ⑦ Help       |                                                                                                    |
|                                   | 0.00(kwh)    | ④ About                                                                                                    |

**Step 2** Tap **Specify the type** and select **Feedback** or **Suggestion**.

**Step 3** Briefly describe the problem that you encounter in the **Description** column.

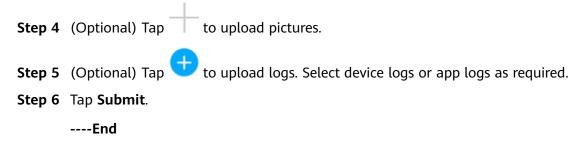

# 5.7.5.15 Help

# Context

If you have any questions when using an involved device or the app, search for solutions in the help information.

# Procedure

**Step 1** Choose **Help** in the upper-right corner of the home screen.

| Figure 5-35 Help                |                 |  |
|---------------------------------|-----------------|--|
| SUN2000-XXX<br>Grid connected # |                 |  |
| Active power                    | Change password |  |
| 0.000(kw)                       | 🖉 Feedback      |  |
| Monthly Energy Yield            | ⑦ Help          |  |
| 0.00(kwh)                       | (i) About       |  |

- **Step 2** Specify your question. A solution will be displayed.
  - ----End

# 5.7.5.16 About

# Context

You can query the app version, connected product model, SN, part number, firmware version, software version, technical support website, privacy policy

(displayed only on the SUN2000 app), customer service contact information, and open source software policy.

#### **NOTE**

- When the app starts for the first time after being downloaded or updated, the privacy policy is displayed. You can use the app only after agreeing to the privacy policy, and the privacy policy will no longer appear. If you do not agree to the privacy policy, the app exits, and the privacy policy is still displayed when you start the app next time until you agree to the privacy policy.
- You can revoke the agreed privacy policy.

## Procedure

**Step 1** In the upper-right corner of the home screen, choose > **About** to view the app version, connected product model, SN, part number, firmware version, software version, and technical support website.

#### Figure 5-36 About

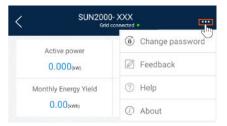

**Step 2** Tap **Privacy policy**, **Customer service contact information**, or **Open source software policy** to view the privacy policy, customer service contact information, and open source software policy.

----End

# 5.8 Screen Operations (Special User)

# 5.8.1 Query

#### Procedure

**Step 1** After logging in to the app, you can view the active power and energy yield of solar inverters on the home screen.

| < SUN2000<br>Grid                 | -XXX                                  |
|-----------------------------------|---------------------------------------|
| Active power<br>0.000(xw)         | Energy yield of current day 0.00(xwn) |
| Monthly Energy Yield<br>0.00(kwh) | Total<br>5.00(MWH)                    |
| L<br>Alarm<br>management          | Device Monitoring                     |
| Maintenance                       | Settings                              |
| <b>t</b><br>Power adjustment      | ۲                                     |

Figure 5-37 Home screen

**Step 2** Tap **Alarm management** or **Device Monitoring** to view active alarms, historical alarms, and running information of the solar inverters.

You can view the following information on the alarm management screen:

- Tap an alarm record and view the alarm details.
- Swipe right or left on the screen or tap either **Active Alarm** or **Historical Alarm** to display a list of active alarms or historical alarms.

#### D NOTE

- Tap **Sort by generated time** to set the alarm sorting mode for active alarms or historical alarms.
  - тар 🛗
- Tap **Tap** to set a time criterion. The historical alarms generated within the time segment are displayed.
- Select the alarms that can be manually cleared, and tap **Delete** on the right of the alarm to manually clear the alarms.

#### **NOTE**

- Alarms that have been manually cleared can be viewed on the **Historical Alarm** screen.
- Only the **AFCI Self-Check Failure** and **DC Arc Fault** alarms can be manually cleared. Only the products whose technical specifications contain AFCI supports manual alarm clearance.

----End

# 5.8.2 Settings

On the home screen, a special user can tap **Settings** to set power grid, protection, and feature parameters for the solar inverter.

Figure 5-38 Settings

| <                    | Settings |
|----------------------|----------|
| Grid parameters      | >        |
| Protection parameter | s >      |
| Feature parameters   | >        |
| Power adjustment     | >        |
| File store path      | >        |
|                      |          |

#### NOTICE

- The configurable solar inverter parameters vary with the solar inverter model and grid code. The displayed parameters prevail. The parameter list provided in this section includes all configurable parameters.
- The parameter ranges vary with the device model. The listed ranges are for reference only.
- The parameter names, value ranges, and default values are subject to change. The actual display prevails.

# 5.8.2.1 Setting Grid Parameters

# Procedure

**Step 1** On the home screen, choose **Settings** > **Grid Parameters** to access the parameter setting screen.

Figure 5-39 Grid parameters (special user)

| < Grid para                                | meters                                  |
|--------------------------------------------|-----------------------------------------|
| Grid code                                  | >                                       |
| Isolation settings                         | Input ungrounded(with $\sim$ TF) $\sim$ |
| Output mode                                | Three-phase three-wire $$               |
| Auto start upon grid recovery              |                                         |
| Grid connection delay after grid recovery  | 150 s >                                 |
| Grid reconnection voltage upper limit      | 552.0 V >                               |
| Grid reconnection voltage lower limit      | 384.0 V >                               |
| Grid reconnection<br>frequency upper limit | 51.50 Hz >                              |
| Grid reconnection<br>frequency lower limit | 47.50 Hz >                              |

For details about how to set the parameters, see **A Commercial Smart Inverters Parameters**.

----End

#### **5.8.2.2 Setting Protection Parameters**

# Procedure

**Step 1** On the home screen, choose **Settings** > **Protection Parameters** to access the parameter setting screen.

| Figure 5-40 Protection parameters                              |            |  |
|----------------------------------------------------------------|------------|--|
| Protection parameter                                           | ers        |  |
| Unbalance voltage<br>protection threshold                      | 50.0 % >   |  |
| Phase protection<br>threshold                                  | 6.0°>      |  |
| Phase angle offset protection                                  |            |  |
| Voltage threshold for<br>10-minute overvoltage<br>protection   | 600.0 V >  |  |
| Duration threshold for<br>10-minute overvoltage<br>protection  | 200 ms 💙   |  |
| Level-1 overvoltage<br>protection threshold                    | 600.0 V >  |  |
| Duration threshold for<br>level-1 overvoltage<br>protection    | 1000 ms >  |  |
| Level-1 undervoltage<br>protection threshold                   | 384.0 V >  |  |
| Duration threshold for<br>level-1 undervoltage<br>protection   | 1000 ms >  |  |
| Level-1 overfrequency<br>protection threshold                  | 51.50 Hz > |  |
| Duration threshold for<br>level-1 overfrequency<br>protection  | 1000 ms >  |  |
| Level-1 underfrequency<br>protection threshold                 | 47.50 Hz > |  |
| Duration threshold for<br>level-1 underfrequency<br>protection | 1000 ms >  |  |
| Active islanding protection                                    |            |  |

# Figure 5-40 Protection parameters

For details about how to set the parameters, see **A Commercial Smart Inverters Parameters**.

#### ----End

# 5.8.2.3 Setting Feature Parameters

# Procedure

**Step 1** On the home screen, choose **Settings** > **Feature Parameters** to access the parameter setting screen.

| Figure 5-41 Feature p                           |                          |
|-------------------------------------------------|--------------------------|
| Feature participation                           | rameters                 |
| LVRT                                            |                          |
| LVRT triggering threshold                       | 384.0 V >                |
| LVRT gradient K1                                | 2.0 >                    |
| LVRT gradient K2                                | 0.0 >                    |
| Percentage of LVRT<br>reactive current limiting | 100 % >                  |
| Threshold of LVRT zero-current mode             | 336.0 V >                |
| LVRT mode                                       | Constant current mode $$ |
| LVRT characteristic curve                       | >                        |
| HVRT                                            |                          |
| HVRT triggering threshold                       | 576.0 V >                |
| HVRT gradient K1                                | 0.0 >                    |
| HVRT gradient K2                                | 0.0 >                    |
| Grid voltage protection shield during VRT       |                          |
| VRT exit hysteresis<br>threshold                | 24.0 >                   |

#### Figure 5-41 Feature parameters

For details about how to set the parameters, see **A Commercial Smart Inverters Parameters**.

#### ----End

# 5.8.2.4 Setting Power Adjustment Parameters

# Procedure

**Step 1** On the home screen, choose **Settings** > **Power Adjustment** to access the parameter setting screen.

| Power adjustm                           | nent          |
|-----------------------------------------|---------------|
| Remote power schedule                   |               |
| Schedule instruction valid duration     | 0s>           |
| Maximum apparent<br>power               | 70.000 kVA >  |
| Maximum active power                    | 62.500 kW >   |
| Shutdown at 0% power limit              |               |
| Active power change<br>gradient         | 125.000 %/s > |
| Derated by active power<br>% (0.1%)     | 0.0 % >       |
| Active power derating in absolute value | 62.5 kW >     |
| Reactive power output at night          |               |
| Reactive power change<br>gradient       | 125.000 %/s > |
| Reactive power<br>adjustment time       | 10 s >        |
| Power factor                            | 1.000 >       |
| Reactive power<br>compensation(Q/S)     | 0.000 >       |
| Overfrequency derating                  |               |
|                                         |               |

#### Figure 5-42 Power adjustment parameters

For details about how to set the parameters, see **A Commercial Smart Inverters Parameters**.

----End

# 5.8.2.5 Setting a File Save Path

# Prerequisite

This function is available only on the Android system.

# Context

You can modify the save path for operation logs and solar inverter logs and export logs from the path.

# Procedure

- Step 1 On the home screen, choose Settings > File Save Path to access the path setting screen.
- Step 2 Tap File save path to set a file save path.

----End

# 5.8.3 Power Adjustment

# Context

Due to permission restrictions, special users support the setting of power adjustment, which can set the active power, reactive power, and grid connection point control parameters of the solar inverter.

# Procedure

**Step 1** On the home screen, tap **Power Adjustment**.

#### Figure 5-43 Power adjustment

| <        | Power adjustment |   |
|----------|------------------|---|
| Active p | oower control    | > |
| Reactive | e power control  | > |
| Grid-tie | d point control  | > |

#### **Step 2** Set power parameters as required.

For details about how to set the parameters, see **A Commercial Smart Inverters Parameters**.

#### **NOTE**

When setting the Grid-tied point control parameters, you need to enter the APP login password.

----End

# 5.8.4 Maintenance

On the home screen, a special user can tap **Maintenance** to start or shut down the solar inverter and restore factory settings.

#### Figure 5-44 Maintenance (special user)

| <                                          | Maintenance |   |
|--------------------------------------------|-------------|---|
| Upgrade device                             |             | > |
| Log management                             |             | > |
| Inverter ON/OFF<br>Standby : initializatio | on (        |   |

Restore defaults

# 5.8.4.1 Subdevice management

Step 1 On the home screen, choose Subdevice management to access the Subdevice management screen.

Figure 5-45 Subdevice management

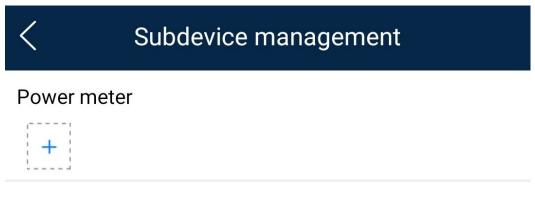

• Tap + to add a power meter.

| Parameter      | Description                                                                                                    |
|----------------|----------------------------------------------------------------------------------------------------|
| Model          | Set this parameter to the corresponding meter model.                                                                                                    |
|                | NOTE                                                                                                    |
|                | <ul> <li>Select an appropriate power meter based on the<br/>application scenario. The device model is subject<br/>to change. The actual product prevails.</li> </ul> |
|                | <ul> <li>Set the power meter model correctly. Otherwise,<br/>the power meter function may be unavailable.</li> </ul>                                                 |
| Device address | Set this parameter to the communication address of the power meter.                                                                                                  |

| Parameter            | Description                                                                                                    |
|----------------------|----------------------------------------------------------------------------------------------------|
| Current change ratio | <ul> <li>Set this parameter to 1 if the power meter<br/>uploads the primary value.</li> </ul>                                        |
|                      | <ul> <li>Set this parameter based on the actual<br/>transformer ratio if the power meter uploads<br/>the secondary value.</li> </ul> |

• After a power meter is added, tap it to view and modify the power meter parameters. To delete the power meter, touch and hold it.

----End

# 5.8.4.2 Startup and Shutdown

#### Procedure

**Step 1** On the home screen, tap **Maintenance** to access the maintenance screen.

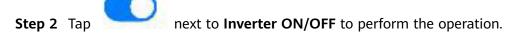

**Step 3** Enter the password for logging in to the app, and tap **OK**.

----End

# 5.8.4.3 Restoring Factory Settings

#### Context

#### NOTICE

Perform this operation with caution because all configured parameters except the current date, time, baud rate, and address will be restored to their factory default values. This operation will not affect operating information, alarm records, or system logs.

# Procedure

**Step 1** On the home screen, tap **Maintenance** to access the maintenance screen.

- **Step 2** Tap **Restore defaults** to perform the operation.
- **Step 3** Enter the password for logging in to the app, and tap **OK**.

----End

# 5.8.4.4 Device Upgrade

# Prerequisites

- You have obtained the upgrade package with the help of the supplier or Huawei engineers. After the downloading is complete, use the digital certificate and verification tool available at Huawei technical support website to verify the digital signature of the software package.
  - a. Log in to Huawei enterprise technical support website http:// support.huawei.com/enterprise.
  - b. Browse or search for **PGP Verify**.
- Inthe Android system, youhave copied the upgrade package has been copied to the Android/data/com.huanwei.inverterapp/files/ directory on the mobile phone. The upgrade package is a .zip file.
- Certain solar inverters (only SUN2000 V500R001C00) support MBUS upgrade. The actual UI prevails.

# Procedure

- **Step 1** On the home screen, choose **Maintenance** > **Uevice dpgrade**.
- **Step 2** Access the device upgrade screen and tap **Upgrade**.

#### Figure 5-46 Device upgrade

| <                | Upgrade device |        |  |  |
|------------------|----------------|--------|--|--|
| Inverter upgrade |                |        |  |  |
| Current ve       | ersion: U      | pgrade |  |  |

**Step 3** Perform operations as prompted.

----End

# 5.8.4.5 Log management

# Context

You can tap **Log management** to export operation logs, as well as alarm records and energy yield information of the solar inverter from the mobile phone.

# Procedure

Step 1 On the home screen, choose Maintenance > Log management to access the log download screen.

#### Figure 5-47 Downloading logs

| Download logs | Current<br>logs |
|---------------|-----------------|
| П             |                 |
| logs          |                 |
|               |                 |
|               |                 |
|               |                 |
| Download      |                 |
|               | ll<br>logs      |

#### Step 2 You can download Inverter logs and APP log.

#### **NOTE**

- By default, Android system logs are saved in the Android/data/ com.huanwei.smartpvms/files/inverterapp folder in the phone memory. You can change the save path by referring to "Setting a File Save Path".
- The downloaded solar inverter logs are saved at the **Device Log** directory in **File Management** in your mobile phone. You can also send the logs to your mailbox for checking.

----End

# 5.8.4.6 Feedback

#### Context

Users can provide feedback in text, pictures, and files.

Do not add private data.

#### Procedure

**Step 1** Choose **Feedback** in the upper-right corner of the home screen.

#### Figure 5-48 Feedback

| <  | SUN2000- XXX<br>Orld connected + |                   |  |  |  |
|----|----------------------------------|-------------------|--|--|--|
| 1  | Active power                     | 6 Change password |  |  |  |
|    | 0.000(kw)                        | Z Feedback        |  |  |  |
| Мо | Monthly Energy Yield             | ⑦ Help            |  |  |  |
|    | 0.00(kwh)                        | ④ About           |  |  |  |

#### Step 2 Tap Specify the type and select Feedback or Suggestion.

**Step 3** Briefly describe the problem that you encounter in the **Description** column.

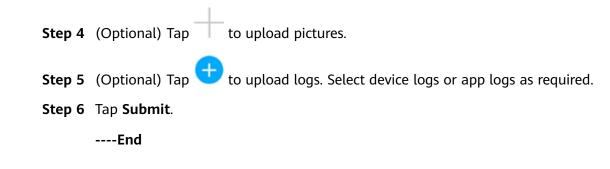

# 5.8.4.7 Help

# Context

If you have any questions when using an involved device or the app, search for solutions in the help information.

# Procedure

**Step 1** Choose **Help** in the upper-right corner of the home screen.

| <                   | SUN2000- XXX<br>Grid connected = |
|---------------------|----------------------------------|
| Active pov          | Change password                  |
| 0.000 <sub>(k</sub> | <b>F</b> 0                       |
| Monthly Energ       | y Yield ⑦ Help                   |
| 0.00(kw             | ) (i) About                      |

Figure 5-49 Help

**Step 2** Specify your question. A solution will be displayed.

----End

# 5.8.4.8 About

# Context

You can query the app version, connected product model, SN, part number, firmware version, software version, technical support website, privacy policy (displayed only on the SUN2000 app), customer service contact information, and open source software policy.

#### **NOTE**

- When the app starts for the first time after being downloaded or updated, the privacy policy is displayed. You can use the app only after agreeing to the privacy policy, and the privacy policy will no longer appear. If you do not agree to the privacy policy, the app exits, and the privacy policy is still displayed when you start the app next time until you agree to the privacy policy.
- You can revoke the agreed privacy policy.

# Procedure

**Step 1** In the upper-right corner of the home screen, choose > **About** to view the app version, connected product model, SN, part number, firmware version, software version, and technical support website.

#### Figure 5-50 About

| < <sup>si</sup>  | SUN2000- XXX<br>Grid connected = |  |  |
|------------------|----------------------------------|--|--|
| Active power     | Change password                  |  |  |
| 0.000(kw)        | Peedback                         |  |  |
| Monthly Energy Y | ield ⑦ Help                      |  |  |
| 0.00(kwh)        | (i) About                        |  |  |

**Step 2** Tap **Privacy policy**, **Customer service contact information**, or **Open source software policy** to view the privacy policy, customer service contact information, and open source software policy.

----End

# **6** Operations on the Screen for Connecting to the SmartLogger

#### NOTICE

- The figures and data displayed in this chapter are for reference only.
- Delivering a reset, factory reset, shutdown, or upgrade command to the solar inverters may cause power grid connection failure, which affects the energy yield.
- Only professionals are allowed to set the grid parameters, protection parameters, feature parameters, power adjustment parameters, and grid-tied point control parameters of the solar inverters. If the grid parameters, protection parameters, and feature parameters are incorrectly set, the solar inverters may not connect to the power grid. If the power adjustment parameters and grid-tied point control parameters are incorrectly set, the solar inverters may not connect to the power grid as required. In these cases, the energy yield will be affected.
- Only professionals are allowed to set the power grid scheduling parameters of the SmartLogger. Incorrect settings may cause the PV plant to fail to connect to the power grid as required, which affects the energy yield.

# 6.1 SmartLogger

# **Connection Modes**

- The SmartLogger2000 has a built-in Bluetooth module. The app can be connected to the SmartLogger2000 over Bluetooth after the SmartLogger2000 is powered on.
- The SmartLogger1000A/SmartLogger3000 has a built-in WLAN module. The app can be connected to the SmartLogger1000A/SmartLogger3000 over WLAN after the SmartLogger1000A/SmartLogger3000 is powered on.

#### Table 6-1 Product mapping

| SmartLogger      | SmartLogger<br>Version                                     | App Version | Bluetooth<br>Connection | WLAN<br>Connection |
|------------------|------------------------------------------------------------|-------------|-------------------------|--------------------|
| SmartLogger3000  | SmartLogger<br>V300R001C00<br>and later<br>versions        | 3.2.00.005  | -                       | Supported          |
| SmartLogger2000  | SmartLogger<br>V200R001C00S<br>PC103 and later<br>versions |             | Supported               | -                  |
|                  | SmartLogger<br>V200R001C10S<br>PC010 and later<br>versions |             |                         |                    |
|                  | SmartLogger<br>V200R001C30<br>and later<br>versions        |             |                         |                    |
|                  | SmartLogger<br>V200R002C10<br>and later<br>versions        |             |                         |                    |
|                  | SmartLogger<br>V200R002C20<br>and later<br>versions        |             |                         |                    |
| SmartLogger1000A | SmartLogger<br>V100R002C00<br>and later<br>versions        |             | -                       | Supported          |

# **6.2 User Operation Permissions**

For SmartLogger2000 and SmartLogger1000A, the user accounts that can log in to the app are classified into common users, special users, and advanced users. You can set different user permissions based on the responsibilities of PV plant operation personnel.

- Common users: Has the permissions of viewing data about the SmartLogger and the devices connected to it, setting SmartLogger user parameters, and changing the system password.
- Advanced users: Has the permissions of viewing data about the SmartLogger and the devices connected to it, setting functional parameters, managing devices, and maintaining the system.

• Special users: Has the permissions of viewing data about the SmartLogger and the devices connected to it, managing devices, and maintaining the system.

For SmartLogger3000, the user accounts that can log in to the app are classified into installer and user, user permissions can refer to common users permissions, and installer permissions can refer to advanced users permissions and special users permissions.

**Figure 6-1**, **Figure 6-2**, and **Figure 6-3** show the menu operation permissions of common users, special users, and advanced users respectively.

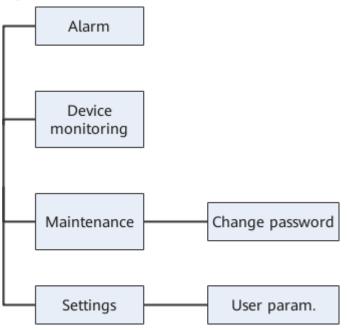

Figure 6-1 Operation permissions of common users

#### **NOTE**

Common users can view data and start or shut down the devices under **Monitoring**.

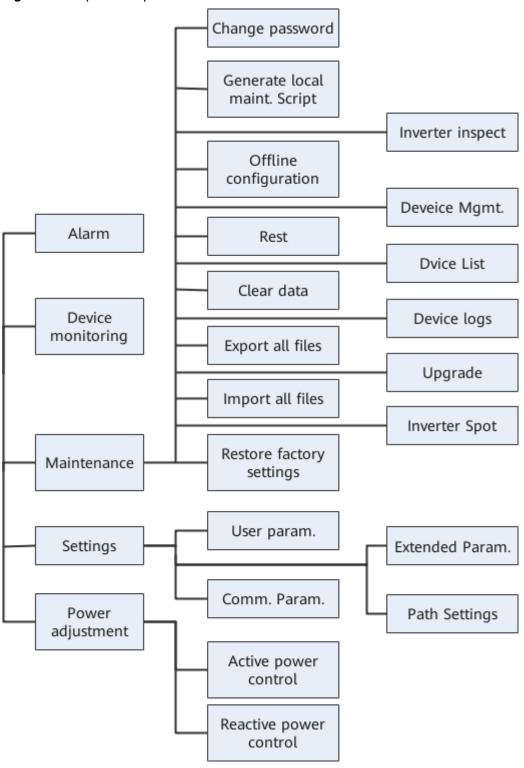

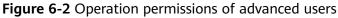

#### D NOTE

- Advanced users can view data, set parameters, download logs, and start or shut down the devices under **Monitoring**.
- Path Settings is available only to the Android system.

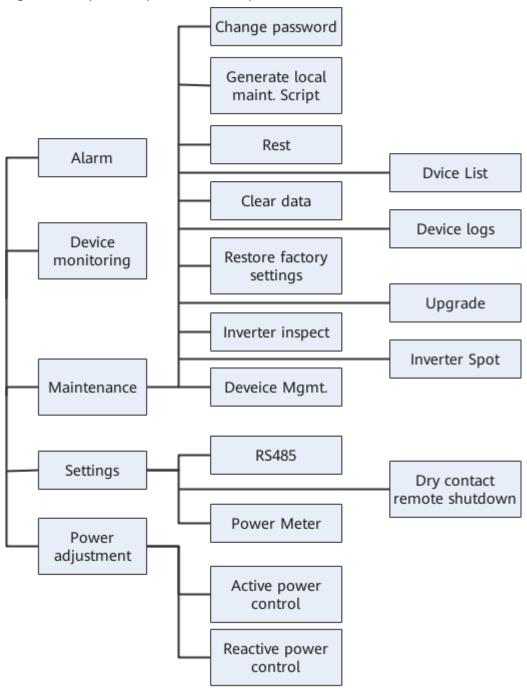

Figure 6-3 Operation permissions of special users

#### **NOTE**

Special users can view data, download logs, and start or shut down the devices under **Monitoring**.

# 6.3 Login the SUN2000 APP

# Prerequisites

• The SmartLogger has been powered on.

- The Bluetooth function of the SmartLogger is enabled by default.
- The WLAN function of the SmartLogger is disabled by default. Ensure that the WLAN function is enabled before connecting to the SmartLogger.
- Connect over a WLAN/Bluetooth:
  - a. The WLAN/Bluetooth function is enabled on the mobile phone.
  - b. Keep the mobile phone within 5 m from the SmartLogger. Otherwise, the communication between them would be affected.

### Procedure

**Step 1** Connect to the SmartLogger.

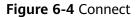

| <                   |  |
|---------------------|--|
|                     |  |
|                     |  |
|                     |  |
|                     |  |
|                     |  |
| Connect             |  |
|                     |  |
|                     |  |
|                     |  |
| (Manual connection) |  |
|                     |  |
|                     |  |

Connection record

- Code scanning: Tap **Connect**, on the scanning screen, place the QR code of the Device in the scan frame. The device will be automatically connected after the code is identified.
- Manual connection: Tap Manual Connection and select a connection mode.

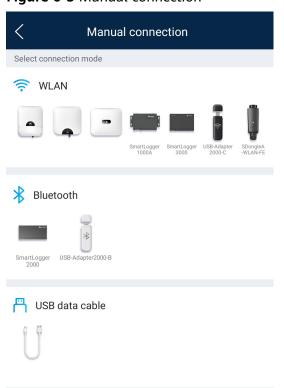

#### Figure 6-5 Manual connection

 Select WLAN and connect the SmartLogger1000A or SmartLogger3000 to the corresponding WLAN in the WLAN connection list of the APP. The initial name of the WLAN is Logger\_SN bar code, and the initial password is Changeme.

### NOTICE

- Use the initial password upon first power-on and change it immediately after login. To ensure account security, change the password periodically and keep the new password in mind. Not changing the initial password may cause password disclosure. A password left unchanged for a long period of time may be stolen or cracked. If a password is lost, the device needs to be restored to its factory settings. In these cases, the user is liable for any loss caused to the PV plant.
- If the This WLAN network has no Internet access. Connect anyway? message is displayed when you connect to the built-in WLAN, tap CONNECT. Otherwise, you cannot log in to the system. The actual UI and messages may vary with mobile phones.
- Select Bluetooth, and tap Search for Device. After a Bluetooth device is found, select the target Bluetooth device, and set up a connection. When the Bluetooth connection is used for the SmartLogger2000, the name of the connected Bluetooth device is LOG+last eight digits of the SN bar code.

**Step 2** Select a login user and enter the password, tap **Log In**.

|                         | entity authentication |
|-------------------------|-----------------------|
|                         |                       |
| SN:XXXXXXX<br>installer | xxxxx                 |
| Enter your pa           | assword. 😽            |
|                         |                       |
| Cancel                  | Log in                |

#### Figure 6-6 Login

#### NOTICE

- The login password is the same as that for the SmartLogger connected to the app and is used only when the SmartLogger connects to the app.
- For SmartLogger1000A and SmartLogger2000, the initial passwords for Common User, Advanced User, and Special User are all 00000a.
- For SmartLogger3000, the initial passwords for **installer** and **user** are all **00000a**.
- Use the initial password upon first power-on and change it immediately after login. To ensure account security, change the password periodically and keep the new password in mind. Not changing the initial password may cause password disclosure. A password left unchanged for a long period of time may be stolen or cracked. If a password is lost, devices cannot be accessed. In these cases, the user is liable for any loss caused to the PV plant.
- During the login, if five consecutive invalid password entries are made (the interval between two consecutive entries is less than 2 minutes), the account will be locked for 10 minutes. The password should consist of six characters.
- **Step 3** After successful login, the quick settings screen or home screen is displayed.

#### **NOTE**

- If you log in to the app after the SmartLogger powers on for the first time or the SmartLogger factory defaults are restored, the quick settings screen will be displayed. You can set basic parameters for the SmartLogger on the **Quick Settings** screen. After the setting, you can modify the parameters after choosing **MoreSettings**.
- If you do not set basic parameters for the SmartLogger on the **Quick Settings** screen, the screen is still displayed when you log in to the app next time.

----End

# 6.4 Screen Operations (Common User)

# 6.4.1 Query

### Procedure

**Step 1** After logging in to the app, you can view the active power and energy yield of the connected solar inverters on the home screen.

#### Figure 6-7 Home

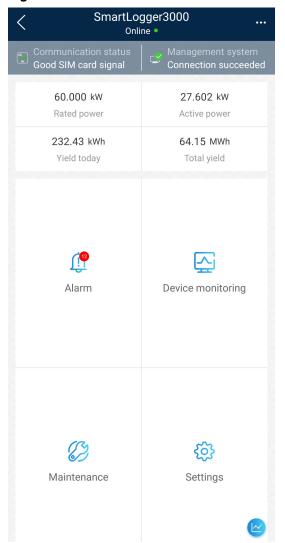

# **Step 2** Tap **Alarm management** or **Device Monitoring** to view active alarms, historical alarms, and running information.

You can view the following information on the alarm management screen:

- Tap an alarm record and view the alarm details.
- Swipe right or left on the screen or tap either **Active Alarm** or **Historical Alarm** to display a list of active alarms or historical alarms.
- Select the alarms that can be manually cleared, and tap **Delete** on the right of the alarm to manually clear the alarms.

----End

# 6.4.2 Settings

A common user can choose **Settings** to set user parameters for the SmartLogger.

#### Figure 6-8 Settings (Common User)

| <                     | Settings |
|-----------------------|----------|
| ightarrow User param. |          |
| Data&Time             |          |
| Plant                 |          |
| Currency              |          |

# 6.4.2.1 Setting the System Date and Time

## Procedure

**Step 1** Choose **Settings > User param. > Date&Time** to set the date and time.

#### Figure 6-9 Date&Time screen

| <             | Data&Time |        |
|---------------|-----------|--------|
| Time zone     |           |        |
| (UTC+08:00)Be | ijing     | $\vee$ |
| Date          |           |        |
| 2019-11-05    |           |        |
| Time          |           |        |
| 11:30:54      |           |        |
| Clock source  |           |        |
| NTP           |           | $\vee$ |

**Step 2** Set the date and time based on the region where the SmartLogger is located.

#### **NOTE**

For a solar inverter that supports DST, if an advanced user enables DST, a common user can view DST data. The displayed parameters are for reference only.

----End

### 6.4.2.2 Setting Plant Information

**Step 1** Choose **Settings** > **User param.** > **Plant** to access the parameter setting screen.

| Figure 6-10 Plant |                     |        |
|-------------------|---------------------|--------|
| <                 | Plant               |        |
| Plant name        |                     |        |
| Plant owner       |                     |        |
| Plant addres      | iS                  |        |
| Plant owner       | address             |        |
| Country           |                     |        |
| CN(China, Peo     | pple's Republic of) | $\sim$ |

**Step 2** Tap target parameters. On the displayed screen, enter or select relevant information.

**NOTE** 

The plant parameters that are manually entered must not contain any special character, such as <>:,`'?()#&\\$|%+;~^" in the English half-width status.

----End

# 6.4.2.3 Setting Revenue Parameters

# Procedure

| igure      | <b>6-11</b> Gain                   |        |
|------------|------------------------------------|--------|
| <          | Currency                           |        |
| Currency   |                                    |        |
| JPY        |                                    | $\sim$ |
| Currency f | actor                              |        |
| 500.000    |                                    |        |
| CO2 emis   | sion reduction coefficient(kg/kWh) |        |
| 0.997      |                                    |        |

----End

# 6.4.3 Maintenance

# 6.4.3.1 System Maintenance

# Context

A common user can choose **Maintenance** to change only the SmartLogger password.

# Procedure

**Step 1** Choose **Maintenance** > **Change Password** to access the password change screen.

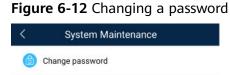

Step 2 Type the old password, new password, and confirmation password. Tap OK.

### D NOTE

The password must meet the following requirements:

- Contains 6–20 characters.
- Contains at least two of the three types: lowercase letters, uppercase letters, and digits.

----End

# 6.4.3.2 Feedback

## Context

Users can provide feedback in text, pictures, and files.

**NOTE** 

Do not add private data.

# Procedure

Step 1 Choose

hoose **Feedback** in the upper-right corner of the home screen.

### Figure 6-13 Feedback

| < | Smart Logger                   |            | er 🛄     |
|---|--------------------------------|------------|----------|
| - | Communication status           | Ø          | Feedback |
|   | No communications<br>component | 0          | Help     |
|   | Total Inverte                  | <i>(i)</i> | About    |

Step 2 Tap Specify the type and select Feedback or Suggestion.

#### Figure 6-14 Problem record

| < Problem record              |     |
|-------------------------------|-----|
| *Specify the type             | >   |
| *Description (0/200 words)    |     |
| Briefly describe the problem. |     |
|                               |     |
|                               |     |
| Upload image (0/20)           |     |
|                               |     |
|                               |     |
|                               |     |
| Upload log (OB/20MB)          | 0 🕀 |
|                               |     |
| Submit                        |     |

**Step 3** Briefly describe the problem that you encounter in the **Description** column.

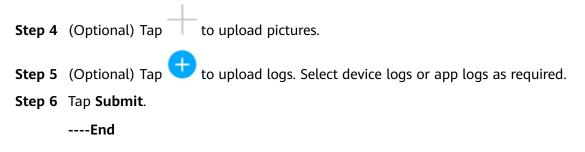

# 6.4.3.3 Help

### Context

If you have any questions when using an involved device or the app, search for solutions in the help information.

### Procedure

**Step 1** Choose **Help** in the upper-right corner of the home screen.

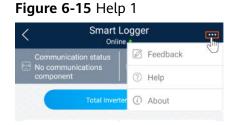

**Step 2** Specify your question. A solution will be displayed.

| Figure 6-16 Help 2                         |      |  |
|--------------------------------------------|------|--|
| <                                          | Help |  |
| O Searc                                    | h    |  |
| How Should I Change the Password?          |      |  |
| How Should I Set the System Date and Time? |      |  |
|                                            |      |  |

----End

# 6.4.3.4 About

### Context

You can query the app version, connected product model, SN, firmware version, software version, technical support website, privacy policy (displayed only on the SUN2000 app), customer service contact information, and open source software policy.

#### D NOTE

- When the app starts for the first time after being downloaded or updated, the privacy policy is displayed. You can use the app only after agreeing to the privacy policy, and the privacy policy will no longer appear. If you do not agree to the privacy policy, the app exits, and the privacy policy is still displayed when you start the app next time until you agree to the privacy policy.
- You can revoke the agreed privacy policy.

## Procedure

**Step 1** In the upper-right corner of the home screen, choose > **About** to view the app version, connected product model, SN, firmware version, software version, and technical support website.

#### Figure 6-17 About

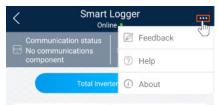

**Step 2** Tap **Privacy policy**, **Customer service contact information**, or **Open source software policy** to view the privacy policy, customer service contact information, and open source software policy.

----End

# 6.4.4 Device Monitoring

### 6.4.4.1 Query

**Step 1** On the home screen, tap **Monitor** to access the device monitoring screen.

#### Figure 6-18 Device monitoring

| < Monitor         |  |  |
|-------------------|--|--|
| ∨ SmartLogger2000 |  |  |
| ∨ PID             |  |  |
| ∨ MBUS            |  |  |
| ∨ SUN2000(1)      |  |  |
| ∨ SUN2000(4)      |  |  |

- **Step 2** Select a target device to access the function menu screen of the device.
- **Step 3** Tap **Alarm**, **Running Info.**, **Energy Yield**, or **About** to view the alarms, running information, energy yield, and version information about the device.

### D NOTE

- The displayed information varies according to the device type.
- The SmartLogger can connect to third-party devices that support the Modbus-RTU protocol, such as the box-type transformer and EMI. The SmartLogger cannot automatically search user-defined devices. You need to manually add them.
- The SmartLogger can connect to a maximum of five types of user-defined devices and can connect to multiple devices of the same type.
- The SmartLogger can connect to a third-party device that supports IEC103, such as a relay protection or monitoring device like a box-type transformer. The SmartLogger cannot automatically search IEC103 devices. You need to manually add them.
- The SmartLogger can connect to a maximum of five types of IEC103 devices and can connect to multiple devices of the same type.

----End

# 6.4.4.2 Maintenance

### Context

Common users can maintain only a solar inverter. They manually send commands to start or shut down the solar inverter.

## Procedure

**Step 1** Tap **SUN2000** on the **Monitor** screen and select the target device to access the function menu screen of the solar inverter.

#### Figure 6-19 Maintenance

| <              | Maintenance |   |
|----------------|-------------|---|
| Power on       |             |   |
| Power off      |             |   |
| Performance da | ta          | > |

#### **Step 2** Tap **Maintenance**.

**Step 3** Tap **b** next to **Power on** or **Power off** to perform the operation.

Tap **Performance Data** to view the performance data curve of the solar inverter.

**Step 4** Enter the password for logging in to the app, and tap **OK**.

----End

# 6.5 Screen Operations (Advanced User)

# 6.5.1 Query

# Procedure

**Step 1** After logging in to the app, you can view the active power and energy yield of the connected solar inverters on the home screen.

Figure 6-20 Home

| C SmartLogger3000<br>Online •             |                                                                                                    |  |
|-------------------------------------------|----------------------------------------------------------------------------------------------------|--|
| Communication status Good SIM card signal | Management system<br>Connection succeeded                                                                                                    |  |
| 60.000 kW<br>Rated power                  | 25.485 kW<br>Active power                                                                                                    |  |
| 231.82 kWh<br>Yield today                 | 64.15 MWh<br>Total yield                                                                                                    |  |
| Alarm                                     | <b>Quick Settings</b>                                                                                                    |  |
| Device monitoring                         | <b>Ø</b><br>Maintenance                                                                                                    |  |
| Settings                                  | The second second secon |  |

# **Step 2** Tap **Alarm management** or **Device Monitoring** to view active alarms, historical alarms, and running information.

You can view the following information on the alarm management screen:

- Tap an alarm record and view the alarm details.
- Swipe right or left on the screen or tap either **Active Alarm** or **Historical Alarm** to display a list of active alarms or historical alarms.
- Select the alarms that can be manually cleared, and tap **Delete** on the right of the alarm to manually clear the alarms.

----End

# 6.5.2 Device Monitoring

An advanced user can tap **Device Monitor** to query the running information and alarms about the SmartLogger and the devices connected to it, set parameters, and send commands.

# 6.5.2.1 Query

Step 1 On the home screen, tap Device Monitor to access the device monitoring screen.

| < Monitor         |  |
|-------------------|--|
| ∨ SmartLogger2000 |  |
| $\sim$ PID        |  |
| ∨ MBUS            |  |
| ∨ SUN2000(1)      |  |
| ∨ SUN2000(4)      |  |

Figure 6-21 Device monitoring

- **Step 2** Select a target device to access the function menu screen of the device.
- **Step 3** Tap **Alarm**, **Running Info.**, **Energy Yield**, or **About** to view the alarms, running information, energy yield, and version information about the device.

**NOTE** 

- The displayed information varies according to the device type.
- The SmartLogger can connect to third-party devices that support the Modbus-RTU protocol, such as the box-type transformer and EMI. The SmartLogger cannot automatically search user-defined devices. You need to manually add them.
- The SmartLogger can connect to a maximum of five types of user-defined devices and can connect to multiple devices of the same type.
- The SmartLogger can connect to a third-party device that supports IEC103, such as a relay protection or monitoring device like a box-type transformer. The SmartLogger cannot automatically search IEC103 devices. You need to manually add them.
- The SmartLogger can connect to a maximum of five types of IEC103 devices and can connect to multiple devices of the same type.

----End

### 6.5.2.2 Settings

### Context

An advanced user can set solar inverter parameters, MBUS parameters, PID Module parameters and DL/T645 parameters.

# Procedure

- **Step 1** On the **Device Monitor** screen, select the target device to access the function menu screen of the solar inverter.
- **Step 2** Tap **Settings** to access the settings screen.
- **Step 3** Set parameters as required.

**NOTE** 

For Setting MBUS Parameters, set **Anti-crosstalk** to **Enable** to make devices in the anticrosstalk list take effect.

----End

## 6.5.2.3 Maintenance

### 6.5.2.3.1 Log Download

### Context

An advanced user can download only the logs of the SmartLogger, solar inverter, MBUS, and PID module.

### Procedure

- **Step 1** Select a device on the **Device Monitor** screen to access the function menu screen of the device.
- Step 2 Tap Device Logs to access the log download screen.
- **Step 3** Download log files as required.

**NOTE** 

- By default, Android system logs are saved in the **Android/data/ com.huanwei.smartpvms/files/inverterapp** folder in the phone memory. You can change the save path by referring to "Setting a File Save Path".
- The downloaded solar inverter logs are saved at the **Device Log** directory in **File Manager** in your mobile phone. You can also send the logs to your mailbox for checking.

----End

### 6.5.2.3.2 Solar Inverter Maintenance

### Procedure

- **Step 1** Tap **SUN2000** on the **Device Monitor** screen and select the target device to access the function menu screen of the solar inverter.
- **Step 2** Tap **Maintenance** to access the maintenance screen.
- **Step 3** Tap Denver to Power on, Power off, AFCI self-check, or Reset.

D NOTE

- AFCI self-check is available only for the solar inverter model marked with -US.
- Tap **License Management** or **Performance Data** to view the certificate information and performance data curve of the solar inverter.

**Step 4** Enter the password for logging in to the app, and tap **OK**.

----End

### 6.5.2.3.3 MBUS Maintenance

### Procedure

- **Step 1** Tap **MBUS** on the **Device Monitor** screen and select the target device to access the function menu screen of the MBUS.
- **Step 2** Tap **Maintenance** to access the maintenance screen.
- **Step 3** Tap **>** next to **Search STA Again** and search for the STA list again as prompted.
- **Step 4** Tap **b** next to **MBUS reset** and reset the MBUS as prompted.
- **Step 5** Tap **Anti-crosstalk list** to synchronize, import, or export the list.

----End

#### 6.5.2.3.4 PID Module Maintenance

### Procedure

- **Step 1** Tap **PID** on the **Device Monitor** screen and select the target device to access the function menu screen of the PID module.
- **Step 2** Tap **Maintenance** to access the maintenance screen.
- **Step 3** Tap **>** next to **Power on**, **Power off**, or **Data clear** as required.

**NOTE** 

- If you clear data, active and historical alarms stored on the PID module will all be cleared.
- Tap **Performance Data** to view the performance data curve of the PID module.
- **Step 4** Enter the password for logging in to the app, and tap **OK**.

----End

# 6.5.3 Maintenance

# 6.5.3.1 System Maintenance

# 6.5.3.1.1 Changing a User Password

## Procedure

**Step 1** Choose **Maintenance** > **Change Password** to access the password change screen.

### Figure 6-22 System Maintenance

| < System Maintenance     |   |
|--------------------------|---|
| Change password          | > |
| Offline configuration    | > |
| Reset                    | > |
| Clear data               | > |
| Export all files         | > |
| Import all files         | > |
| Restore factory settings | > |
| Inverter inspect         | > |
| Device Mgmt.             | > |
| Device List              | > |
| Device logs              | > |
| Upgrade                  | > |
| Inverter Spot            | > |

# D NOTE

The password must meet the following requirements:

- Contains 6–20 characters.
- Contains at least two of the following types: lowercase letters, uppercase letters, and digits.

#### ----End

# 6.5.3.1.2 Generating the Local Maintenance Script

# Prerequisites

A USB flash drive has been inserted into the USB port on the SmartLogger2000.

## Context

Only the SmartLogger2000 can generating the local maintenance script to set SmartLogger2000 commands and save the script file in the USB flash drive. The SmartLogger2000 executes the local script file in the USB flash drive to export SmartLogger logs, export or import all files, upgrade application software, and upgrade BSP.

## Procedure

Step 1 Choose Maintenance > Generate local maint. Script to access the screen for generating the script.

| < System Maintenance         |   |
|------------------------------|---|
| Change password              | > |
| Generate local maint. Script | > |
| Offline configuration        | > |
| Reset                        | > |
| Clear data                   | > |
| Export all files             | > |
| Import all files             | > |
| Restore factory settings     | > |
| Inverter inspect             | > |
| Device Mgmt.                 | > |
| Device List                  | > |
| Device logs                  | > |
| Upgrade                      | > |

Figure 6-23 System Maintenance

**Step 2** Select operations as required and tap **Generate local maint. Script** to save the generated local maintenance script file in the USB flash drive.

----End

### Follow-up Procedure

You can also set SmartLogger commands without logging in to the app. For details, see **8.3.2 SmartLogger Maintenance Script**.

### 6.5.3.1.3 Offline Configuration

You can import the offline configuration files to the SmartLogger over the app.

#### **Step 1** Choose **Maintenance** > **Offline configuration** to perform offline configuration.

#### Figure 6-24 System Maintenance

| < System Maintenance         |   |
|------------------------------|---|
| Change password              | > |
| Generate local maint. Script | > |
| Offline configuration        | > |
| Reset                        | > |
| Clear data                   | > |
| Export all files             | > |
| Import all files             | > |
| Restore factory settings     | > |
| Inverter inspect             | > |
| Device Mgmt.                 | > |
| Device List                  | > |
| Device logs                  | > |
| Upgrade                      | > |
|                              |   |

----End

### 

After the configuration file is imported, choose **Latest Status** to view the import status of the last offline configuration file and choose **Enable offline config** to import other offline configuration files.

### 6.5.3.1.4 Resetting the System

### Context

After the system resets, the SmartLogger restarts.

### Procedure

**Step 1** Choose **Maintenance** > **Reset**. A dialog box for resetting the system is displayed.

#### Figure 6-25 System Maintenance

| < System Maintenance         |   |
|------------------------------|---|
| Change password              | > |
| Generate local maint. Script | > |
| Offline configuration        | > |
| Reset                        | > |
| Clear data                   | > |
| Export all files             | > |
| Import all files             | > |
| Restore factory settings     | > |
| Inverter inspect             | > |
| Device Mgmt.                 | > |
| Device List                  | > |
| Device logs                  | > |
| Upgrade                      | > |

# **Step 2** Enter the password for logging in to the app, and tap **OK**.

----End

# 6.5.3.1.5 Clearing Data

# Context

Clear data if the SmartLogger is relocated and its historical data needs to be deleted.

### NOTICE

- After you perform **Clear Data**, electric energy yield data, performance data, and alarms are cleared from the SmartLogger.
- After you perform **Clear Data**, the devices connected to the SmartLogger are not removed. If the original device will no longer connect to the SmartLogger, remove the device.
- If you perform **Clear Data** on the SmartLogger, you also have to perform **Reset Alarms** on the NMS. Otherwise, the alarm information collected by the NMS and SmartLogger will be different.

# Procedure

**Step 1** Choose **Maintenance** > **Clear Data**. A dialog box for clearing data is displayed.

#### Figure 6-26 System Maintenance

| < System Maintenance         |   |
|------------------------------|---|
| Change password              | > |
| Generate local maint. Script | > |
| Offline configuration        | > |
| Reset                        | > |
| Clear data                   | > |
| Export all files             | > |
| Import all files             | > |
| Restore factory settings     | > |
| Inverter inspect             | > |
| Device Mgmt.                 | > |
| Device List                  | > |
| Device logs                  | > |
| Upgrade                      | > |

**Step 2** Enter the password for logging in to the app, and tap **OK**.

----End

#### 6.5.3.1.6 Importing and Exporting All Files

If the SmartLogger needs to be replaced, you can export the files before the replacement and then import the files of the new SmartLogger to ensure data integrity.

## Procedure

Step 1 Choose Maintenance > Import all files (or Export all files) to import or export all files.

#### Figure 6-27 System Maintenance

| < System Maintenance         |   |
|------------------------------|---|
| Change password              | > |
| Generate local maint. Script | > |
| Offline configuration        | > |
| Reset                        | > |
| Clear data                   | > |
| Export all files             | > |
| Import all files             | > |
| Restore factory settings     | > |
| Inverter inspect             | > |
| Device Mgmt.                 | > |
| Device List                  | > |
| Device logs                  | > |
| Upgrade                      | > |
|                              |   |

----End

### 6.5.3.1.7 Restoring Factory Settings

# Context

#### NOTICE

Perform this operation with caution because all configured parameters except the current date, time, baud rate, and address will be restored to their factory default values. This operation will not affect operating information, alarm records, or system logs.

### Procedure

**Step 1** Choose **Maintenance** > **Restore factory settings**. The **Restore factory** dialog box is displayed.

#### Figure 6-28 System Maintenance

| < System Maintenance         |   |
|------------------------------|---|
| Change password              | > |
| Generate local maint. Script | > |
| Offline configuration        | > |
| Reset                        | > |
| Clear data                   | > |
| Export all files             | > |
| Import all files             | > |
| Restore factory settings     | > |
| Inverter inspect             | > |
| Device Mgmt.                 | > |
| Device List                  | > |
| Device logs                  | > |
| Upgrade                      | > |

**Step 2** Enter the password for logging in to the app, and tap **OK**.

----End

# 6.5.3.2 Solar Inverter Inspection

### Context

After a solar inverter is put into use, it should be inspected periodically to detect any potential risks and problems.

# Procedure

**Step 1** Tap **Maintenance** > **Inverter Inspect** to access the inspection screen.

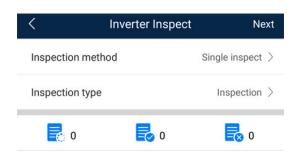

Step 2 Select Inspection method and Inspection type, tap Next.

Figure 6-29 Inspection method

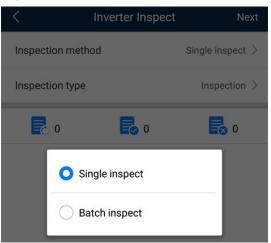

Figure 6-30 Inspection type

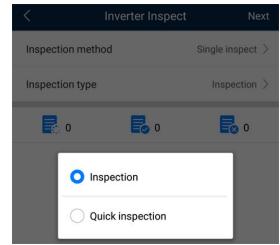

**Step 3** Select **Inspection type** and tap **Next** in the upper-right corner of the screen to start inspection.

#### Figure 6-31 Select device

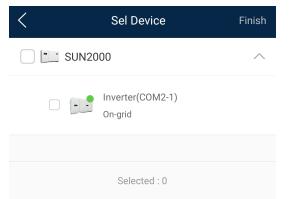

**Step 4** An inspection file is generated after the inspection is complete.

### D NOTE

By default, the inspection file is saved in **Android/data/com.huanwei.smartpvms/files/ inverterapp** in the phone memory. You can change the log save path by referring to *Setting a File Save Path*.

----End

## 6.5.3.3 Device Management

### 6.5.3.3.1 Changing a Device Name

### Procedure

- Step 1 Choose Maintenance > Device Mgmt. to access the Device Mgmt. screen.
- **Step 2** Tap a device name to change it.

#### Figure 6-32 Changing a device name

| <         | Device N                                                  | vlgmt.                          |  |
|-----------|-----------------------------------------------------------|---------------------------------|--|
| -         | MBUS-inside                                               |                                 |  |
| Port-0    | LC002311NAEG6000024<br>Comm Addr.: MBUS-249<br>I Addr.: 1 |                                 |  |
| U.        | PID(COM1-1)                                               |                                 |  |
| 100000000 | Comm Addr.: 1-1<br>I Addr.: 33                            |                                 |  |
|           | Change device nam                                         | e                               |  |
|           | MBUS-inside                                               |                                 |  |
|           | Information: (a~z,4                                       | ∆~Z,0~9, <sub></sub> -,#,(,),.) |  |
|           | CANCEL                                                    | ОК                              |  |

### D NOTE

The name of the SmartLogger cannot be changed.

----End

### 6.5.3.3.2 Deleting Devices

### Procedure

- **Step 1** Choose **Maintenance** > **Device Mgmt.** to access the **Device Mgmt.** screen.
- **Step 2** Hold down a device name, select the devices to be deleted, and tap **Batch delete** to delete them.

#### Figure 6-33 Deleting devices

| <      | Device Mgmt.                       | Cancel |
|--------|------------------------------------|--------|
|        | MBUS-inside                        |        |
|        | Comm Addr.: MBUS-249<br>I Addr.: 1 |        |
| 11     | PID(COM1-1)                        |        |
| SN:    |                                    |        |
| Port-0 | Comm Addr.: 1-1                    |        |
| Logica | I Addr.: 33                        |        |

| 1000000 00 00 | ST 50.00 9760 8680 |
|---------------|--------------------|
| Select all    | Batch delete(0)    |

#### **NOTE**

Deleted devices are not displayed on the **Monitor** screen.

----End

# 6.5.3.3.3 Automatically Searching for Devices

# Context

The SmartLogger can automatically detect and connect to devices.

The EMI, power meter, slave SmartLogger, and third-party devices cannot be automatically detected. You need to add them manually. For details, see **6.5.3.3.4** Manually Adding a Device.

# Procedure

**Step 1** Choose **Maintenance** > **Device Mgmt.** to access the **Device Mgmt.** screen.

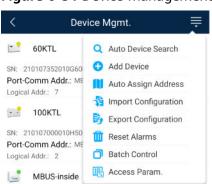

#### Figure 6-34 Device management

- **Step 2** Tap the drop-down list in the upper-right corner of the **Device Mgmt.** screen.
- Step 3 Automatically searching for devices

----End

### 6.5.3.3.4 Manually Adding a Device

### Context

The EMI, power meter, slave SmartLogger, and third-party devices cannot be automatically detected. You need to add them manually.

# Procedure

**Step 1** Choose **Maintenance** > **Device Mgmt.** to access the **Device Mgmt.** screen.

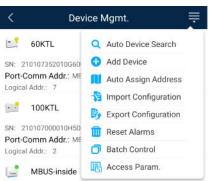

### Figure 6-35 Device management

**Step 2** Tap the drop-down list in the upper-right corner of the **Device Mgmt.** screen.

Step 3 Tap Add Device and set device parameters.

**NOTE** 

- Comm. Protocol is set to Modbus RTU by default. If you need to modify it, refer to 6.5.4.5 Setting RS485 Parameters.
- Before adding the EMI or power meter manually, set the EMI or power meter parameters. For details, see *SmartLogger3000 User Manual*, *SmartLogger2000 User Manual* or *SmartLogger1000A User Manual*.

----End

### 6.5.3.3.5 Automatically Allocating Addresses

### Context

The SmartLogger can automatically allocate addresses to the connected devices and adjust the addresses based on device sequence numbers.

### Procedure

**Step 1** Choose **Maintenance** > **Device Mgmt.** to access the **Device Mgmt.** screen.

| C Device Mgmt.                             |                         |
|--------------------------------------------|-------------------------|
| 60KTL                                      | Q Auto Device Search    |
| SN: 210107352010G60                        | 🔂 Add Device            |
| Port-Comm Addr.: ME<br>Logical Addr.: 7    | 📋 Auto Assign Address   |
| 100KTL                                     | 😼 Import Configuration  |
|                                            | By Export Configuration |
| SN: 210107000010H50<br>Port-Comm Addr : ME | 🔟 Reset Alarms          |
| Logical Addr.: 2                           | Batch Control           |
| MBUS-inside                                | E Access Param.         |

Figure 6-36 Device management

- **Step 2** Tap the drop-down list in the upper-right corner of the **Device Mgmt.** screen.
- Step 3 Tap Auto Assign Address.

----End

### 6.5.3.3.6 Importing Configuration

## Prerequisites

The name extension of the file to be imported must be **.cfg**. Otherwise, the file will be unavailable.

• The file to be imported is stored in the memory or SD card of the mobile phone.

# Context

When connecting to a user-defined device or the IEC103 device, import a configuration file and add a device manually. Then, the device can be queried on the **Monitor** screen.

## Procedure

**Step 1** Choose **Maintenance** > **Device Mgmt.** to access the **Device Mgmt.** screen.

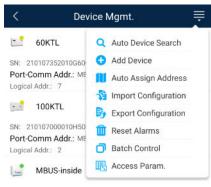

Figure 6-37 Device management

- **Step 2** Tap the drop-down list in the upper-right corner of the **Device Mgmt.** screen.
- Step 3 Tap Import Config to import the .cfg file.

----End

### 6.5.3.3.7 Exporting Configuration

### Context

After connecting to a third-party device, you can choose **Export Config** to view its configuration file.

# Procedure

**Step 1** Choose **Maintenance** > **Device Mgmt.** to access the **Device Mgmt.** screen.

#### Figure 6-38 Device management

| < Dev                                      | vice Mgmt.              |
|--------------------------------------------|-------------------------|
| 60KTL                                      | Q Auto Device Search    |
| SN: 210107352010G60                        | 🚯 Add Device            |
| Port-Comm Addr.: ME<br>Logical Addr.: 7    | 📜 Auto Assign Address   |
| 100KTL                                     | 😚 Import Configuration  |
|                                            | By Export Configuration |
| SN: 210107000010H50<br>Port-Comm Addr : ME | 🔟 Reset Alarms          |
| Logical Addr.: 2                           | Batch Control           |
| MBUS-inside                                | E Access Param.         |

**Step 2** Tap the drop-down list in the upper-right corner of the **Device Mgmt.** screen.

### Step 3 Tap Export Config.

----End

### 6.5.3.3.8 Resetting Alarms

### Context

- If you reset alarms, all the active and historical alarms of the selected device are deleted and the SmartLogger starts to collect new alarm data.
- If data is deleted for a solar inverter, you must reset alarms on the SmartLogger and the NMS; otherwise, the SmartLogger cannot collect new alarm data from the solar inverter.
- If alarms are reset on the SmartLogger, you must reset alarms on the NMS; otherwise, the NMS cannot obtain the new alarm data collected by the SmartLogger from the solar inverter.

### Procedure

**Step 1** Choose **Maintenance** > **Device Mgmt.** to access the **Device Mgmt.** screen.

| Figure 6-39 | Device | management |
|-------------|--------|------------|
|-------------|--------|------------|

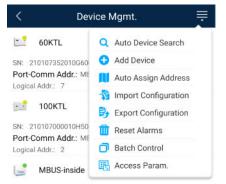

**Step 2** Tap the drop-down list in the upper-right corner of the **Device Mgmt.** screen.

Step 3 Tap Reset Alarms and select a device on the Reset Alarms screen.

Step 4 Tap OK.

----End

### 6.5.3.3.9 Starting, Shutting down, and Resetting Solar Inverters in Batches

# Context

Batch control operations allow the SmartLogger to start, shut down, and reset the connected solar inverters in batches. The solar inverters automatically restart after reset.

# Procedure

**Step 1** Choose **Maintenance** > **Device Mgmt.** to access the **Device Mgmt.** screen.

Figure 6-40 Device management

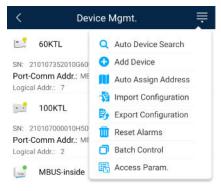

- Step 2 Tap the drop-down list in the upper-right corner of the Device Mgmt. screen.
- Step 3 Tap Batch Control.
- **Step 4** Tap **Batch startup**, **Batch shutdown**, or **Batch reset**, enter the app login password, and tap **OK**.

----End

#### 6.5.3.3.10 Setting Access Parameter

#### Context

Before connecting a device to the SmartLogger, configure access parameters correctly.

### Procedure

Step 1 Choose Maintenance > Device Mgmt. to access the Device Mgmt. screen.

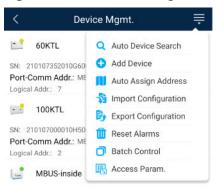

Figure 6-41 Device management

Step 2 Tap the drop-down list in the upper-right corner of the Device Mgmt. screen.Step 3 Tap Access Param. to access the settings screen.

### 

If the SmartLogger communicates with the solar inverter over the MBUS, set **Embedded MBUS enable** to **Enable**.

----End

# 6.5.3.4 Managing the Device List

### Context

On the device list screen, you can choose **Export Device Info** > **Edit Device Info File** > **Import Device Info** to modify device information in the information file.

## Procedure

**Step 1** Choose **Maintenance** > **Device List** to access the device list screen.

Figure 6-42 Device List

| <        | Device List           |
|----------|-----------------------|
| <b>*</b> | Import device info    |
| B        | Export device info    |
| 1        | Edit device info file |

**Step 2** Tap **Export Device Info** to export the device information file.

#### **NOTE**

The exported device information file is in .csv format.

- Step 3 Tap Edit Device Info File to modify the device information file.
  - 1. In the path where the device information file is exported, tap the exported .csv file to access the screen for modifying the file.
  - 2. Tap a parameter to be modified and enter or select target information.
  - 3. After all modifications, tap **Save** in the upper-right corner of the screen.
- **Step 4** Tap **Import Device Info** to import the modified device information file to the SmartLogger.

----End

# 6.5.3.5 Exporting Device Logs

# Prerequisites

A USB flash drive has been inserted into the USB port on the SmartLogger.

# Procedure

**Step 1** Choose **Maintenance** > **Device logs** to access the device log screen.

**Step 2** Tap in the upper-right corner of the screen, select a device whose logs are to be exported, and tap **Next**.

#### Figure 6-43 Exporting device logs

| < | Sel Device      | Next   |
|---|-----------------|--------|
|   | SmartLogger2000 | $\sim$ |
|   | PID             | $\sim$ |
|   | MBUS            | $\sim$ |

**Step 3** Select the types of logs to be exported and tap **OK** to start exporting device logs.

#### **NOTE**

The downloaded device logs are saved at the storage path of the USB flash drive.

----End

### 6.5.3.6 Device Upgrade

### Prerequisites

- You have obtained the upgrade package with the help of the supplier or Huawei engineers. After the downloading is complete, use the digital certificate and verification tool available at Huawei technical support website to verify the digital signature of the software package.
  - a. Log in to Huawei enterprise technical support website http:// support.huawei.com/enterprise.
  - b. Browse or search for **PGP Verify**.
- Insert the USB flash drive where the upgrade package is saved into the USB port on the SmartLogger.

## Procedure

**Step 1** Choose **Maintenance** > **Upgrade** to access the device upgrade screen.

#### Figure 6-44 Device upgrade

| <      | Device upgrade + |
|--------|------------------|
| $\sim$ | SmartLogger2000  |
| $\sim$ | PID              |
| $\sim$ | MBUS             |
| $\sim$ | SUN2000(1)       |
| $\sim$ | SUN2000(1)       |
| $\sim$ | SUN2000(1)       |
| $\sim$ | SUN2000(1)       |
| $\sim$ | SUN2000(1)       |

- **Step 2** Tap **in** the upper-right corner, select a single device or devices of the same type, and tap **Next**.
- **Step 3** Select the upgrade package and tap **Next**.
- **Step 4** Confirm the upgrade package and the device to be upgraded, and tap **Finish** to start upgrading the device.

----End

### 6.5.3.7 Spot-Checking Solar Inverters

#### Context

You can perform spot-check for the solar inverter whose **Grid Code** is **Japan standard**.

## Procedure

**Step 1** Choose **Maintenance** > **Inverter Spot** to access the solar inverter spot-check screen.

Figure 6-45 Inverter spot

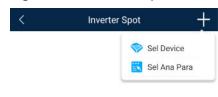

**Step 2** (Optional) Tap **in** the upper-right corner of the **Inverter Spot** screen, select **Sel Ana Para**, and tap **Finish** to set analog parameters.

#### 

After the parameters on the **Sel Analog Para** screen are set, the analog parameters and their values are displayed on the solar inverter spot-check screen. You can also tap **Sel Device** to set parameters when the solar inverters are being spot-checked.

- **Step 3** Tap **t** in the upper-right corner of the **Inverter Spot** screen and select **Sel Device** to access the **Sel Device** screen.
- **Step 4** Select one or more devices to be spot-checked, and then tap **Finish** to start spot-check.

----End

# 6.5.3.8 Feedback

#### Context

Users can provide feedback in text, pictures, and files.

Do not add private data.

# Procedure

Step 1 Choose

se **Feedback** in the upper-right corner of the home screen.

#### Figure 6-46 Feedback

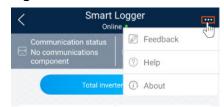

Step 2 Tap Specify the type and select Feedback or Suggestion.

#### Figure 6-47 Problem record

| < Problem record              |     |
|-------------------------------|-----|
| *Specify the type             | >   |
| *Description (0/200 words)    |     |
| Briefly describe the problem. |     |
|                               |     |
|                               |     |
| Upload image (0/20)           |     |
|                               |     |
| +                             |     |
|                               |     |
|                               |     |
| Upload log (OB/20MB)          | 0 🕂 |
|                               |     |
| Submit                        |     |

**Step 3** Briefly describe the problem that you encounter in the **Description** column.

Step 4 (Optional) Tap to upload pictures.
Step 5 (Optional) Tap to upload logs. Select device logs or app logs as required.
Step 6 Tap Submit.
----End

# 6.5.3.9 Help

#### Context

If you have any questions when using an involved device or the app, search for solutions in the help information.

# Procedure

**Step 1** Choose **Help** in the upper-right corner of the home screen.

#### Figure 6-48 Help 1

|                             | t Logger      |
|-----------------------------|---------------|
| Communication status        | Feedback      |
| No communications component | ⑦ Help        |
| Total Inv                   | erter 🛈 About |
|                             |               |

**Step 2** Specify your question. A solution will be displayed.

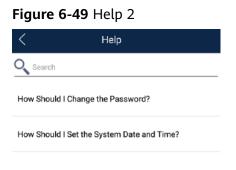

----End

# 6.5.3.10 About

# Context

You can query the app version, connected product model, SN, firmware version, software version, technical support website, privacy policy (displayed only on the SUN2000 app), customer service contact information, and open source software policy.

#### **NOTE**

- When the app starts for the first time after being downloaded or updated, the privacy policy is displayed. You can use the app only after agreeing to the privacy policy, and the privacy policy will no longer appear. If you do not agree to the privacy policy, the app exits, and the privacy policy is still displayed when you start the app next time until you agree to the privacy policy.
- You can revoke the agreed privacy policy.

# Procedure

**Step 1** In the upper-right corner of the home screen, choose > **About** to view the app version, connected product model, SN, firmware version, software version, and technical support website.

Figure 6-50 About

| < | Smart L<br><sup>Onlin</sup> |     | r        |   |
|---|-----------------------------|-----|----------|---|
|   | Communication status        | Ø   | Feedback | C |
|   | communications              | 0   | Help     |   |
|   | Total Inverte               | (j) | About    |   |

**Step 2** Tap **Privacy policy**, **Customer service contact information**, or **Open source software policy** to view the privacy policy, customer service contact information, and open source software policy.

# 6.5.4 Settings

An advanced user can choose **Settings** to access the settings screen and set the user parameters, communications parameters, extended parameters, and file save path for the SmartLogger.

| Figure 6-51 | Settings | (advanced | user) |
|-------------|----------|-----------|-------|
|-------------|----------|-----------|-------|

| <            | Settings          |
|--------------|-------------------|
| $\sim \iota$ | Jser param.       |
|              | Data&Time         |
|              | Plant             |
|              | Currency          |
| $\sim 0$     | Comm. Param.      |
|              | Ethernet          |
|              | RS485             |
|              | Power Meter       |
|              | Management System |
|              | Modbus TCP        |
|              | IEC103            |
|              | IEC104            |
| ^ E          | Extended Param.   |
|              | FTP               |
|              |                   |

#### **NOTE**

Only the SmartLogger1000A/SmartLogge3000 supports **Mobile Data (4G/3G/2G)** and **WLAN** settings.

# 6.5.4.1 Setting the System Date and Time

#### Procedure

**Step 1** Choose **Settings > User param. > Date&Time** to set the date and time.

#### Figure 6-52 Date&Time screen

| <            | Data&Time |        |
|--------------|-----------|--------|
| Time zone    |           |        |
| (UTC+08:00   | Beijing   | $\vee$ |
| Date         |           |        |
| 2019-11-05   | 5         |        |
| Time         |           |        |
| 11:30:54     |           |        |
| Clock source | ce        |        |
| NTP          |           | $\sim$ |

**Step 2** Set the date and time based on the region where the SmartLogger is located.

#### **NOTE**

For a solar inverter that supports DST, if an advanced user enables DST, a common user can view DST data. The displayed parameters are for reference only.

----End

#### 6.5.4.2 Setting Plant Information

**Step 1** Choose **Settings** > **User param.** > **Plant** to access the parameter setting screen.

#### Figure 6-53 Plant

| <                       | Plant       |
|-------------------------|-------------|
| Plant name              |             |
| Plant owner             |             |
| Plant address           |             |
| Plant owner address     |             |
| Country                 |             |
| CN(China, People's Repu | ublic of) V |

**Step 2** Tap target parameters. On the displayed screen, enter or select relevant information.

#### **NOTE**

The plant parameters that are manually entered must not contain any special character, such as <>; `?()#&\\$|%+;~^" in the English half-width status.

----End

# 6.5.4.3 Setting Revenue Parameters

#### Procedure

Step 1 Choose Settings > User param. > Revenue to access the parameter setting screen.

#### Figure 6-54 Gain

| <          | Currency                           |        |
|------------|------------------------------------|--------|
| Currency   |                                    |        |
| JPY        |                                    | $\vee$ |
| Currency f | actor                              |        |
| 500.000    |                                    |        |
| CO2 emiss  | sion reduction coefficient(kg/kWh) |        |
| 0.997      |                                    |        |
|            |                                    |        |

----End

# 6.5.4.4 Setting Ethernet Parameters

#### Context

Set Ethernet parameters to ensure proper operation of Ethernet ports and functions of logging in to the embedded WebUI of the SmartLogger, connecting to the NMS, and sending emails.

# Procedure

- **Step 1** Choose **Settings** > **Comm. Param.** > **Ethernet** to access the Ethernet parameter setting screen.
- **Step 2** Tap target parameters. On the displayed screen, enter relevant information.

#### NOTICE

If the SmartLogger connects to the Internet through a router, note the following when setting Ethernet parameters:

- Set the NMS address to the IP address of the router.
- Ensure that the IP address of the SmartLogger is in the same network segment as the NMS address.
- Set the domain name server (DNS) address to the IP address of the router or obtain the DNS address from the network provider.
- After the IP address is changed, you need to use the new IP address to log in to the system.
- When DHCP is enabled, the IP address cannot be set.

----End

#### 6.5.4.5 Setting RS485 Parameters

#### Context

Set RS485 parameters to ensure normal communication between the SmartLogger and devices such as the SUN2000, EMI, and power meter.

#### Procedure

- Step 1 Choose Settings > Comm. Param. > RS485 to access the parameter setting screen.
- Step 2 Select a port from COM1 to COM6.

Use the settings of **COM1** as an example.

#### Figure 6-55 COM1

| <              | COM1 |        |
|----------------|------|--------|
| Baud rate(bps) |      |        |
| 9600           |      | $\sim$ |
| Parity         |      |        |
| None           |      | $\sim$ |
| Start address  |      |        |
| 1              |      |        |
| End address    |      |        |
| 100            |      |        |
| Protocol       |      |        |
| Modbus         |      | $\sim$ |
| Stop Bit       |      |        |
| NA             |      |        |
|                |      |        |

#### **NOTE**

- COM1 to COM6 correspond to communications ports COM1–COM3 (SmartLogger1000A and SmartLogger3000) or COM1–COM6 (SmartLogger2000). The default baud rate is 9600 bit/s.
- The SmartLogger3000 expansion module corresponds to communication ports M1.COM1~M1.COM3.
- Set the protocol supported by the RS485 port based on either the protocol supported by the connected device or the status of the device in the network. When the SmartLogger serves as a slave node to interconnect with a third-party device over Modbus-RTU, set **Protocol** to **Modbus-Slave**. When the connected solar inverter performs rapid power grid scheduling using both MBUS and RS485, set **Protocol** to **Modbus-Control**.
- **Parity**, **Protocol**, and **Stop bit** must be set to the same values for all devices connected to the same RS485 port.
- The baud rate for the RS485 ports of the SmartLogger must be the same as the baud rate for the device that communicates with the SmartLogger.
- 1 ≤ Start address ≤ End address ≤ 247. The address range of the ports can overlap. Set the address range as required. A larger address range requires a longer searching time. The start and end addresses have no impact on the devices that have been connected.
- **Step 3** On the **RS485** screen, tap **Night Communication Settings** to set the parameters for communication at night.

# 6.5.4.6 Setting Modbus-RTU Power Meter Parameters

# Procedure

- **Step 1** Choose **Settings > Comm. Param. > Power Meter** to access the parameter setting screen.
  - Figure 6-56 Power Meter

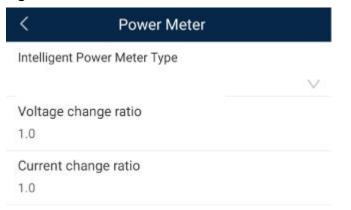

**Step 2** Tap target parameters. On the displayed screen, enter relevant information.

----End

# 6.5.4.7 Setting Management System Parameters

#### Procedure

Step 1 Choose Settings > Comm. Param. > Management System to access the parameter setting screen.

#### Figure 6-57 Management system

| Management Syste                        | m      |
|-----------------------------------------|--------|
| Server                                  |        |
| Port number<br>27250                    |        |
| Address mode                            |        |
| Logical address                         | $\sim$ |
| TLS encryption                          |        |
| Second challenge authentication         |        |
| NMS connection status                   |        |
| 4G module status<br>No card             |        |
| Ethernet state<br>The network is normal |        |

#### **NOTE**

- Set Server to the IP address or domain name of the NMS server.
- When the SmartLogger connects to the Huawei NMS, retain the default value **27250** for **Port number**. When the SmartLogger connects to a third-party NMS, set **Port number** according to the server port enabled in the third-party NMS.
- In most cases, set **Address mode** to **Physical address**. In this mode, addresses of devices connected to each RS485 port cannot be duplicate. If the devices connected to the six RS485 ports of the SmartLogger have duplicate addresses, set **Address mode** to **Logical address**.
- If **TLS encryption** is set to , data will be transmitted without being encrypted, which may pose security risks. Therefore, exercise caution when setting this parameter.
- If **Secondary challenge authentication** is set to , the result of the second challenge authentication is not checked, which may pose security risks. Therefore, exercise caution when setting this parameter.

# 6.5.4.8 Setting Modbus TCP Parameters

#### Context

Set Modbus-TCP parameters correctly to ensure normal communication between the SmartLogger and a third-party NMS.

#### Procedure

Step 1 Choose Settings > Comm. Param. > Modbus TCP to access the parameter setting screen.

| Figure 6-58 Modbus TCF | Figure | 6-58 | Modbus | TCP |
|------------------------|--------|------|--------|-----|
|------------------------|--------|------|--------|-----|

| <           | Modbus TCP   |        |
|-------------|--------------|--------|
| Link settir | ng           |        |
| Enable (lin | hited)       | $\vee$ |
| Client 1 II | P Address    |        |
| 0.0.0.0     |              |        |
| Client 2 II | P Address    |        |
| 0.0.0.0     |              |        |
| Client 3 II | P address    |        |
| 0.0.0.0     |              |        |
| Client 4 II | P address    |        |
| 0.0.0.0     |              |        |
| Client 5 II | P address    |        |
| 0.0.0.0     |              |        |
| Address n   | node         |        |
| Physical a  | ddress       | $\sim$ |
| SmartLog    | gger address |        |
| 0           |              |        |

#### D NOTE

- Modbus TCP is a universal standard protocol used to connect to a third-party management system. Because there is no security authentication mechanism, data transmitted by Modbus TCP is not encrypted. To reduce network security risks, the function of connecting to a third-party management system using Modbus TCP is disabled by default. This protocol can transmit the running data and control commands of PV plants, which may cause user data breach and control permission theft. Therefore, exercise caution when using this protocol. Users are liable for any loss caused by the use of this protocol to connect to a third-party management system (non-secure protocol). Users are advised to take measures at the PV plant level to reduce security risks, or use Huawei management system to mitigate the risks.
- If the devices connected to the six RS485 ports of the SmartLogger have duplicate addresses, set **Address mode** to **Logical address**.

# 6.5.4.9 Setting IEC103 Device Parameters

# Procedure

- **Step 1** Choose **Settings** > **Comm. Param.** > **IEC103** to access the parameter setting screen.
  - Figure 6-59 IEC103

| <                     | IEC103 |
|-----------------------|--------|
| IEC103 port No.       |        |
| None                  | $\vee$ |
| IEC103 address<br>126 |        |
| IEC103 IP<br>0.0.0.0  |        |

Step 2 Tap target parameters. On the displayed screen, enter relevant information.

----End

# 6.5.4.10 Setting IEC104 Device Parameters

#### Procedure

- **Step 1** Choose **Settings** > **Comm. Param.** > **IEC104** to access the parameter setting screen.
  - Figure 6-60 IEC104

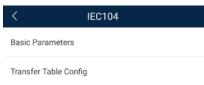

**Step 2** Tap target parameters. On the displayed screen, enter relevant information.

# **NOTE**

- IEC104 is a universal standard protocol used to connect to a third-party management system. Because there is no security authentication mechanism, data transmitted by IEC104 is not encrypted. To reduce network security risks, the function of connecting to a third-party management system using IEC104 is disabled by default. This protocol can transmit the running data and control commands of PV plants, which may cause user data breach and control permission theft. Therefore, exercise caution when using this protocol. Users are liable for any loss caused by the use of this protocol to connect to a third-party management system (non-secure protocol). Users are advised to take measures at the PV plant level to reduce security risks, or use Huawei management system to mitigate the risks.
- You can set the IP whitelist after Linking setting on the Basic parameters screen is enabled.
- On the **Transfer table config** screen, you can set teleindication and telemetry signals for devices.

# 6.5.4.11 Remotely Shutting Down Solar Inverters in Dry Contact Mode

#### Procedure

Step 1 Choose Settings > Extended Param. > Dry contact remote shutdown. On the displayed screen, set parameters to remotely shut down solar inverters in dry contact mode.

Figure 6-61 Remotely shutting down solar inverters in dry contact mode

| < Dry contact remote shute              | lown   |
|-----------------------------------------|--------|
| Access port                             |        |
| No                                      | $\vee$ |
| Potenzialfreier Kontakt – Gültiger Stat | us     |
| Disabled                                | $\vee$ |
| OVGR shutdown                           |        |
| Cubicle alarm enabling                  |        |
| Fnd                                     |        |

# 6.5.4.12 Setting FTP Parameters

#### Context

The FTP function is used to access a third-party NMS. The SmartLogger can report the configuration information and running data of the managed plant system through FTP. The third-party NMS can access Huawei devices with proper configurations.

#### **NOTE**

FTP is a universal standard protocol without any security authentication mechanism. Data transmitted by FTP is not encrypted. To reduce network security risks, the IP address of the connected third-party FTP server is left blank by default. This protocol can transmit the running data of PV plants, which may cause user data breach. Therefore, exercise caution when using this protocol. Users are liable for any loss caused by the enabling of the FTP protocol (non-secure protocol). Users are advised to take measures at the PV plant level to reduce security risks, or use Huawei management system to mitigate the risks

#### Procedure

Step 1 Choose Settings > Extended Param. > FTP to access the parameter setting screen.

#### Figure 6-62 FTP

| <                 | FTP |  |
|-------------------|-----|--|
| Test transmission |     |  |
| FTP server        |     |  |
| User name         |     |  |
| Password          |     |  |
| Remote directory  |     |  |

#### **NOTE**

- Perform **Test transmission** to check whether the SmartLogger can report data to the FTP server.
- Set FTP server to the domain name or IP address of the FTP server. If FTP server is set to the domain name of the FTP server, ensure that the address of the DNS server is set correctly.
- Set User name and Password for logging in to the FTP server.
- Set **Remote directory** to create a subdirectory of the same name under the default path for uploading data.
- If **Data export** is enabled, you can set the SmartLogger to report data regularly or at a specified time. Data reported at a specified time is all data, whose file name remains the same for a whole day. You can choose all data or incremental data to be reported regularly.

----End

#### 6.5.4.13 Setting Email Parameters

#### Context

The SmartLogger can send emails to inform users of the current energy yield information, alarm information, and device status of the power plant system, helping users know the running status of the power plant system in time.

When using this function, ensure that the SmartLogger can connect to the configured email server and the Ethernet parameters and email parameters are correctly set for the SmartLogger.

#### Procedure

Step 1 Choose Settings > Extended Param. > Email to access the parameter setting screen.

#### Figure 6-63 Email

| <                 | Email  |
|-------------------|--------|
| Send test Email   |        |
| SMTP server       |        |
| Encryption mode   |        |
| Not encrypted     | $\vee$ |
| User name         |        |
| Password          |        |
|                   |        |
| SMTP port<br>25   |        |
| Email language    |        |
| English           | $\sim$ |
| Send address      |        |
| Receive address 1 |        |
| Receive address 2 |        |

#### **NOTE**

- You can tap **Send test email** to check whether the SmartLogger can successfully send emails to users.
- You can set **SMTP server** to the domain name or IP address of the SMTP server. If it is set to the domain name of the SMTP server, ensure that the address of the DNS server is set correctly.
- Set User name and Password for logging in to the SMTP server.
- Send address indicates the sender's email address. Ensure that the sender's email server is the same as the server specified by SMTP server.

----End

# 6.5.4.14 Setting a File Save Path

#### **Prerequisites**

This function is available only on the Android system.

#### Context

You can modify the save path for logs of devices connected to the SmartLogger and export logs from the path.

#### Procedure

Step 1 Choose Settings > Path Settings > File save path to access the screen for setting a file save path.

#### Figure 6-64 Setting a file save path

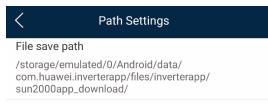

Step 2 Tap File save path to set a file save path.

----End

# 6.5.5 Power adjustment

# 6.5.5.1 Active Power Control

#### Procedure

- Step 1 Choose Power adjustment > Active Power Control to access the Active Power
  Control screen.
- Step 2 Tap Active power control mode to set the active power control mode.

Figure 6-65 Active power control

| <         | Active power contro | ol     |
|-----------|---------------------|--------|
| Active p  | ower control        |        |
| Active po | ower control mode   |        |
| No limit  |                     | $\vee$ |

----End

# 6.5.5.2 Setting Reactive Power Control

# Procedure

- **Step 1** On the home screen, tap **Power adjustment > Reactive Power control** to access the parameter setting screen.
- Step 2 Tap Reactive power control mode to set the active power control mode.

----End

# 6.6 Screen Operations (Special User)

# 6.6.1 Query

# Procedure

**Step 1** After logging in to the app, you can view the active power and energy yield of the connected solar inverters on the home screen.

Figure 6-66 Home

| < SmartLogger1000A<br>Online •            |                                           |
|-------------------------------------------|-------------------------------------------|
| Communication status Fair SIM card signal | Management system<br>Connection succeeded |
| 182.500 kW<br>Rated power                 | 0.000 kW<br>Active power                  |
| 0.00 kWh<br>Yield today                   | 696.55 kWh<br>Total yield                 |
| <b>Lip</b><br>Alarm                       | Quick Settings                            |
| Device monitoring                         | ()<br>Maintenance                         |
| کې<br>Settings                            | Power adjustment                          |

**Step 2** Tap **Alarm management** or **Device Monitoring** to view active alarms, historical alarms, and running information.

You can view the following information on the alarm management screen:

- Tap an alarm record and view the alarm details.
- Swipe right or left on the screen or tap either **Active Alarm** or **Historical Alarm** to display a list of active alarms or historical alarms.
- Select the alarms that can be manually cleared, and tap **Delete** on the right of the alarm to manually clear the alarms.

# 6.6.2 Settings

# 6.6.2.1 Setting RS485 Parameters

#### Context

Set RS485 parameters to ensure normal communication between the SmartLogger and devices such as the SUN2000, EMI, and power meter.

#### Procedure

- **Step 1** Choose **Settings** > **RS485** to access the parameter setting screen.
- **Step 2** Select a port from **COM1** to **COM6**.

Use the settings of **COM1** as an example.

#### Figure 6-67 COM1

| <              | COM1   |
|----------------|--------|
| Baud rate(bps) |        |
| 9600           | $\sim$ |
| Parity         |        |
| None           | $\sim$ |
| Start address  |        |
| 1              |        |
| End address    |        |
| 100            |        |
| Protocol       |        |
| Modbus         | $\sim$ |
| Stop Bit       |        |
| NA             |        |

#### **NOTE**

- COM1 to COM6 correspond to communications ports COM1-COM3 (SmartLogger1000A and SmartLogger3000) or COM1-COM6 (SmartLogger2000). The default baud rate is 9600 bit/s.
- Set the protocol supported by the RS485 port based on either the protocol supported by the connected device or the status of the device in the network. When the SmartLogger serves as a slave node to interconnect with a third-party device over Modbus-RTU, set **Protocol** to **Modbus-Slave**. When the connected solar inverter performs rapid power grid scheduling using both MBUS and RS485, set **Protocol** to **Modbus-Control**.
- **Parity**, **Protocol**, and **Stop bit** must be set to the same values for all devices connected to the same RS485 port.
- The baud rate for the RS485 ports of the SmartLogger must be the same as the baud rate for the device that communicates with the SmartLogger.
- 1 ≤ Start address ≤ End address ≤ 247. The address range of the ports can overlap. Set the address range as required. A larger address range requires a longer searching time. The start and end addresses have no impact on the devices that have been connected.

**Step 3** On the **RS485** screen, tap **Night Communication Settings** to set the parameters for communication at night.

----End

# 6.6.2.2 Setting Modbus-RTU Power Meter Parameters

#### Procedure

**Step 1** Choose **Settings > Power Meter** to access the parameter setting screen.

#### Figure 6-68 Power Meter

| <           | Power Meter      |        |
|-------------|------------------|--------|
| Intelligent | Power Meter Type |        |
|             |                  | $\vee$ |
| Voltage c   | hange ratio      |        |
| 1.0         |                  |        |
| Current c   | hange ratio      |        |
| 1.0         |                  |        |

Step 2 Tap target parameters. On the displayed screen, enter relevant information.

----End

# 6.6.3 Maintenance

# 6.6.3.1 Device Inspection

#### Context

After a solar inverter is put into use, it should be inspected periodically to detect any potential risks and problems.

# Procedure

**Step 1** On the home screen, choose **Maintenance** > **Inspection** to access the inspection screen.

#### Figure 6-69 Device inspection

| <     | Inverter Inspect                   | lacksquare           |
|-------|------------------------------------|----------------------|
| Inspe | action type                        | Inspection $\rangle$ |
|       | SUN2000-XXX<br>Waiting for inspect | 0%                   |

**Step 2** Choose **Inspection type**, tap in the upper-right corner of the screen to start solar inverter inspection.

#### Figure 6-70 Inverter Inspect

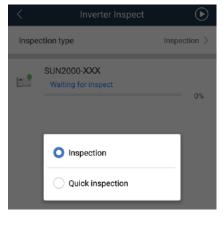

----End

# 6.6.3.2 System Maintenance

You can choose **Maintenance** to change the SmartLogger password and reset the system.

#### 6.6.3.2.1 Changing a User Password

#### Procedure

**Step 1** Choose **Maintenance** > **Change Password** to access the password change screen.

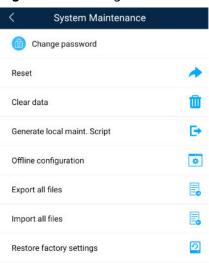

#### Figure 6-71 Change Password

#### D NOTE

The password must meet the following requirements:

- Contains 6–20 characters.
- Contains at least two of the following types: lowercase letters, uppercase letters, and digits.

----End

#### 6.6.3.2.2 Resetting the System

#### Context

After the system resets, the SmartLogger restarts.

# Procedure

**Step 1** Choose **Maintenance** > **Reset**. A dialog box for resetting the system is displayed.

#### Figure 6-72 Reset

| < System Maintenance         |   |
|------------------------------|---|
| Change password              |   |
| Reset                        | * |
| Clear data                   | Ū |
| Generate local maint. Script | Ð |
| Offline configuration        | • |
| Export all files             |   |
| Import all files             | E |
| Restore factory settings     | 0 |

**Step 2** Enter the password for logging in to the app, and tap **OK**.

----End

#### 6.6.3.2.3 Clearing Data

# Context

Clear data if the SmartLogger is relocated and its historical data needs to be deleted.

#### NOTICE

- After you perform **Clear Data**, electric energy yield data, performance data, and alarms are cleared from the SmartLogger.
- After you perform **Clear Data**, the devices connected to the SmartLogger are not removed. If the original device will no longer connect to the SmartLogger, remove the device.
- If you perform **Clear Data** on the SmartLogger, you also have to perform **Reset Alarms** on the NMS. Otherwise, the alarm information collected by the NMS and SmartLogger will be different.

# Procedure

**Step 1** Choose **Maintenance** > **Clear Data**. A dialog box for clearing data is displayed.

| Figure 6-73 System Maintenance                                                   |       |  |
|----------------------------------------------------------------------------------|-------|--|
| < System Maintenance                                                             |       |  |
| Change password                                                                  | >     |  |
| Generate local maint. Script                                                     | >     |  |
| Offline configuration                                                            | >     |  |
| Reset                                                                            | >     |  |
| Clear data                                                                       | >     |  |
| Export all files                                                                 | >     |  |
| Import all files                                                                 | >     |  |
| Restore factory settings                                                         | >     |  |
| Inverter inspect                                                                 | >     |  |
| Device Mgmt.                                                                     | >     |  |
| Device List                                                                      | >     |  |
| 22-01-25) Copyright © Huawei Digital Power Technologies Co., Ltd.<br>Device logs | > 155 |  |

**Step 2** Enter the password for logging in to the app, and tap **OK**.

----End

# 6.6.3.2.4 Generating the Local Maintenance Script

# Prerequisites

A USB flash drive has been inserted into the USB port on the SmartLogger.

# Context

Generating the local maintenance script is used to set SmartLogger commands and save the script file in the USB flash drive. The SmartLogger executes the local script file in the USB flash drive to export SmartLogger logs, export or import all files, upgrade application software, and upgrade BSP.

# Procedure

Step 1 Choose Maintenance > Generate local maint. Script to access the screen for generating the script.

| Figure 6-74 System Maintenance |                                                                           |       |
|--------------------------------|---------------------------------------------------------------------------|-------|
|                                | < System Maintenance                                                      |       |
|                                | Change password                                                           | >     |
|                                | Generate local maint. Script                                              | >     |
|                                | Offline configuration                                                     | >     |
|                                | Reset                                                                     | >     |
|                                | Clear data                                                                | >     |
|                                | Export all files                                                          | >     |
|                                | Import all files                                                          | >     |
|                                | Restore factory settings                                                  | >     |
|                                | Inverter inspect                                                          | >     |
|                                | Device Mgmt.                                                              | >     |
|                                | Device List                                                               | >     |
| Issue 02 (2022-01-25           | 5) Copyright © Huawei Digital Power Technologies Co., Ltd.<br>Device logs | > 157 |

**Step 2** Select operations as required and tap **Generate local maint. Script** to save the generated local maintenance script file in the USB flash drive.

----End

#### Follow-up Procedure

You can also set SmartLogger commands without logging in to the app. For details, see **8.3.2 SmartLogger Maintenance Script**.

#### 6.6.3.2.5 Restoring Factory Settings

# Context

#### NOTICE

Perform this operation with caution because all configured parameters except the current date, time, baud rate, and address will be restored to their factory default values. This operation will not affect operating information, alarm records, or system logs.

#### Procedure

**Step 1** Choose **Maintenance** > **Restore factory settings**. The **Restore factory** dialog box is displayed.

| Figure 6-75 System Maintenance                                                  |       |
|---------------------------------------------------------------------------------|-------|
| < System Maintenance                                                            |       |
| Change password                                                                 | >     |
| Generate local maint. Script                                                    | >     |
| Offline configuration                                                           | >     |
| Reset                                                                           | >     |
| Clear data                                                                      | >     |
| Export all files                                                                | >     |
| Import all files                                                                | >     |
| Restore factory settings                                                        | >     |
| Inverter inspect                                                                | >     |
| Device Mgmt.                                                                    | >     |
| Device List                                                                     | >     |
| 2-01-25) Copyright © Huawei Digital Power Technologies Co., Ltd.<br>Device logs | > 159 |

**Step 2** Enter the password for logging in to the app, and tap **OK**.

----End

# 6.6.3.3 Device Management

You can choose **Maintenance** > **Device Mgmt** to manage all devices connected to the SmartLogger.

#### 6.6.3.3.1 Changing a Device Name

#### Procedure

- Step 1 Choose Maintenance > Device Mgmt. to access the Device Mgmt. screen.
- **Step 2** Tap a device name to change it.

#### Figure 6-76 Changing a device name

| <      | Device M                                                  | /Igmt.             |  |
|--------|-----------------------------------------------------------|--------------------|--|
| 6      | MBUS-inside                                               |                    |  |
| Port-C | LC002311NAEG6000024<br>Comm Addr.: MBUS-249<br>I Addr.: 1 |                    |  |
| U.     | PID(COM1-1)                                               |                    |  |
|        | Comm Addr.: 1-1<br>I Addr.: 33                            |                    |  |
|        | Change device nam                                         | e                  |  |
|        | MBUS-inside                                               |                    |  |
|        | Information: (a~z,A                                       | ∿~Z,0~9,,,#,(,),.) |  |
|        | CANCEL                                                    | ок                 |  |

#### 

The name of the SmartLogger cannot be changed.

----End

# 6.6.3.3.2 Deleting Devices

# Procedure

- **Step 1** Choose **Maintenance** > **Device Mgmt.** to access the **Device Mgmt.** screen.
- **Step 2** Hold down a device name, select the devices to be deleted, and tap **Batch delete** to delete them.

#### Figure 6-77 Deleting devices

| <            | Device Mgmt.         | Cancel |
|--------------|----------------------|--------|
| _            | MBUS-inside          |        |
| SN:<br>Port- | Comm Addr.: MBUS-249 |        |
| Logica       | al Addr.: 1          |        |
| U.           | PID(COM1-1)          |        |
| SN:          |                      |        |
| Port-        | Comm Addr.: 1-1      |        |
| Logica       | al Addr.: 33         |        |

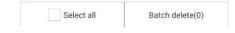

#### **NOTE**

Deleted devices are not displayed on the **Monitor** screen.

----End

# 6.6.3.3.3 Automatically Searching for Devices

# Context

The SmartLogger can automatically detect and connect to devices.

The EMI, power meter, slave SmartLogger, and third-party devices cannot be automatically detected. You need to add them manually. For details, see **6.6.3.3.4** Manually Adding a Device.

#### Procedure

**Step 1** Choose **Maintenance** > **Device Mgmt.** to access the **Device Mgmt.** screen.

| < Dev                                      | Device Mgmt.            |  |
|--------------------------------------------|-------------------------|--|
| 60KTL                                      | Q Auto Device Search    |  |
| N: 210107352010G60                         | 🚯 Add Device            |  |
| Port-Comm Addr.: ME<br>Logical Addr.: 7    | Auto Assign Address     |  |
| 100KTL                                     | 😚 Import Configuration  |  |
|                                            | By Export Configuration |  |
| SN: 210107000010H50<br>Port-Comm Addr.: ME | 🔟 Reset Alarms          |  |
| Logical Addr.: 2                           | Batch Control           |  |
| MBUS-inside                                | 🔣 Access Param.         |  |

#### Figure 6-78 Device management

- Step 2 Tap the drop-down list in the upper-right corner of the Device Mgmt. screen.
- Step 3 Automatically searching for devices

----End

#### 6.6.3.3.4 Manually Adding a Device

#### Context

The EMI, power meter, slave SmartLogger, and third-party devices cannot be automatically detected. You need to add them manually.

#### Procedure

Step 1 Choose Maintenance > Device Mgmt. to access the Device Mgmt. screen.

| < Dev               | ice Mgmt.               |
|---------------------|-------------------------|
| 60KTL               | Q Auto Device Search    |
| N: 210107352010G60  | 😔 Add Device            |
| Port-Comm Addr.: ME | 👖 Auto Assign Address   |
| -                   | 👌 Import Configuration  |
| 100KTL              | By Export Configuration |
| N: 210107000010H50  | 🔟 Reset Alarms          |
| ogical Addr.: 2     | Batch Control           |
| MBUS-inside         | 📴 Access Param.         |

Figure 6-79 Device management

- Step 2 Tap the drop-down list in the upper-right corner of the Device Mgmt. screen.
- Step 3 Tap Add Device and set device parameters.

#### **NOTE**

- **Comm. Protocol** is set to **Modbus RTU** by default. If you need to modify it, refer to **6.5.4.5 Setting RS485 Parameters**.
- Before adding the EMI or power meter manually, set the EMI or power meter parameters. For details, see *SmartLogger3000 User Manual*, *SmartLogger2000 User Manual* or *SmartLogger1000A User Manual*.

# 6.6.3.3.5 Automatically Allocating Addresses

#### Context

The SmartLogger can automatically allocate addresses to the connected devices and adjust the addresses based on device sequence numbers.

# Procedure

**Step 1** Choose **Maintenance** > **Device Mgmt.** to access the **Device Mgmt.** screen.

Figure 6-80 Device management

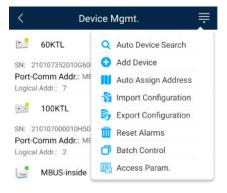

- Step 2 Tap the drop-down list in the upper-right corner of the Device Mgmt. screen.
- Step 3 Tap Auto Assign Address.

----End

#### 6.6.3.3.6 Importing Configuration

#### Prerequisites

The name extension of the file to be imported must be **.cfg**. Otherwise, the file will be unavailable.

• The file to be imported is stored in the memory or SD card of the mobile phone.

#### Context

When connecting to a user-defined device or the IEC103 device, import a configuration file and add a device manually. Then, the device can be queried on the **Monitor** screen.

# Procedure

**Step 1** Choose **Maintenance** > **Device Mgmt.** to access the **Device Mgmt.** screen.

| < Dev                                   | < Device Mgmt.          |  |
|-----------------------------------------|-------------------------|--|
| 60KTL                                   | Q Auto Device Search    |  |
| N: 210107352010G60                      | 🔂 Add Device            |  |
| Port-Comm Addr.: ME                     | Auto Assign Address     |  |
| Logical Addi 7                          | 월 Import Configuration  |  |
| 100KTL                                  | By Export Configuration |  |
| SN: 210107000010H50                     | 🔟 Reset Alarms          |  |
| Port-Comm Addr.: ME<br>Logical Addr.: 2 | Batch Control           |  |
| MBUS-inside                             | 🔣 Access Param.         |  |

Figure 6-81 Device management

- **Step 2** Tap the drop-down list in the upper-right corner of the **Device Mgmt.** screen.
- **Step 3** Tap **Import Config** to import the **.cfg** file.

----End

#### 6.6.3.3.7 Exporting Configuration

#### Context

After connecting to a third-party device, you can choose **Export Config** to view its configuration file.

# Procedure

**Step 1** Choose **Maintenance** > **Device Mgmt.** to access the **Device Mgmt.** screen.

| < Device Mgmt.                          |                         |  |
|-----------------------------------------|-------------------------|--|
| 60KTL                                   | Q Auto Device Search    |  |
| SN: 210107352010G60                     | 🚯 Add Device            |  |
| Port-Comm Addr.: ME                     | 📔 Auto Assign Address   |  |
| Logical Addr.: 7                        | 월 Import Configuration  |  |
|                                         | By Export Configuration |  |
| SN: 210107000010H50                     | 🔟 Reset Alarms          |  |
| Port-Comm Addr.: ME<br>Logical Addr.: 2 | Batch Control           |  |
| MBUS-inside                             | Recess Param.           |  |

Figure 6-82 Device management

- **Step 2** Tap the drop-down list in the upper-right corner of the **Device Mgmt.** screen.
- Step 3 Tap Export Config.

----End

#### 6.6.3.3.8 Resetting Alarms

#### Context

• If you reset alarms, all the active and historical alarms of the selected device are deleted and the SmartLogger starts to collect new alarm data.

- If data is deleted for a solar inverter, you must reset alarms on the • SmartLogger and the NMS; otherwise, the SmartLogger cannot collect new alarm data from the solar inverter.
- If alarms are reset on the SmartLogger, you must reset alarms on the NMS; • otherwise, the NMS cannot obtain the new alarm data collected by the SmartLogger from the solar inverter.

# Procedure

**Step 1** Choose **Maintenance** > **Device Mgmt.** to access the **Device Mgmt.** screen.

| Figure 6-83 Device management              |                         |  |
|--------------------------------------------|-------------------------|--|
| < Dev                                      | ice Mgmt.               |  |
| 60KTL                                      | Q Auto Device Search    |  |
| SN: 210107352010G60                        | 🚯 Add Device            |  |
| Port-Comm Addr.: ME<br>Logical Addr.: 7    | Auto Assign Address     |  |
|                                            | 월 Import Configuration  |  |
| 100KTL                                     | By Export Configuration |  |
| SN: 210107000010H50<br>Port-Comm Addr.: ME | 🔟 Reset Alarms          |  |
| Logical Addr.: 2                           | Batch Control           |  |
| MBUS-inside                                | Recess Param.           |  |

- **Step 2** Tap the drop-down list in the upper-right corner of the **Device Mgmt.** screen.
- Step 3 Tap Reset Alarms and select a device on the Reset Alarms screen.
- Step 4 Tap OK.

----End

#### 6.6.3.3.9 Starting, Shutting down, and Resetting Solar Inverters in Batches

# Context

Batch control operations allow the SmartLogger to start, shut down, and reset the connected solar inverters in batches. The solar inverters automatically restart after reset.

# Procedure

**Step 1** Choose **Maintenance** > **Device Mgmt.** to access the **Device Mgmt.** screen.

| < Dev                                   | Device Mgmt.            |  |
|-----------------------------------------|-------------------------|--|
| 60KTL                                   | Q Auto Device Search    |  |
| N: 210107352010G60                      | 🕂 Add Device            |  |
| Port-Comm Addr.: ME<br>Logical Addr.: 7 | Auto Assign Address     |  |
| Logical Addi 7                          | 월 Import Configuration  |  |
| 100KTL                                  | By Export Configuration |  |
| N: 210107000010H50                      | 🔟 Reset Alarms          |  |
| Logical Addr.: 2                        | Batch Control           |  |
| MBUS-inside                             | Recess Param.           |  |

#### Figure 6-84 Device management

- **Step 2** Tap the drop-down list in the upper-right corner of the **Device Mgmt.** screen.
- Step 3 Tap Batch Control.
- **Step 4** Tap **Batch startup**, **Batch shutdown**, or **Batch reset**, enter the app login password, and tap **OK**.

----End

#### 6.6.3.3.10 Setting Access Parameter

#### Context

Before connecting a device to the SmartLogger, configure access parameters correctly.

#### Procedure

Step 1 Choose Maintenance > Device Mgmt. to access the Device Mgmt. screen.

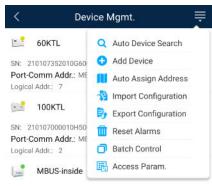

Figure 6-85 Device management

- **Step 2** Tap the drop-down list in the upper-right corner of the **Device Mgmt.** screen.
- Step 3 Tap Access Param. to access the settings screen.

**NOTE** 

If the SmartLogger communicates with the solar inverter over the MBUS, set **Embedded MBUS enable** to **Enable**.

# 6.6.3.4 Managing the Device List

# Context

On the device list screen, you can choose **Export Device Info** > **Edit Device Info File** > **Import Device Info** to modify device information in the information file.

# Procedure

**Step 1** Choose **Maintenance** > **Device List** to access the device list screen.

Figure 6-86 Device List

| < | Device List           |
|---|-----------------------|
|   | Import device info    |
| 眇 | Export device info    |
| 1 | Edit device info file |

**Step 2** Tap **Export Device Info** to export the device information file.

**NOTE** 

The exported device information file is in .csv format.

Step 3 Tap Edit Device Info File to modify the device information file.

- 1. In the path where the device information file is exported, tap the exported .csv file to access the screen for modifying the file.
- 2. Tap a parameter to be modified and enter or select target information.
- 3. After all modifications, tap **Save** in the upper-right corner of the screen.
- **Step 4** Tap **Import Device Info** to import the modified device information file to the SmartLogger.

----End

# 6.6.3.5 Exporting Device Logs

#### Prerequisites

A USB flash drive has been inserted into the USB port on the SmartLogger.

#### Procedure

**Step 1** Choose **Maintenance** > **Device logs** to access the device log screen.

**Step 2** Tap in the upper-right corner of the screen, select a device whose logs are to be exported, and tap **Next**.

#### Figure 6-87 Exporting device logs

| <      | Sel Device | Next   |
|--------|------------|--------|
| SmartL | ogger2000  | $\sim$ |
| PID    |            | $\sim$ |
| MBUS   |            | $\sim$ |

**Step 3** Select the types of logs to be exported and tap **OK** to start exporting device logs.

#### **NOTE**

The downloaded device logs are saved at the storage path of the USB flash drive.

----End

# 6.6.3.6 Device Upgrade

#### Prerequisites

- You have obtained the upgrade package with the help of the supplier or Huawei engineers. After the downloading is complete, use the digital certificate and verification tool available at Huawei technical support website to verify the digital signature of the software package.
  - a. Log in to Huawei enterprise technical support website http:// support.huawei.com/enterprise.
  - b. Browse or search for **PGP Verify**.
- Insert the USB flash drive where the upgrade package is saved into the USB port on the SmartLogger.

# Procedure

**Step 1** Choose **Maintenance** > **Upgrade** to access the device upgrade screen.

#### Figure 6-88 Device upgrade

| <      | Device upgrade + |
|--------|------------------|
| $\sim$ | SmartLogger2000  |
| $\sim$ | PID              |
| $\sim$ | MBUS             |
| $\sim$ | SUN2000(1)       |
| $\sim$ | SUN2000(1)       |
| $\sim$ | SUN2000(1)       |
| $\sim$ | SUN2000(1)       |
| $\sim$ | SUN2000(1)       |

- **Step 2** Tap **in** the upper-right corner, select a single device or devices of the same type, and tap **Next**.
- **Step 3** Select the upgrade package and tap **Next**.
- **Step 4** Confirm the upgrade package and the device to be upgraded, and tap **Finish** to start upgrading the device.

----End

# 6.6.3.7 Spot-Checking Solar Inverters

#### Context

You can perform spot-check for the solar inverter whose **Grid Code** is **Japan standard**.

#### Procedure

**Step 1** Choose **Maintenance** > **Inverter Spot** to access the solar inverter spot-check screen.

Figure 6-89 Inverter spot

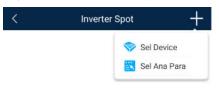

**Step 2** (Optional) Tap in the upper-right corner of the **Inverter Spot** screen, select **Sel Ana Para**, and tap **Finish** to set analog parameters.

**NOTE** 

After the parameters on the **Sel Analog Para** screen are set, the analog parameters and their values are displayed on the solar inverter spot-check screen. You can also tap **Sel Device** to set parameters when the solar inverters are being spot-checked.

- **Step 3** Tap **in** the upper-right corner of the **Inverter Spot** screen and select **Sel Device** to access the **Sel Device** screen.
- **Step 4** Select one or more devices to be spot-checked, and then tap **Finish** to start spot-check.

----End

#### 6.6.3.8 Feedback

#### Context

Users can provide feedback in text, pictures, and files.

## D NOTE

Do not add private data.

# Procedure

**Step 1** Choose **Feedback** in the upper-right corner of the home screen.

#### Figure 6-90 Feedback

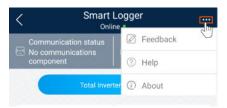

**Step 2** Tap **Specify the type** and select **Feedback** or **Suggestion**.

Figure 6-91 Problem record

| < Problem record              |            |
|-------------------------------|------------|
| *Specify the type             | >          |
| *Description (0/200 words)    |            |
| Briefly describe the problem. |            |
|                               |            |
|                               |            |
| Upload image (0/20)           |            |
| +                             |            |
|                               |            |
| Upload log (08/20MB)          | <b>• •</b> |
|                               | -          |
| Submit                        |            |

- **Step 3** Briefly describe the problem that you encounter in the **Description** column.
- Step 4 (Optional) Tap to upload pictures.
  Step 5 (Optional) Tap to upload logs. Select device logs or app logs as required.
  Step 6 Tap Submit.
  ----End

# 6.6.3.9 Help

# Context

If you have any questions when using an involved device or the app, search for solutions in the help information.

# Procedure

**Step 1** Choose **Help** in the upper-right corner of the home screen.

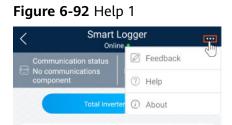

**Step 2** Specify your question. A solution will be displayed.

Figure 6-93 Help 2

| <              | Help                                |
|----------------|-------------------------------------|
| <b>O</b> Searc | h                                   |
| How Shou       | uld I Change the Password?          |
| How Shou       | uld I Set the System Date and Time? |
|                |                                     |

----End

# 6.6.3.10 About

# Context

You can query the app version, connected product model, SN, firmware version, software version, technical support website, privacy policy (displayed only on the SUN2000 app), customer service contact information, and open source software policy.

#### D NOTE

- When the app starts for the first time after being downloaded or updated, the privacy policy is displayed. You can use the app only after agreeing to the privacy policy, and the privacy policy will no longer appear. If you do not agree to the privacy policy, the app exits, and the privacy policy is still displayed when you start the app next time until you agree to the privacy policy.
- You can revoke the agreed privacy policy.

# Procedure

**Step 1** In the upper-right corner of the home screen, choose **Step 2** > **About** to view the app version, connected product model, SN, firmware version, software version, and technical support website.

#### Figure 6-94 About

| < |                      | Smart Logger |          |
|---|----------------------|--------------|----------|
|   | Communication status | Ø            | Feedback |
|   | component            | 0            | Help     |
|   | Total Inverte        | er (j)       | About    |

**Step 2** Tap **Privacy policy**, **Customer service contact information**, or **Open source software policy** to view the privacy policy, customer service contact information, and open source software policy.

----End

# 6.6.4 Device Monitoring

A special user can tap **Monitor** to query the running information and alarms about the SmartLogger and the devices connected to it, set parameters, and send commands.

# 6.6.4.1 Query

**Step 1** On the home screen, tap **Monitor** to access the device monitoring screen.

| <                    | Monitor |
|----------------------|---------|
| $\vee$ SmartLogger20 | 00      |
| $\sim$ PID           |         |
| $\sim$ MBUS          |         |
| ∨ SUN2000(1)         |         |
| ∨ SUN2000(4)         |         |

Figure 6-95 Device monitoring

- **Step 2** Select a target device to access the function menu screen of the device.
- **Step 3** Tap **Alarm**, **Running Info.**, **Energy Yield**, or **About** to view the alarms, running information, energy yield, and version information about the device.

#### D NOTE

- The displayed information varies according to the device type.
- The SmartLogger can connect to third-party devices that support the Modbus-RTU protocol, such as the box-type transformer and EMI. The SmartLogger cannot automatically search user-defined devices. You need to manually add them.
- The SmartLogger can connect to a maximum of five types of user-defined devices and can connect to multiple devices of the same type.
- The SmartLogger can connect to a third-party device that supports IEC103, such as a relay protection or monitoring device like a box-type transformer. The SmartLogger cannot automatically search IEC103 devices. You need to manually add them.
- The SmartLogger can connect to a maximum of five types of IEC103 devices and can connect to multiple devices of the same type.

----End

# 6.6.4.2 Settings

# Context

An advanced user can set only the running parameters of solar inverters.

# Procedure

- **Step 1** Tap **SUN2000** on the **Monitor** screen and select the target device to access the function menu screen of the solar inverter.
- **Step 2** Tap **Settings** to access the settings screen.
- **Step 3** Set parameters as required.
- **Step 4** (Optional) Select parameters as required and tap **Batch set** to set running parameters for multiple solar inverters of the same series.

----End

## 6.6.4.3 Maintenance

## 6.6.4.3.1 Log Download

## Context

An advanced user can download only the logs of the SmartLogger, solar inverter, MBUS, and PID module.

## Procedure

- **Step 1** Select a device on the **Monitor** screen to access the function menu screen of the device.
- **Step 2** Tap **Device Logs** to access the log download screen.
- **Step 3** Download log files as required.

#### D NOTE

- By default, Android system logs are saved in the Android/data/ com.huanwei.smartpvms/files/inverterapp folder in the phone memory. You can change the save path by referring to "Setting a File Save Path".
- The downloaded solar inverter logs are saved at the **Device Log** directory in **File Manager** in your mobile phone. You can also send the logs to your mailbox for checking.

----End

#### 6.6.4.3.2 Solar Inverter Maintenance

#### Procedure

- **Step 1** Tap **SUN2000** on the **Monitor** screen and select the target device to access the function menu screen of the solar inverter.
- **Step 2** Tap **Maintenance** to access the maintenance screen.
- **Step 3** Tap  $\bigcirc$  next to **Power on** or **Power off** to perform the operation.

**NOTE** 

Tap **Performance Data** to view the performance data curve of the solar inverter.

**Step 4** Enter the password for logging in to the app, and tap **OK**.

----End

# **7** Operations on the Screen for Connecting to the PID Module

## NOTICE

The figures and data displayed in this chapter are for reference only.

# 7.1 PID Module

# **Connection Modes**

After the SmartPID2000 (PID module for short) is powered on, it can connect to the app over a WLAN module, a Bluetooth module, or a USB data cable.

Table 7-1 Product mapping (Android)

| PID Module PID Module | App Version                                       | Connection Mode                                                                       |                |  |
|-----------------------|---------------------------------------------------|---------------------------------------------------------------------------------------|----------------|--|
|                       |                                                   | USB-<br>Adapter2000-C<br>WLAN Module/<br>USB-<br>Adapter2000-B<br>Bluetooth<br>Module | USB Data Cable |  |
| SmartPID2000          | SmartPID2000<br>V100R001C00<br>and later versions | 3.2.00.005                                                                            | Supported      |  |

 Table 7-2 Product mapping (iOS)

|              |                                                   | App Version | Connection Mode                              |                |
|--------------|---------------------------------------------------|-------------|----------------------------------------------|----------------|
|              | Version                                           | 1           | USB-<br>Adapter2000-B<br>Bluetooth<br>Module | USB Data Cable |
| SmartPID2000 | SmartPID2000<br>V100R001C00<br>and later versions | 2.2.00.050  | Supported                                    | Not supported  |

# 7.2 Required Accessories

# **Mobile Phone**

- Mobile phone operating system: Android 4.4 or later.
- Recommended phone brands: Huawei and Samsung.
- The mobile phone supports the access to the Internet over a web browser.
- WLAN/Bluetooth supported.

# WLAN/Bluetooth Module

Purchase a WLAN/Bluetooth module that matches the PID module. A WLAN/ Bluetooth module purchased from any other source may not support communication between the app module and the PID module.

| Model                 | Module           | ltem Code | Purchased From                  |
|-----------------------|------------------|-----------|---------------------------------|
| USB-<br>Adapter2000-C | WLAN module      | 02312MCK  | Can be purchased<br>from Huawei |
| USB-<br>Adapter2000-B | Bluetooth module | 02311NEA  |                                 |
| BF4030                | Bluetooth module | 06080358  |                                 |

# USB Data Cable

The USB data cable is delivered with the phone.

# 7.3 User Operation Permissions

The user accounts that can log in to the app are classified into common users, special users, and advanced users based on the responsibilities of PV plant operation personnel.

- Common user: Has the permissions of viewing PID module data and setting user parameters.
- Advanced users: Has the permissions of viewing PID module data, setting functional parameters, and maintaining devices.
- Special user: Has the permissions of viewing PID module data, setting user parameters, and maintaining devices (including starting and shutting down the PID module, clearing data, and upgrading devices).

**Figure 7-1**, **Figure 7-2** and **Figure 7-3** show the menu operation permissions of common users, advanced users, and special users respectively.

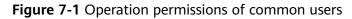

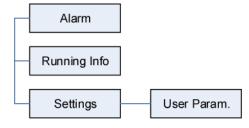

Figure 7-2 Operation permissions of advanced users

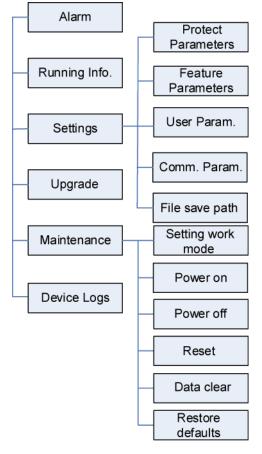

## D NOTE

File save path is available only for Android system.

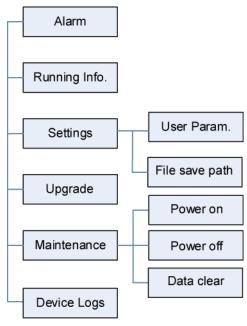

Figure 7-3 Operation permissions of special users

**NOTE** 

File save path is available only for Android system.

# 7.4 Login the SUN2000 APP

# Prerequisites

- The PID module has been powered on.
- Connect over a Bluetooth module:
  - a. A WLAN/Bluetooth module is available and has been inserted into the USB port in the PID module maintenance compartment.
  - b. The WLAN/Bluetooth function is enabled on the mobile phone.
  - c. Keep the mobile phone within 5 m away from the PID module. Otherwise, communication between them would be affected.
- Connect over a USB data cable:
  - a. A USB data cable is available. One end of the USB data cable is connected to the USB port in the PID module maintenance compartment and the other end is connected to the USB port on the mobile phone.
  - b. After connecting the USB data cable, **Connected to USB Accessory** is displayed on the mobile phone, indicating that the PID module and the mobile phone have been successfully connected. Otherwise, the USB data cable connection is invalid.

# Procedure

**Step 1** Start the app. Tap **Connect** to access the code scanning screen and connect to the PID module.

#### Figure 7-4 Connect

| <                   |  |
|---------------------|--|
|                     |  |
|                     |  |
|                     |  |
|                     |  |
|                     |  |
| Connect             |  |
|                     |  |
|                     |  |
| (Manual connection) |  |
|                     |  |
|                     |  |

Connection record

- Code scanning: Tap **Connect**, on the scanning screen, place the QR code or bar code of the WLAN/Bluetooth module in the scan frame. The device will be automatically connected after the code is identified.
- Manual connection: Tap Manual Connection and select a connection mode.

#### Figure 7-5 Manual connection

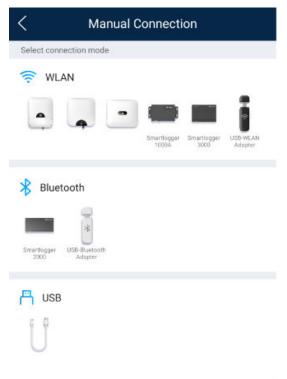

Select WLAN and connect to the corresponding WLAN in the WLAN connection list of the APP. The initial name of the WLAN hotspot is Adapter-WLAN module SN, and the initial password is Changeme.

## NOTICE

Use the initial password upon first power-on and change it immediately after login. To ensure account security, change the password periodically and keep the new password in mind. Not changing the initial password may cause password disclosure. A password left unchanged for a long period of time may be stolen or cracked. If a password is lost, devices cannot be accessed. In these cases, the user is liable for any loss caused to the PV plant.

- Select Bluetooth, and tap Search for device. After a Bluetooth device is found, select the target Bluetooth device, and set up a connection. If the Bluetooth module is USB-Adapter2000-B, the connected Bluetooth device is named after last 8 digits of the SN barcode + HWAPP. The SN barcode can be obtained from the silk screen on the Bluetooth module.
- Select USB, and tap OK to allow the app to access the USB accessory.
   After you select Use by default for this USB accessory, the message will not appear if you log in to the app again without removing the USB data cable.
- **Step 2** Select a login user and enter the password.

#### **NOTE**

- The login password is the same as that for the PID module connected to the app and is used only when the PID module connects to the app.
- The initial passwords for **Common User**, **Advanced User**, and **Special User** are all **00000a**. If you log in to the system for the first time, use the initial password and change the password as soon as possible. After the password is used for a period of time, change it periodically to ensure account security.
- During the login, if five consecutive invalid password entries are made (the interval between two consecutive entries is less than 2 minutes), the account will be locked for 10 minutes. The password should consist of six characters.

# **Step 3** After successful login, the **Quick Settings** screen or **Function Menu** screen is displayed.

#### 

- If you log in to the app after the PID module powers on for the first time or factory defaults are restored, the **Quick Settings** screen will be displayed. You can set basic parameters for the PID module on the **Quick Settings** screen. After the settings take effect, you can access the **Function Menu** screen and modify the parameters on the **Settings** screen.
- If you do not set basic parameters for the PID module on the **Quick Settings** screen, the screen is still displayed when you log in to the app next time.

----End

# 7.5 Screen Operations (Common User)

# 7.5.1 Query

# Procedure

**Step 1** After logging in to the app, you can view the PID module working mode and compensation mode on the home screen.

Figure 7-6 Home screen

|                | PID                       |
|----------------|---------------------------|
| Working mode   | Compensation Method       |
| Automatic      | N/PE                      |
| <b>L</b>       | t‡tj                      |
| Alarm          | Running Info.             |
| <del>کیک</del> | <b>Ø</b>                  |
| Settings       | Maintenance               |
| Upgrade device | Device logs               |
|                | vorking mode<br>Automatic |

**Step 2** Tap **Alarms** or **Running Info.** to view active alarms, historical alarms, and PID module running information.

You can view the following information on the alarm information screen:

- Tap an alarm record and view the alarm details.
- Swipe right or left on the screen or tap either **Active Alarm** or **Historical Alarm** to display a list of active alarms or historical alarms.

**NOTE** 

- Tap 🔛 to set the alarm sorting mode for active alarms or historical alarms.
- Tap to set a time criterion. The historical alarms generated within the time segment are displayed.

----End

# 7.5.2 Settings

# Prerequisite

Common users can set user parameters only for the PID module.

# Procedure

**Step 1** On the home screen, choose **Settings > User Parameters** and set user parameters.

| Figure | 7-7 | User | parameters |
|--------|-----|------|------------|
|--------|-----|------|------------|

| <                  | User Parameters |
|--------------------|-----------------|
| Date<br>2019-11-05 |                 |
| Time<br>11:20:47   |                 |
| User passwo        | rd              |

# 

The password must meet the following requirements:

- Contains six characters.
- Contains at least two of the three types: lowercase letters, uppercase letters, and digits.

----End

# 7.5.3 Maintenance

# 7.5.3.1 Feedback

# Context

Users can provide feedback in text, pictures, and files.

**NOTE** 

Do not add private data.

# Procedure

**Step 1** Choose **Feedback** in the upper-right corner of the home screen.

#### Figure 7-8 Feedback

|                           | ID<br>ine |
|---------------------------|-----------|
| Markey works              | Feedback  |
| Working mode<br>Automatic | ⑦ Help    |
|                           | (i) About |

Step 2 Tap Specify the type and select Feedback or Suggestion.

| <           | Problem record      |     |
|-------------|---------------------|-----|
| *Specify th | e type              | >   |
| *Descriptio | n (0/200 words)     |     |
| Briefly de  | scribe the problem. |     |
|             |                     |     |
|             |                     |     |
| Upload ima  | age (0/20)          |     |
| +           |                     |     |
|             |                     |     |
| Upload log  | (0E/2DME)           | 0 🕂 |
|             | Submit              |     |

Figure 7-9 Problem record

#### **Step 3** Briefly describe the problem that you encounter in the **Description** column.

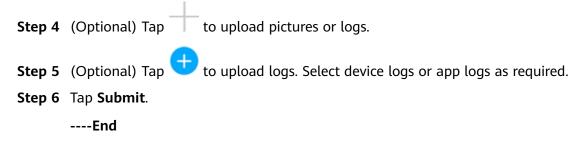

# 7.5.3.2 Help

## Context

If you have any questions when using an involved device or the app, search for solutions in the help information.

# Procedure

**Step 1** Choose **Help** in the upper-right corner of the home screen.

#### Figure 7-10 Help

|                           | ID<br>ine |
|---------------------------|-----------|
| Markey works              | Feedback  |
| Working mode<br>Automatic | ⑦ Help    |
|                           | (i) About |

**Step 2** Specify your question. A solution will be displayed.

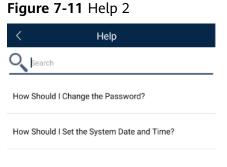

#### ----End

# 7.5.3.3 About

## Context

You can query the app version, connected product model, SN, firmware version, software version, technical support website, privacy policy, customer service contact information, and open source software policy.

#### **NOTE**

- When the app starts for the first time after being downloaded or updated, the privacy policy is displayed. You can use the app only after agreeing to the privacy policy, and the privacy policy will no longer appear. If you do not agree to the privacy policy, the app exits, and the privacy policy is still displayed when you start the app next time until you agree to the privacy policy.
- You can revoke the agreed privacy policy.

## Procedure

**Step 1** In the upper-right corner of the home screen, choose **Step 1** > **About** to view the app version, connected product model, SN, firmware version, software version, and technical support website.

Figure 7-12 About

| < |                           | PID       |
|---|---------------------------|-----------|
| 1 |                           | Feedback  |
|   | Working mode<br>Automatic | ⑦ Help    |
|   |                           | (i) About |

**Step 2** Tap **Privacy policy**, **Customer service contact information**, or **Open source software policy** to view the privacy policy, customer service contact information, and open source software policy.

----End

# 7.6 Screen Operations (Advanced User)

# 7.6.1 Query

# Procedure

**Step 1** After logging in to the app, you can view the PID module working mode and compensation mode on the home screen.

Figure 7-13 Home screen

| < |                           | PID                                  |
|---|---------------------------|--------------------------------------|
|   | Working mode<br>Automatic | Compensation Method<br>N/PE          |
|   | Alarm                     | <mark>[†‡1</mark> ]<br>Running Info. |
|   | CCC Settings              | <b>Ø</b><br>Maintenance              |
|   | Upgrade device            | E<br>Device logs                     |

**Step 2** Tap **Alarms** or **Running Info.** to view active alarms, historical alarms, and PID module running information.

You can view the following information on the alarm information screen:

- Tap an alarm record and view the alarm details.
- Swipe right or left on the screen or tap either **Active Alarm** or **Historical Alarm** to display a list of active alarms or historical alarms.

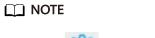

- Tap set the alarm sorting mode for active alarms or historical alarms.
- Tap 🗰 to set a time criterion. The historical alarms generated within the time segment are displayed.

```
----End
```

# 7.6.2 Settings

# 7.6.2.1 Setting Protection Parameters

# Procedure

**Step 1** On the home screen, choose **Settings** > **Protection Parameters** to access the parameter setting screen.

Figure 7-14 Protection parameters

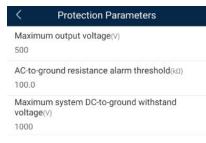

| No. | Parameter                                                  | Description                                                                                                    | Unit | Remarks                                                                                                    |
|-----|------------------------------------------------------------|----------------------------------------------------------------------------------------------------|------|----------------------------------------------------------------------------------------------------|
| 1   | Maximum<br>output<br>voltage                               | Specifies the<br>highest step-up<br>voltage of the<br>PID module in<br>normal or<br>commissioning<br>mode.                               | V    | <ul> <li>The default value is 500 V.</li> <li>For the 1500 V SUN2000, the recommended value is 800 V.</li> <li>For the 1000 V/1100 V SUN2000, the value ranges from 0 V to 550 V. The parameter value indicates the maximum DC step-up voltage between PV and the ground.</li> <li>For the 1500 V SUN2000, the value ranges from 0 V to 800 V.</li> </ul> |
|     |                                                            |                                                                                                    |      | indicates the maximum<br>DC step-up voltage<br>between PV and the<br>ground.                                                                                                    |
| 2   | AC-to-<br>ground<br>resistance<br>alarm<br>threshold       | Specifies the<br>alarm threshold<br>for the<br>impedance<br>between the AC<br>side of the PID<br>module and the<br>ground.               | kΩ   | You can set an alarm<br>threshold for the<br>impedance between the AC<br>grid and the ground for the<br>PID module. If the detected<br>impedance is below the<br>threshold, the PID module<br>will generate an alarm.                                                                                                    |
| 3   | Maximum<br>system DC-<br>to-ground<br>withstand<br>voltage | Specifies the<br>voltages<br>between the PV<br>side and the<br>ground and<br>between the AC<br>side and the<br>ground in<br>normal mode. | V    | Specifies the lower<br>threshold of the maximum<br>voltage range between the<br>solar inverter DC side<br>(including the solar<br>inverter, PV module, cable,<br>SPD, and switch) and the<br>ground.<br>The default value is 1000 V.<br>For the 1500 V SUN2000,<br>the recommended value is<br>1500 V.                                                    |

----End

# 7.6.2.2 Setting Feature Parameters

# Procedure

**Step 1** On the home screen, choose **Settings** > **Feature Parameters** to access the parameter setting screen.

#### Figure 7-15 Feature parameters

| <              | Feature Parameters                 |        |
|----------------|------------------------------------|--------|
| Offset m       | node                               |        |
| N/PE           |                                    | $\sim$ |
| Comper<br>50.0 | nsation offset voltage(V)          |        |
| PV mod         | ule compensation voltage directior | ı      |
| PV-posit       | live offset                        | $\sim$ |
| Modbus         | version number                     |        |
| D2.0           |                                    | $\sim$ |
| IMD acc        | cess                               |        |
| Periodic       | PID runtime(Min)                   |        |
| 60             |                                    |        |
| Periodic       | : IMD runtime(Min)                 |        |
| 15             |                                    |        |

#### Table 7-5 Parameter description

| No. | Parameter   | Description                                                 | Unit | Remarks                                                                                                    |
|-----|-------------|-------------------------------------------------------------|------|----------------------------------------------------------------------------------------------------|
| 1   | Offset mode | Specifies the<br>compensation<br>mode of the<br>PID module. | -    | <ul> <li>Select <b>Disable</b> if the PID module is not required.</li> <li>Select <b>N/PE</b> if the PID module is required to use voltage output from the power grid.</li> </ul> |

| No. | Parameter                                          | Description                                                                                                    | Unit | Remarks                                                                                                    |
|-----|----------------------------------------------------|----------------------------------------------------------------------------------------------------|------|----------------------------------------------------------------------------------------------------|
| 2   | Compensatio<br>n offset<br>voltage                 | Specifies the<br>compensation<br>offset voltage<br>between PV<br>and the ground<br>after the PID<br>module<br>operates stably. | V    | <ul> <li>If PV module<br/>compensation voltage<br/>direction is set to PV-<br/>positive offset, this<br/>parameter specifies the<br/>positive voltage<br/>between PV- and the<br/>ground.</li> <li>If PV module<br/>compensation voltage<br/>direction is set to PV+<br/>negative offset, this<br/>parameter specifies the<br/>negative voltage<br/>between PV+ and the<br/>ground.</li> <li>NOTE<br/>If Compensation offset<br/>voltage is set to 500 V, the<br/>PID module provides the<br/>maximum output to<br/>enhance the voltage<br/>compensation effect. The<br/>output voltage amplitude of<br/>the PID module is<br/>automatically capped to<br/>ensure the safety of a PV<br/>plant. The output voltage<br/>amplitude is also related to<br/>the maximum output<br/>voltage.</li> </ul> |
| 3   | PV module<br>compensatio<br>n voltage<br>direction | Specifies the<br>offset direction<br>of the PID<br>module.                                                                     | -    | For the specific PV<br>module compensation<br>type, consult the PV<br>module vendor. For<br>example, P-type PV<br>modules, HIT, CIS, thin-<br>film PV modules, and<br>CdTe PV modules meet<br>the requirement for PV-<br>positive offset.                                                                                                    |
| 4   | Modbus<br>version<br>number                        | Specifies the<br>version number<br>of the Modbus<br>protocol of the<br>PID module.                                             | -    | -                                                                                                    |

| No. | Parameter               | Description                                                                                                    | Unit | Remarks                                                                                                    |
|-----|-------------------------|----------------------------------------------------------------------------------------------------|------|----------------------------------------------------------------------------------------------------|
| 5   | IMD access              | Specifies<br>whether the<br>PID module<br>and insulation<br>monitor device<br>(IMD) can<br>operate in cycle<br>mode.       | -    | <ul> <li>Select Enable if you<br/>allow the PID module<br/>and IMD to operate in<br/>cycle mode.<br/>Only the IMDs of<br/>mainstream suppliers<br/>such as DOLD and<br/>BENDER are supported,<br/>and the IMDs must<br/>have enabled dry<br/>contacts.</li> <li>NOTICE<br/>You can set Periodic PID<br/>runtime and Periodic<br/>IMD runtime only when<br/>IMD access is set to<br/>Enable.</li> <li>Select Disable if you<br/>forbid the access of<br/>IMDs.</li> </ul> |
| 6   | Periodic PID<br>runtime | Specifies the<br>operating<br>duration of the<br>PID module<br>when the PID<br>module and<br>IMD operate in<br>cycle mode. | min  | The IMD is shut down<br>when the PID module is<br>operating.                                                                                                    |
| 7   | Periodic IMD<br>runtime | Specifies the<br>operating<br>duration of the<br>IMD when the<br>PID module<br>and IMD<br>operate in cycle<br>mode.        | min  | The PID module is<br>standby when the IMD is<br>operating.                                                                                                    |

----End

# 7.6.2.3 Setting User Parameters

# Procedure

**Step 1** On the home screen, choose **Settings** > **User Parameters** to access the parameter setting screen.

#### Figure 7-16 User parameters

| <                  | User Parameters |
|--------------------|-----------------|
| Date<br>2019-11-05 |                 |
| Time<br>11:22:21   |                 |
| User passwo        | rd              |

#### **NOTE**

The password must meet the following requirements:

- Contains six characters.
- Contains at least two of the three types: lowercase letters, uppercase letters, and digits.

----End

# 7.6.2.4 Setting Communications Parameters

## Procedure

- Step 1 On the home screen, choose Settings > Comm. Parameters to access the parameter setting screen.
- Step 2 Tap RS485 to set RS485 communications parameters.

#### Figure 7-17 Communications parameters

| <              | RS485  |
|----------------|--------|
| Baud rate(bps) |        |
| 9600           | $\vee$ |
| RS485 protocol |        |
| MODBUS RTU     | $\vee$ |
| Parity         |        |
| None           | $\vee$ |
| Com address    |        |
| 212            |        |

----End

# 7.6.2.5 Setting a File Save Path

#### Prerequisites

This function is available only on the Android system.

# Context

You can modify the save path for operation logs and PID module logs and export logs from the path.

# Procedure

Step 1 On the home screen, choose Settings > File Save Path to access the path setting screen.

#### Figure 7-18 File save path

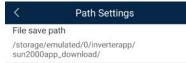

Step 2 Tap File save path to set a file save path.

----End

# 7.6.3 Maintenance

# 7.6.3.1 Log Download

#### Context

On the **Device Logs** screen, you can export operation logs and PID logs from the mobile phone.

## Procedure

**Step 1** On the home screen, tap **Device Logs** to access the log download screen.

#### Figure 7-19 Downloading logs

| < | Download logs                            |
|---|------------------------------------------|
|   | Select all                               |
|   | Historical alarms<br>alarmg_history.emap |
|   | Active alarms<br>alarmg_active.emap      |
|   | Operation log<br>usrmg_usrlog_2.emap     |
|   | Running log<br>run_log.emap              |
|   | DSP log A<br>dsp_log.a                   |
|   | DSP log B<br>dsp_log.b                   |
|   | Other logs<br>his_inv_rd.emap            |
|   | Other logs<br>dsp_wave_data.emap         |

#### **Step 2** Download log files as required.

📩 Download file

**NOTE** 

- By default, Android system logs are saved in the **Android/data/ com.huanwei.smartpvms/files/inverterapp** folder in the phone memory. You can change the save path by referring to "Setting a File Save Path".
- The downloaded solar inverter logs are saved at the **Device Log** directory in **File Manager** in your mobile phone. You can also send the logs to your mailbox for checking.

----End

# 7.6.3.2 System Maintenance

#### Procedure

**Step 1** On the home screen, tap **Maintenance** to access the maintenance screen.

#### Figure 7-20 Maintenance

| K Maintenance     |   |
|-------------------|---|
| Setting work mode | > |
| Power on          |   |
| Power off         |   |
| Reset             |   |
| Data clear        |   |
| Restore defaults  |   |

#### Step 2 Tap Setting work mode to set working mode parameters.

#### Figure 7-21 Setting work mode

| <      | Setting work mode |        |
|--------|-------------------|--------|
| Workin | ng mode           |        |
| Automa | atic              | $\vee$ |
| Output | t voltage (v)     |        |
| 0.0    |                   |        |
| Output | t current (mA)    |        |
| 0      |                   |        |
| Device | es status         |        |
| Shutdo | wn: Fault         |        |
|        |                   |        |

**Step 3** Tap Device next to **Power on, Power off, Reset, Data clear**, or **Restore defaults** as required.

#### **NOTE**

- If you clear data, active and historical alarms stored on the PID module will all be cleared.
- Tap **Performance Data** to view the performance data curve of the PID module.
- **Step 4** Enter the password for logging in to the app, and tap **OK**.

----End

## 7.6.3.3 Device Upgrade

#### Prerequisites

Obtain the upgrade package from your supplier or Huawei engineers. After the downloading is complete, use the digital certificate and verification tool available at Huawei technical support website to verify the digital signature of the software package.

 Log in to Huawei enterprise technical support website http:// support.huawei.com/enterprise. 2. Browse or search for **PGP Verify**.

# Procedure

- **Step 1** Copy the upgrade package to your mobile phone without decompressing the package.
- **Step 2** Tap **Upgrade** to access the PID module upgrade screen. Upgrade the software version of the device as required.

#### Figure 7-22 PID Upgrade

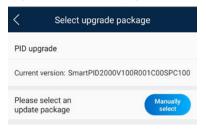

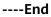

# 7.6.3.4 Feedback

## Context

Users can provide feedback in text, pictures, and files.

**NOTE** 

Do not add private data.

# Procedure

**Step 1** Choose **Weild** > **Feedback** in the upper-right corner of the home screen.

| Figure 7-2 | 3 Feedback |
|------------|------------|
|------------|------------|

| < |                           | PID<br>Online |   |
|---|---------------------------|---------------|---|
|   |                           | Feedback      | 9 |
|   | Working mode<br>Automatic | ⑦ Help        |   |
|   |                           | (i) About     |   |
|   |                           | C/ ADOUT      |   |

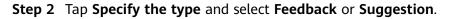

#### Figure 7-24 Problem record

| < Problem record              |     |
|-------------------------------|-----|
| *Specify the type             | >   |
| *Description (0/200 words)    |     |
| Briefly describe the problem. |     |
|                               |     |
|                               |     |
| Upload image (0/20)           |     |
| +                             |     |
|                               |     |
| Upload log (OB/ZEMB)          | 0 🕂 |
| Submit                        |     |

**Step 3** Briefly describe the problem that you encounter in the **Description** column.

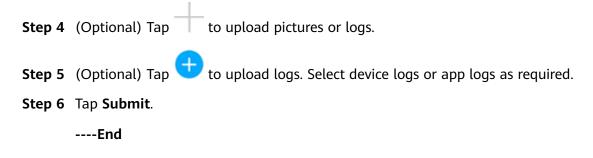

# 7.6.3.5 Help

## Context

If you have any questions when using an involved device or the app, search for solutions in the help information.

## Procedure

**Step 1** Choose **Help** in the upper-right corner of the home screen.

#### Figure 7-25 Help

| < |                           | PID<br>Online • | P |
|---|---------------------------|-----------------|---|
| 1 |                           | Feedback        | C |
|   | Working mode<br>Automatic | ⑦ Help          |   |
|   |                           | (i) About       |   |
|   |                           | C. About        |   |

**Step 2** Specify your question. A solution will be displayed.

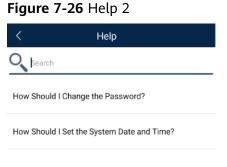

----End

# 7.6.3.6 About

# Context

You can query the app version, connected product model, SN, firmware version, software version, technical support website, privacy policy, customer service contact information, and open source software policy.

#### **NOTE**

- When the app starts for the first time after being downloaded or updated, the privacy policy is displayed. You can use the app only after agreeing to the privacy policy, and the privacy policy will no longer appear. If you do not agree to the privacy policy, the app exits, and the privacy policy is still displayed when you start the app next time until you agree to the privacy policy.
- You can revoke the agreed privacy policy.

# Procedure

**Step 1** In the upper-right corner of the home screen, choose **Step 1** > **About** to view the app version, connected product model, SN, firmware version, software version, and technical support website.

Figure 7-27 About

| < |                           | PID<br>Online |   |
|---|---------------------------|---------------|---|
| 1 |                           | Feedback      | 9 |
|   | Working mode<br>Automatic | ⑦ Help        |   |
|   |                           | () About      |   |

**Step 2** Tap **Privacy policy**, **Customer service contact information**, or **Open source software policy** to view the privacy policy, customer service contact information, and open source software policy.

----End

# 7.7 Screen Operations (Special User)

# 7.7.1 Query

# Procedure

**Step 1** After logging in to the app, you can view the PID module working mode and compensation mode on the home screen.

Figure 7-28 Home screen

| <                         | PID                         |
|---------------------------|-----------------------------|
| Working mode<br>Automatic | Compensation Method<br>N/PE |
| Lige<br>Alarm             | Running Info.               |
| <b>දිරි</b> }<br>Settings | <b>Ø</b><br>Maintenance     |
| Upgrade device            | Device logs                 |

**Step 2** Tap **Alarms** or **Running Info.** to view active alarms, historical alarms, and PID module running information.

You can view the following information on the alarm information screen:

- Tap an alarm record and view the alarm details.
- Swipe right or left on the screen or tap either **Active Alarm** or **Historical Alarm** to display a list of active alarms or historical alarms.

**NOTE** 

- Tap to set the a
  - to set the alarm sorting mode for active alarms or historical alarms.
- Tap 🗰 to set a time criterion. The historical alarms generated within the time segment are displayed.

----End

# 7.7.2 Settings

# 7.7.2.1 Setting User Parameters

# Procedure

**Step 1** On the home screen, choose **Settings** > **User Parameters** to access the parameter setting screen.

Figure 7-29 User parameters

```
C User Parameters
User password
```

## **NOTE**

The password must meet the following requirements:

- Contains six characters.
- Contains at least two of the three types: lowercase letters, uppercase letters, and digits.

----End

# 7.7.2.2 Setting a File Save Path

## Prerequisites

This function is available only on the Android system.

## Context

You can modify the save path for operation logs and PID module logs and export logs from the path.

## Procedure

Step 1 On the home screen, choose Settings > File Save Path to access the path setting screen.

#### Figure 7-30 File save path

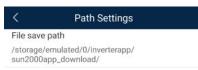

#### Step 2 Tap File save path to set a file save path.

----End

# 7.7.3 Maintenance

# 7.7.3.1 Log Download

# Context

On the **Device Logs** screen, you can export operation logs and PID logs from the mobile phone.

## Procedure

Step 1 On the home screen, tap Device Logs to access the log download screen.

|  | Figure | 7-31 | Downloa | ading | logs |
|--|--------|------|---------|-------|------|
|--|--------|------|---------|-------|------|

| < | Download logs                          |
|---|----------------------------------------|
|   | Select all                             |
|   | istorical alarms<br>larmg_history.emap |
|   | ctive alarms<br>larmg_active.emap      |
|   | peration log<br>srmg_usrlog_2.emap     |
|   | unning log<br>un_log.emap              |
|   | SP log A<br>sp_log.a                   |
|   | SP log B<br>sp_log.b                   |
|   | ther logs<br>is_inv_rd.emap            |
|   | ther logs<br>sp_wave_data.emap         |
|   |                                        |
|   |                                        |
|   | ,€, Download file                      |
|   | Download file                          |

**Step 2** Download log files as required.

**NOTE** 

- By default, Android system logs are saved in the **Android/data/ com.huanwei.smartpvms/files/inverterapp** folder in the phone memory. You can change the save path by referring to "Setting a File Save Path".
- The downloaded solar inverter logs are saved at the **Device Log** directory in **File Manager** in your mobile phone. You can also send the logs to your mailbox for checking.

```
----End
```

# 7.7.3.2 System Maintenance

## Procedure

**Step 1** On the home screen, tap **Maintenance** to access the maintenance screen.

#### Figure 7-32 Maintenance

| <          | Maintenance |  |
|------------|-------------|--|
| Power on   |             |  |
| Power off  |             |  |
| Data clear |             |  |

# **Step 2** Tap **b** next to **Power on**, **Power off**, or **Data clear** as required.

#### **NOTE**

- If you clear data, active and historical alarms stored on the PID module will all be cleared.
- Tap **Performance Data** to view the performance data curve of the PID module.

#### **Step 3** Enter the password for logging in to the app, and tap **OK**.

----End

# 7.7.3.3 Device Upgrade

## **Prerequisites**

Obtain the upgrade package from your supplier or Huawei engineers. After the downloading is complete, use the digital certificate and verification tool available at Huawei technical support website to verify the digital signature of the software package.

- Log in to Huawei enterprise technical support website http:// support.huawei.com/enterprise.
- 2. Browse or search for **PGP Verify**.

# Procedure

- **Step 1** Copy the upgrade package to your mobile phone without decompressing the package.
- **Step 2** Tap **Upgrade** to access the PID module upgrade screen. Upgrade the software version of the device as required.

Figure 7-33 PID Upgrade

| Select upgrade                     | e package           |
|------------------------------------|---------------------|
| PID upgrade                        |                     |
| Current version: SmartPID200       | 00V100R001C00SPC100 |
| Please select an<br>update package | Manually<br>select  |

----End

# 7.7.3.4 Feedback

# Context

Users can provide feedback in text, pictures, and files.

Do not add private data.

# Procedure

**Step 1** Choose **Feedback** in the upper-right corner of the home screen.

Figure 7-34 Feedback

| < | PID<br>Online •           |           | - |
|---|---------------------------|-----------|---|
|   |                           | Feedback  | C |
|   | Working mode<br>Automatic | ⑦ Help    |   |
|   |                           | (i) About |   |

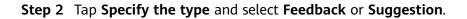

#### Figure 7-35 Problem record

| < Problem record              |     |
|-------------------------------|-----|
| *Specify the type             | >   |
| *Description (D/200 words)    |     |
| Briefly describe the problem. |     |
|                               |     |
|                               |     |
| Upload image (0/20)           |     |
| +                             |     |
|                               |     |
| Upload log (08/20MB)          | 0 🕂 |
| Submit                        |     |

**Step 3** Briefly describe the problem that you encounter in the **Description** column.

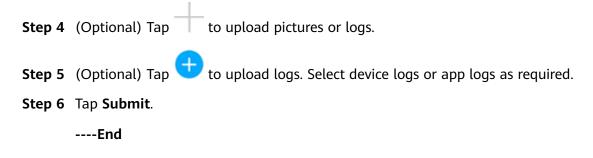

# 7.7.3.5 Help

## Context

If you have any questions when using an involved device or the app, search for solutions in the help information.

## Procedure

**Step 1** Choose **Help** in the upper-right corner of the home screen.

#### Figure 7-36 Help

| < |                           | PID<br>Online • | P |
|---|---------------------------|-----------------|---|
|   |                           | Feedback        | C |
|   | Working mode<br>Automatic | ⑦ Help          |   |
|   |                           | (i) About       |   |
|   |                           | C. About        |   |

**Step 2** Specify your question. A solution will be displayed.

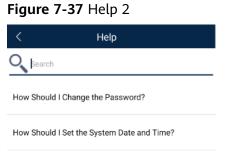

----End

# 7.7.3.6 About

# Context

You can query the app version, connected product model, SN, firmware version, software version, technical support website, privacy policy, customer service contact information, and open source software policy.

#### D NOTE

- When the app starts for the first time after being downloaded or updated, the privacy policy is displayed. You can use the app only after agreeing to the privacy policy, and the privacy policy will no longer appear. If you do not agree to the privacy policy, the app exits, and the privacy policy is still displayed when you start the app next time until you agree to the privacy policy.
- You can revoke the agreed privacy policy.

# Procedure

**Step 1** In the upper-right corner of the home screen, choose **Step 1** > **About** to view the app version, connected product model, SN, firmware version, software version, and technical support website.

Figure 7-38 About

| < |                           | PID<br>Online • |
|---|---------------------------|-----------------|
| 1 |                           | Feedback        |
|   | Working mode<br>Automatic | ⑦ Help          |
|   |                           | (i) About       |

**Step 2** Tap **Privacy policy**, **Customer service contact information**, or **Open source software policy** to view the privacy policy, customer service contact information, and open source software policy.

----End

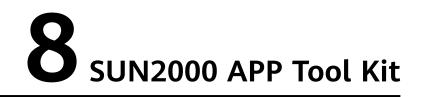

You can download the upgrade package for the distributed solar inverter, scan the solar inverter SN bar code, and set a local maintenance script for the solar inverter, SmartLogger, or PID module using the tool kit without logging in to the app.

Figure 8-1 Tool kit

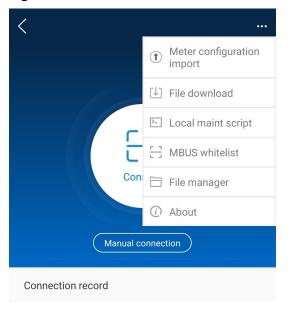

# 8.1 File download

# Context

Downloading app logs, inverter upgrade packages and grid codes is supported.

# Procedure

**Step 1** On the app connection screen, tap **File download** in the upper-right corner.

#### Figure 8-2 File download

| <    | File download               |
|------|-----------------------------|
| 🕑 Se | ect all                     |
|      | Device upgrade package(4MB) |
|      | Grid code(33KB)             |
|      |                             |
|      |                             |

- **Step 2** If an update of device upgrade package is detected, confirm to download it, Downloading device upgrade packages and grid codes is supported.
- **Step 3** Tap **Download** on the screen for downloading the upgrade package.

----End

#### **NOTE**

The SUN2000 app uses the ping solar.huawei.com command to check whether the mobile device is connected to the public network. The mobile phone automatically detects software updates when connected to the Internet. If the device upgrade package or grid code is updated, a message is displayed to prompt users to download the upgrade package or grid code.After the inverter is connected, the system prompts you to install the upgrade package. Perform operations as prompted.

### 8.2 MBUS Whitelist

#### Prerequisites

- Tools such as the diagonal pliers, grease pen, Android smartphone (with the SUN2000 app installed) are available.
- You have collected SN labels.

#### NOTICE

- The solar inverter without an LCD allows you to collect and scan the SN bar code.
- When using diagonal pliers to cut off the SN bar code label suspended under a solar inverter, mark its device name on the back of the label to ensure mapping between the solar inverter name and SN bar code. The SN label position of the SUN2000-33KTL is shown in Figure 8-3, and that of the SUN2000-50KTL is shown in Figure 8-4.

Figure 8-3 SN label position on the SUN2000-33KTL

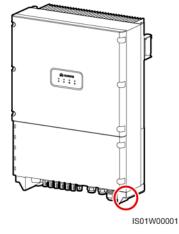

Figure 8-4 SN label position on the SUN2000-50KTL

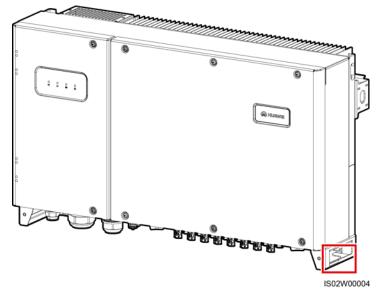

#### Context

The SN bar codes of solar inverters are obtained in centralized mode. These bar codes help set up mapping between solar inverter names and SN bar codes on the SmartLogger and assist the SmartLogger to communicate with the solar inverters and commission them.

#### Procedure

**Step 1** Choose **MBUS whitelist** on the app connection screen. On the **MBUS** whitelist screen, enter a user-defined file name and tap **Next**.

#### Figure 8-5 MBUS whitelist

| K MBUS whitelist                                                          |
|---------------------------------------------------------------------------|
| File name                                                                 |
| Enter the file name.                                                      |
|                                                                           |
| List of saved files:                                                      |
| ConfigurationFile20191031102637.csv<br>DeviceInfo2102311NAE10G6000024.csv |
| Devicenno210231114A21000000024.05V                                        |
| Next                                                                      |

#### **NOTE**

If the SN file already exists, open and scan the file.

**Step 2** On the **SN List** screen, tap **Scan** or **Manual input** to record SN bar codes or QR codes and device names.

#### Figure 8-6 SN list

| <              | SN List | Save        |
|----------------|---------|-------------|
| Scanned:0      |         |             |
| Com<br>address | SN      | Device name |
|                | No data |             |
|                |         |             |
| Scan           | Manua   | l input     |

- Method 1: Scan
  - a. Tap **Scan** and specify a scanning mode to start scanning. Ensure that the camera is about 15 cm away from the SN label or QR code.
  - b. After scanning, enter the device number at the back of the scanned label on the **SN Details** screen.
- Method 2: Manual input
  - a. Tap **Manual input**. On the **SN Details** screen, enter the SN bar code and the device name at the back of the label.
  - b. Tap **OK** to save the SN information.

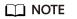

You can choose **BADE** > **MBUS Whitelist** to find the saved SN information file on the list of saved files.

----End

#### **Follow-up Procedure**

- After scanning the SN bar code information file, you can choose More > Device List on the SmartLogger home page to modify the device information.
- Upload the scanned information file to the PC and rename the file as **DeviceInfo.csv**, which provides information when changing the device name and device address on the SmartLogger. For details, see *SmartLogger3000 User Manual*, *SmartLogger2000 User Manual* or *SmartLogger1000A User Manual*.

## 8.3 Local Maintenance Script

### 8.3.1 Solar Inverter Maintenance Script

#### Context

The solar inverter maintenance script is used to set commands for the solar inverter (or PID module). After the script file is copied to the USB flash drive, the solar inverter (or PID module) executes the maintenance script to import or export configuration, export data, and upgrade devices.

#### **NOTE**

- The SUN2000-(8KTL-28KTL) does not support the function of generating the solar inverter maintenance script.
- Delete the script file immediately after use to reduce information disclosure risks.

#### Procedure

- **Step 1** On the app connection screen, tap **Step 2** > **Local maintenance script** to access the command setting screen.
- Step 2 In the Local maintenance script area, select Inverter/PID.

#### Figure 8-7 Inverter command settings

| <            | Command Settings |          |
|--------------|------------------|----------|
| Local maint  | script           |          |
| Inverter/PID | SmartLogger      |          |
| step 1       |                  | Select > |
|              | + Add            |          |
|              | Save             |          |

Step 3 Tap Step 1 and select an operation as required.

- Step 4 Tap Add to add a step.
- **Step 5** Repeat **Step 3–Step 4** to finish required operations.
- Step 6 Tap Save.
- **Step 7** Enter the user name and password for logging in to the app, and then tap **OK** to save the maintenance script in your mobile phone.

**NOTE** 

The name of the maintenance script file is **sun\_lmt\_mgr\_cmd.emap**. You can choose **File Manager > Device Log** to delete or email the maintenance script.

----End

### 8.3.2 SmartLogger Maintenance Script

#### Context

The SmartLogger maintenance script is used to set SmartLogger commands. After the script file is copied to the USB flash drive, the SmartLogger executes the script file to export SmartLogger logs, export or import all files, and upgrade the SmartLogger and BSP.

#### Procedure

- **Step 1** On the app connection screen, tap **Step 2** > **Local maintenance script** to access the command setting screen.
- Step 2 Select SmartLogger for Local maintenance script.

| <            | Command Settings |          |
|--------------|------------------|----------|
| Local maint  | script           |          |
| Inverter/PID | SmartLogger      |          |
| step 1       |                  | Select > |
|              | + Add            |          |
|              | Save             |          |

Figure 8-8 SmartLogger command settings

- **Step 3** Tap **Step 1** and select an operation as required.
- **Step 4** Tap **Add** to add a step.
- **Step 5** Repeat **Step 3–Step 4** to finish required operations.
- Step 6 Tap Save.
- **Step 7** Enter the user name and password for logging in to the app, and then tap **OK** to save the maintenance script in your mobile phone.

#### 

The name of the maintenance script file is **logger\_lmt\_mgr\_cmd.emap**. You can choose

File Manager > Device Log to delete or email the maintenance script.

```
----End
```

#### Follow-up Procedure

You can also log in to the app as an advanced user or a special user and choose **More** > **System Maintenance** > **SmartLogger Command Set** on the **Home** screen of the SmartLogger to set the parameters.

## 8.4 File Management

#### Context

The file management function manages app operation logs, device logs, and generated script files and configuration files. You can delete the logs and files, send them to your mailbox, or export them using a Mac.

#### Procedure

- **Step 1** On the app connection screen, tap **File manager** to access the **File manager** screen.
- **Step 2** On the **File manager** screen, the downloaded log files, generated scripts, and configuration files are displayed.
- Step 3 To delete files, select one or more files and tap Delete.
- Step 4 To send files to your mailbox, select one or more files and tap Share.
- **Step 5** Download app logs.
  - 1. On the **File manager** screen, tap **Download** in the upper right corner. The **Download logs** screen is displayed.
  - 2. Select **APP log** and tap **Download**.

After the logs are downloaded, you can tap **Share** to send the logs to your mailbox.

----End

# 8.5 About

#### Context

This screen is used to query the app version information, technical support website, privacy policy (displayed only on the SUN2000 app), customer service contact information, and open source software policy.

#### D NOTE

- When the app starts for the first time after being downloaded or updated, the privacy policy is displayed. You can use the app only after agreeing to the privacy policy, and the privacy policy will no longer appear. If you do not agree to the privacy policy, the app exits, and the privacy policy is still displayed when you start the app next time until you agree to the privacy policy.
- You can revoke the agreed privacy policy.

#### Procedure

**Step 1** On the app connection screen, tap **Step 2** > **About** to view the app version information and technical support website.

#### Figure 8-9 About

| K Abo                       | out                      |
|-----------------------------|--------------------------|
| SUN2                        | 000                      |
| Technical support website : | https://solar.huawei.com |
| Privacy policy              | >                        |
| Customer service contact    | information >            |
| Open source software poli   | cy >                     |

**Step 2** Tap **Privacy policy** or **Open source software policy** to view the privacy policy and open source software policy.

----End

# **9** Troubleshooting

#### Table 9-1 Troubleshooting

| No. | Symptom                        | Possible Cause                                                                                                    | Solution                                                                                                    |
|-----|--------------------------------|----------------------------------------------------------------------------------------------------|----------------------------------------------------------------------------------------------------|
| 1   | The app fails to be installed. | <ul> <li>The version of the mobile phone operating system is earlier than the required version.</li> <li>Allow Installation of apps from unknown sources is not selected.</li> </ul>                                                                                                    | <ul> <li>Upgrade the version of<br/>the mobile phone<br/>operating system.</li> <li>Choose Settings &gt;<br/>Security and select<br/>Allow Installation of<br/>apps from unknown<br/>sources.</li> </ul>                                                                                                    |
| 2   | Communication<br>failed.       | <ol> <li>When the mobile<br/>phone is more than<br/>5 m away from the<br/>devices, the<br/>Bluetooth module is<br/>disconnected.</li> <li>The USB data cable<br/>is incorrectly<br/>connected.</li> <li>The mobile phone<br/>or router is more<br/>than 5 meters away<br/>from the solar<br/>inverter, so the WiFi<br/>connection is<br/>disconnected.</li> </ol> | <ol> <li>Keep the mobile<br/>phone within 5 m<br/>away from the devices<br/>and reconnect the<br/>Bluetooth module.</li> <li>Reconnect the USB<br/>data cable.</li> <li>Keep the mobile<br/>phone or router within<br/>5 meters of the solar<br/>inverter and reconnect<br/>the WiFi connection.</li> </ol> |

| No. | Symptom                                                                                                    | Possible Cause                                                                                                    | Solution                                                                                                    |
|-----|----------------------------------------------------------------------------------------------------|----------------------------------------------------------------------------------------------------|----------------------------------------------------------------------------------------------------|
| 3   | The solar<br>inverter cannot<br>be obtained.                                                                                      | An error occurs in the<br>WiFi connection to the<br>app.                                                                                                    | <ul> <li>If the solar inverter<br/>still cannot be<br/>obtained after several<br/>attempts, log out and<br/>try again.</li> <li>Check whether the<br/>WiFi connection is<br/>correct.</li> </ul> |
| 4   | The message<br>Failed to<br>connect to the<br>Bluetooth. Try<br>to connect to<br>the system<br>Bluetooth. is<br>displayed.        | <ul> <li>The Bluetooth<br/>module is<br/>abnormal.</li> <li>The Bluetooth<br/>module is used.</li> </ul>                                                                                       | <ul> <li>Verify that the<br/>Bluetooth module<br/>works properly.</li> <li>Verify that the<br/>Bluetooth module is<br/>not used.</li> </ul>                                                      |
| 5   | The message<br>Enable<br>Bluetooth<br>connection. is<br>displayed.                                                                | The Bluetooth function is not enabled.                                                                                                    | Enable the Bluetooth<br>function.                                                                                                    |
| 6   | The message<br>Failed to<br>identify the<br>device. Check<br>whether the<br>device is<br>correctly<br>connected. is<br>displayed. | <ul> <li>The WLAN module is abnormal.</li> <li>The WLAN module is used</li> </ul>                                                                                                    | <ul> <li>Verify that the WLAN module works properly.</li> <li>Verify that the WLAN module is not used</li> </ul>                                                                                 |
| 7   | The message<br>Failed to<br>connect to the<br>inverter. Please<br>reconnect it. is<br>displayed.                                  | The mobile phone or<br>router is more than 5<br>meters away from the<br>solar inverter, or the<br>WiFi signal is weak.                                                                         | Ensure that the WiFi<br>network is connected. Log<br>out of the app and then<br>log in again.                                                                                                    |
| 8   | Data failed to be<br>obtained during<br>operations.                                                                               | <ol> <li>The Bluetooth<br/>module is<br/>abnormal.</li> <li>The USB data cable<br/>is incorrectly<br/>connected.</li> <li>Connection to the<br/>solar inverter is<br/>disconnected.</li> </ol> | <ol> <li>Reseat the Bluetooth<br/>module.</li> <li>Reconnect the USB<br/>data cable.</li> <li>Connect to the solar<br/>inverter again.</li> </ol>                                                |

| No. | Symptom                                                                                                    | Possible Cause                                                                                                    | Solution                                                                                                    |
|-----|----------------------------------------------------------------------------------------------------|----------------------------------------------------------------------------------------------------|----------------------------------------------------------------------------------------------------|
| 9   | The MBUS<br>scanning<br>function cannot<br>be used.                                                                                                    | The app does not have<br>the permission to use<br>the camera.                                                                                                    | Enable the app to use the camera.                                                                                                    |
| 10  | The label<br>information<br>cannot be<br>identified when<br>the MBUS<br>scanning<br>function is being<br>used.                                                                                                    | <ul> <li>The scan position is incorrect, or the camera is too far away from the bar code.</li> <li>The light is insufficient.</li> <li>The label is blocked.</li> </ul>                                                                                                    | <ul> <li>Adjust the scan<br/>position and ensure<br/>that the camera is 15<br/>cm away from the<br/>label.</li> <li>Move the label to a<br/>place with sufficient<br/>light.</li> <li>Remove the blockage<br/>from the label.</li> </ul> |
| 11  | No upgrade<br>package is<br>available for an<br>upgrade.                                                                                                    | No upgrade package is saved in the mobile phone.                                                                                                    | Save the upgrade<br>package in the mobile<br>phone.                                                                                                    |
| 12  | The battery of<br>the mobile<br>phone is too low.                                                                                                    | N/A                                                                                                    | Charge the mobile phone.                                                                                                    |
| 13  | When you set<br>parameters on<br>the local<br>commissioning<br>tool and go to<br>the <b>Add Plant</b><br>screen by<br>following <b>Setup</b><br><b>Wizard</b> , a<br>message is<br>displayed<br>indicating that<br>the network is<br>abnormal. | <ol> <li>When you go to the<br/>Add Plant screen,<br/>the mobile phone is<br/>connected to the<br/>solar inverter WiFi<br/>but not to an<br/>available network.</li> <li>When you go to the<br/>Add Plant screen,<br/>the mobile phone is<br/>not connected to<br/>any network.</li> </ol> | Connect your phone to an available network.                                                                                                    |
| 14  | The user fails to<br>locate the<br>position on the<br>map.                                                                                                    | <ol> <li>The GPS or network<br/>signal of the mobile<br/>phone is poor.</li> <li>The GPS function is<br/>not enabled on the<br/>phone.</li> </ol>                                                                                                    | <ol> <li>You need to locate the position at a place with good network quality or with strong GPS signals.</li> <li>Enable the GPS function on the phone.</li> </ol>                                                                      |

# **10** FAQs

# 10.1 1.1 How Do I Use a Phone to Scan the QR Code to Download the FusionSolar App

Method 1: Use the camera on your phone to scan the QR code.

- For an iPhone:
  - a. Choose Settings > Control Center > Customize Controls.
  - b. Check whether **Scan QR Code** is included in the additional controls in **Control Center**.
    - If yes, go to c.
    - If no, tap 

       on the left of Scan QR Code.
  - c. Swipe up from the bottom of the screen to display the Control Center, and then tap the **Scan QR Code** icon.

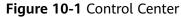

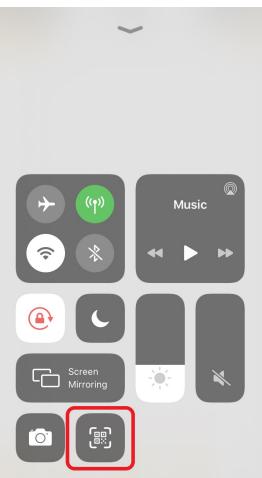

- d. Align the camera with the QR code you want to scan, and follow the onscreen instructions to download and install the FusionSolar app.
- For a Samsung phone:
  - a. Open **Camera** and tap <sup>(2)</sup> in the upper-right corner.
  - b. Enable Scan QR codes.
  - c. Tap  $\checkmark$  to return to the camera screen, align the camera with the QR code you want to scan, and follow the onscreen instructions to download and install the FusionSolar app.

- The screen varies according to the phone model. The actual screen prevails.
- If your phone's camera does not support QR code scanning, you are advised to use method 2 to scan the QR code using the browser on your phone.

Method 2: Use the code scanning program of the mobile browser (Huawei browser, Opera, or Edge is recommended). This section uses Huawei browser as an example.

1. Open the browser and tap the QR code scanning or photographing icon on the right of the search box.

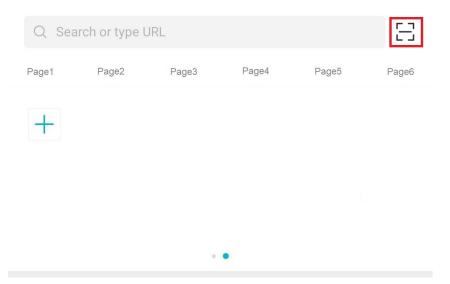

2. Align the camera with the QR code you want to scan, and follow the onscreen instructions to download and install the FusionSolar app.

#### **NOTE**

The screen varies according to the browser brand. The actual screen prevails.

Some browsers may not support app download. If the FusionSolar app cannot be downloaded after the QR code is identified, you are advised to use a recommended browser.

# 10.2 Setting the Email on the Mobile Phone

#### Procedure

Step 1 Find and tap Email on the phone.

#### Figure 10-2 Home screen of the phone

**Step 2** Choose your email service provider from the list. If it is on the list already, directly choose it. If not, choose **Other** on the list.

Figure 10-3 Adding an account

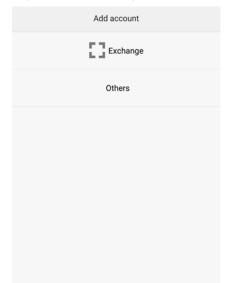

**Step 3** Specify the correct email address and password. Tap **Next** to authenticate.

#### Figure 10-4 Setting the account

| Account setup                               |                   |
|---------------------------------------------|-------------------|
| You can set up email for most accour steps. | nts in just a few |
| wy_phoenix@163.com                          |                   |
|                                             | ٢                 |
| Manual setup                                | Next              |

Step 4 If Account setup error is displayed, confirm it and choose Manual setup.

| Account setup                                                                                                    |   |
|----------------------------------------------------------------------------------------------------|---|
| Username                                                                                                    |   |
| wy_phoenix@163.com                                                                                                    |   |
| Password                                                                                                    |   |
| Account setup error                                                                                                    |   |
| Setup failed. Reasons may be:<br>The user name or password is incorrect.<br>The IMAP/SMTP service is disabled. Enable<br>the service and try again. For more information,<br>contact your email service provider. |   |
| ок                                                                                                    | l |
|                                                                                                    |   |
| IMAP path prefix                                                                                                    |   |
|                                                                                                    |   |
| Previous Next                                                                                                    |   |
|                                                                                                    |   |

Figure 10-5 Manually setting an account

**Step 5** Choose the protocol type of the email server (POP3 by default).

|                | Account setup    |  |
|----------------|------------------|--|
| What type of a | account is this? |  |
|                | POP3             |  |
|                | IMAP             |  |
|                |                  |  |
|                |                  |  |
|                |                  |  |
|                |                  |  |
|                |                  |  |
|                |                  |  |

Figure 10-6 Setting the account type

- **Step 6** After the configuration is completed, you can set the sending and receiving options of the email account.
  - Figure 10-7 Setting the sending and receiving options

| Account setup            |                            |  |  |  |
|--------------------------|----------------------------|--|--|--|
| Sync frequency           | Every 15 minutes $>$       |  |  |  |
| Send email from this acc | ount by default            |  |  |  |
| Notify me when email arr | ives.                      |  |  |  |
| Sync email from this acc | ount.                      |  |  |  |
| Automatically download   | attachments when connected |  |  |  |
|                          |                            |  |  |  |
|                          |                            |  |  |  |
|                          |                            |  |  |  |
|                          |                            |  |  |  |
|                          |                            |  |  |  |
|                          |                            |  |  |  |
|                          |                            |  |  |  |
|                          |                            |  |  |  |
|                          |                            |  |  |  |
|                          |                            |  |  |  |
|                          |                            |  |  |  |

**Step 7** Tap **Next** to enter the mailbox. If you can receive and send emails, the email function of the SUN2000 APP is successfully enabled.

The phone mailbox configuration interface will be different depending on the phone model. The actual mobile phone interface is subject to change.

----End

# 10.3 Changing the App Login Password

#### Procedure

**Step 1** In the upper-right corner of the home screen, choose > Change password to change the password.

Figure 10-8 Changing the password

|                      | 0- XXX          |
|----------------------|-----------------|
| Active power         | Change password |
| 0.000(kw)            | Peedback        |
| Monthly Energy Yield | ⑦ Help          |
| 0.00(kwh)            | (i) About       |

Step 2 Specify Old password, New password, and Confirm password, and then tap OK.

----End

# 10.4 How Do I Set a User-Defined Grid Code

#### Context

If the national grid code of the solar inverter is not in the list, you can customize a grid code.

#### Procedure

- **Step 1** On the home screen, choose **Settings** > **Grid Parameters** to access the parameter setting screen.
- **Step 2** In the grid code drop-down list, tap **Custom** to deliver the settings to the device.

| User-defined<br>Grid Code | Default<br>Output Mode   | Phase<br>Voltage Level<br>Vn(V) | Line Voltage<br>Level Vn(V) | Frequency<br>Level Fn(Hz) |
|---------------------------|--------------------------|---------------------------------|-----------------------------|---------------------------|
| Custom(50Hz<br>)          | Three-phase<br>four-wire | 230                             | 400                         | 50                        |

 Table 10-1
 User-defined grid code

| User-defined<br>Grid Code | Default<br>Output Mode    | Phase<br>Voltage Level<br>Vn(V) | Line Voltage<br>Level Vn(V) | Frequency<br>Level Fn(Hz) |
|---------------------------|---------------------------|---------------------------------|-----------------------------|---------------------------|
| Custom(60Hz<br>)          | Three-phase<br>four-wire  | 230                             | 400                         | 60                        |
| Custom-<br>MV480(50Hz)    | Three-phase<br>three-wire | 277                             | 480                         | 50                        |
| Custom-<br>MV480(60Hz)    | Three-phase<br>three-wire | 277                             | 480                         | 60                        |

Select a user-defined grid code (**Custom**) based on the voltage and frequency of the local power grid system.

**Step 3** Set the power grid, protection, feature, or power adjustment parameters on the **Settings** screen based on the local power grid requirements.

For details about the parameter settings for commercial solar inverters, see A Commercial Smart Inverters Parameters.

For details about the parameter settings for distributed solar inverters, see **4.7 Settings**.

----End

# **10.5 How Do I Fix WLAN Connection Failure**

| Symptom                       | Possible Cause                                   | Suggestion                                                                                                    |
|-------------------------------|--------------------------------------------------|----------------------------------------------------------------------------------------------------|
| WLAN<br>connection<br>failure | The WLAN network is not allowed.                 | Forget the WLAN network<br>from the WLAN list in the<br>phone system and reconnect<br>to the network. The screen<br>varies depending on the<br>phone model.                               |
|                               | You have entered an incorrect<br>WLAN password.  | Forget the WLAN network<br>from the WLAN list in the<br>phone system and reconnect<br>to the network using the<br>correct password. The screen<br>varies depending on the<br>phone model. |
|                               | The WLAN network is being used by another phone. | Wait for the other phone to exit or restart the WLAN network.                                                                                                    |

| Symptom | Possible Cause                                                                                                    | Suggestion                                                                                                    |
|---------|----------------------------------------------------------------------------------------------------|----------------------------------------------------------------------------------------------------|
|         | The WLAN hotspot is<br>automatically disabled<br>because it is not used for a<br>long time after connection.                                            | Restart the WLAN network and search again.                                                                                                    |
|         | If the This WLAN network<br>has no Internet access.<br>Connect anyway? message is<br>displayed when you connect<br>to the built-in WLAN, tap<br>CANCEL. | Forget the WLAN network<br>from the WLAN list in the<br>phone system and reconnect<br>to the network. When this<br>message is displayed when<br>you connect to the built-in<br>WLAN, tap <b>CONNECT</b> . The<br>screen varies depending on<br>the phone model. |

If you cannot rectify faults with the measures listed in the "Suggestion" column, contact your dealer or Huawei technical support.

# 10.6 IPS Check (for Italy CEI0-21 Grid Code Only)

#### Function

The Italy CEI0-21 grid code requires an IPS check for the SUN2000. During the self-check, the SUN2000 checks the protection threshold and protection time of the maximum voltage over 10 min (59.S1), maximum overvoltage (59.S2), minimum undervoltage (27.S1), minimum undervoltage (27.S2), maximum overfrequency (81.S1), maximum overfrequency (81.S2), minimum underfrequency (81.S2).

#### Procedure

- Step 1 On the home screen, choose Maintenance > IPS test to access the IPS test screen.
- Step 2 Tap Start to start an IPS test. The SUN2000 detects maximum voltage over 10 min (59.S1), maximum overvoltage (59.S2), minimum undervoltage (27.S1), minimum undervoltage (27.S2), maximum overfrequency (81.S1), maximum overfrequency (81.S2), and minimum underfrequency (81.S1), and minimum underfrequency (81.S2).

#### Figure 10-9 IPS test

| K Maintenance                         |   | (        |         | In      | terfa   | ce Prot  | e <b>cisito</b> o | rical re | eport |
|---------------------------------------|---|----------|---------|---------|---------|----------|-------------------|----------|-------|
| + Add/Delete device                   | > | SN       |         |         | 210     | 107534   | 702012            | 20126    |       |
| Bhysical layout design of PV modules  | > | PS s     | tate    |         |         |          |                   |          | NA    |
| (1) Upgrade device                    | > | -<br>V10 | Ī       | V       | V       | Ē        | Ē                 | E        | E     |
| D Log management                      | > |          | Max     | imum    | voltage | e over 1 | ) min (5          | 59.S1)   |       |
| (III) Performance data                |   | Trip v   | alue se | etting  |         |          |                   |          | NA    |
| Interface Protection System self-test | > | Trip ti  | ime se  | tting   |         |          |                   |          | NA    |
| Inverter ON/OFF     Status:Grid com   |   | Veas     | ureme   | nt valu | le      |          |                   |          | NA    |
| Restore defaults                      |   | Meas     | ureme   | nt trip | time    |          |                   |          | NA    |
| ( Clear alarms                        |   | Self-c   | heck s  | tatus   |         |          |                   |          | NA    |
| () Clear historical energy yield      |   |          |         |         |         |          |                   |          |       |
| Adjust total energy yield             |   |          |         |         |         |          | 2                 |          |       |
| T Reset                               |   |          |         |         | ٤       | Start    |                   |          |       |

#### Table 10-2 IPS test type

| IPS Test Type                             | Description                                                                                                    |
|-------------------------------------------|----------------------------------------------------------------------------------------------------|
| Maximum voltage<br>over 10 min<br>(59.S1) | The default maximum voltage over 10 min protection threshold is 253 V (1.10 Vn), and the default protection time threshold is 3s. |
| Maximum<br>overvoltage<br>(59.S2)         | The default overvoltage protection threshold is 264.5 V (1.15 Vn), and the default protection time threshold is 0.2s.             |
| Minimum<br>undervoltage<br>(27.S1)        | The default undervoltage protection threshold is 195.5 V (0.85 Vn), and the default protection time threshold is 1.5s.            |
| Minimum<br>undervoltage<br>(27.S2)        | The default undervoltage protection threshold is 34.5 V (0.15 Vn), and the default protection time threshold is 0.2s.             |
| Maximum<br>overfrequency<br>(81.S1)       | The default overfrequency protection threshold is 50.2 Hz, and the default protection time threshold is 0.1s.                     |
| Maximum<br>overfrequency<br>(81.S2)       | The default overfrequency protection threshold is 51.5 Hz, and the default protection time threshold is 0.1s.                     |

| IPS Test Type                        | Description                                                                                                    |
|--------------------------------------|----------------------------------------------------------------------------------------------------|
| Minimum<br>underfrequency<br>(81.S1) | The default underfrequency protection threshold is 49.8 Hz, and the default protection time threshold is 0.1s. |
| Minimum<br>underfrequency<br>(81.S2) | The default underfrequency protection threshold is 47.5 Hz, and the default protection time threshold is 0.1s. |

**Step 3** After the IPS test is complete, **IPS State** is displayed as **IPS state success**. Tap **Historical report** in the upper right corner of the screen to view the IPS check report.

----End

# 10.7 How Do I Import a Grid Code?

#### Procedure

- **Step 1** On the home screen, choose **Settings** > **Grid parameters**. The **Grid parameters** screen is displayed.
- **Step 2** Tap **Grid code** and tap **Import** to import the grid code file.

----End

# 10.8 How Do I Change the SSID and Password of the SmartLogger Built-in WLAN?

- Step 1 On the home screen, choose More > Settings > Device WLAN hotspot. The Device WLAN hotspot screen is displayed.
- **Step 2** Change the SSID and password of the built-in WLAN.

| Table 1 | 0-3 |
|---------|-----|
|---------|-----|

| Parameter | Description                                                                                                    |
|-----------|----------------------------------------------------------------------------------------------------|
| SSID      | <ul> <li>Specifies the name of the built-in WLAN.</li> <li>The default name of the built-in WLAN is Logger_SN.</li> </ul> |

| 10 FAQs | 5 |
|---------|---|
|---------|---|

| Parameter | Description                                                                                                    |
|-----------|----------------------------------------------------------------------------------------------------|
| Password  | • Specifies the password for accessing the built-in WLAN.                                                                                                    |
|           | <ul> <li>The initial password of the built-in WLAN is Changeme.</li> </ul>                                                                                                    |
|           | • Use the initial password upon first<br>power-on and change it<br>immediately after login. To ensure<br>account security, change the<br>password periodically and keep the<br>new password in mind. Not<br>changing the initial password may<br>cause password disclosure. A<br>password left unchanged for a long<br>period of time may be stolen or<br>cracked. If a password is lost, the<br>device needs to be restored to<br>factory settings. In these cases, the<br>user is liable for any loss caused to<br>the PV plant. |

----End

# 10.9 What Can I Do If My Phone Fails to Connect to a WLAN After I Scan the QR Code?

#### Symptom

After the device QR code is scanned using a smartphone, the **Device to use with** message is displayed. After **CONNECT** is tapped three times, the **The WLAN connection has changed. Try to connect to the system WLAN** message is displayed.

#### Solution

- For Huawei mobile phones on Android 10 or later:
  - a. On the home screen of your mobile phone, tap **Settings** > **WLAN**.
  - b. Tap More settings.
  - c. Disable WLAN+.
- For other mobile phones:
  - a. On the home screen of your mobile phone, tap **Settings** > **WLAN**.
  - b. Tap the WLAN of the target device, select **FORGET** or **DELETE**, and scan the QR code to connect to the WLAN again.

#### D NOTE

If the **This WLAN network has no Internet access. Connect anyway?** message is displayed when you connect to the built-in WLAN, tap **CONNECT**. Otherwise, you cannot log in to the system. The actual UI and messages may vary with mobile phones.

# A Commercial Smart Inverters Parameters

# A.1 Grid parameters

# A.1.1 Advanced User

| No. | Parameter          | Description                                                                                                    |
|-----|--------------------|----------------------------------------------------------------------------------------------------|
| 1   | Grid Code          | Set this parameter based on the grid code of the country or region where the inverter is used and the inverter application scenario. |
| 2   | Isolation settings | Set the working mode of the inverter based on the grounding status at DC side and the connection to the power grid.                  |

# A.1.2 Special User

| No. | Parameter          | Description                                                                                                    |  |
|-----|--------------------|----------------------------------------------------------------------------------------------------|--|
| 1   | Grid Code          | Set this parameter based on the grid code of the country or region<br>where the inverter is used and the inverter application scenario.                                                                                                 |  |
| 2   | Isolation settings | Set the working mode of the inverter based on the grounding status at DC side and the connection to the power grid.                                                                                                    |  |
| 3   | Output mode        | Specifies whether the inverter output has a neutral wire based on the application scenario.                                                                                                    |  |
| 4   | PQ mode            | If this parameter is set to <b>PQ mode 1</b> , the maximum AC output power<br>equals the maximum apparent power. If this parameter is set to <b>PQ</b><br><b>mode 2</b> , the maximum AC output power equals the rated output<br>power. |  |

| No. | Parameter                                                          | Description                                                                                                    |  |
|-----|--------------------------------------------------------------------|----------------------------------------------------------------------------------------------------|--|
| 5   | Automatically<br>start upon grid<br>recovery                       | Specifies whether to allow the inverter to automatically start after the power grid recovers.                                                                                                    |  |
| 6   | Grid connected<br>recovery time<br>from grid faults<br>(s)         | Specifies the time after which the inverter begins restarting after the power grid recovers.                                                                                                    |  |
| 7   | Startup voltage<br>lower threshold<br>of grid<br>connection (V)    | According to the standards of certain countries and regions, after the inverter is powered on for the first time for grid connection, if the power grid voltage is lower than <b>Startup voltage lower threshold of grid connection</b> , the inverter is not allowed to connect to the grid.    |  |
| 8   | Startup<br>frequency upper<br>threshold of grid<br>connection (Hz) | According to the standards of certain countries and regions, after the inverter is powered on for the first time for grid connection, if the power grid voltage is higher than <b>Startup frequency upper threshold of grid connection</b> , the inverter is not allowed to connect to the grid. |  |
| 9   | Startup<br>frequency lower<br>threshold of grid<br>connection (Hz) | According to the standards of certain countries and regions, after the inverter is powered on for the first time for grid connection, if the power grid voltage is lower than <b>Startup frequency lower threshold of grid connection</b> , the inverter is not allowed to connect to the grid.  |  |
| 10  | Grid<br>reconnection<br>voltage upper<br>limit (V)                 | The standards of certain countries and regions require that after the inverter shuts down for protection due to a fault, if the power grid voltage is higher than <b>Grid reconnection voltage upper limit</b> , the inverter is not allowed to reconnect to the grid.                           |  |
| 11  | Grid<br>reconnection<br>voltage lower<br>limit (V)                 | The standards of certain countries and regions require that after the inverter shuts down for protection due to a fault, if the power grid voltage is lower than <b>Grid reconnection voltage lower limit</b> , the inverter is not allowed to reconnect to the grid.                            |  |
| 12  | Grid<br>reconnection<br>frequency upper<br>limit (Hz)              | The standards of certain countries and regions require that after the inverter shuts down for protection due to a fault, if the power grid frequency is higher than <b>Grid reconnection frequency upper limit</b> , the inverter is not allowed to reconnect to the grid.                       |  |
| 13  | Grid<br>reconnection<br>frequency lower<br>limit (Hz)              | The standards of certain countries and regions require that after the inverter shuts down for protection due to a fault, if the power grid frequency is lower than <b>Grid reconnection frequency lower limit</b> , the inverter is not allowed to reconnect to the grid.                        |  |
| 14  | Reactive power<br>compensation<br>(cosф-P) trigger<br>voltage (%)  | Specifies the voltage threshold for triggering reactive power compensation based on the cos $\phi$ -P curve.                                                                                                    |  |
| 15  | Reactive power<br>compensation<br>(cosφ-P) exit<br>voltage (%)     | Specifies the voltage threshold for exiting reactive power compensation based on the $\cos\phi$ -P curve.                                                                                                    |  |

# A.2 Protection Parameters

# A.2.1 Advanced User

| No. | Parameter                                       | Description                                                                                                    |
|-----|-------------------------------------------------|----------------------------------------------------------------------------------------------------|
| 1   | Insulation resistance protection threshold (MΩ) | To ensure device safety, the inverter detects the insulation resistance of the input side with respect to ground when it starts a self-check. If the detected value is less than the preset value, the inverter does not connect to the grid. |

# A.2.2 Special User

| No. | Parameter                                    | Description                                                                                                    |
|-----|----------------------------------------------|----------------------------------------------------------------------------------------------------|
| 1   | Voltage unbalance protection threshold (%)   | Specifies the inverter protection threshold when the power grid voltage is unbalanced.                                                                                                    |
| 2   | Phase protection point (°)                   | The Japanese standard requires that during passive islanding detection, protection should be triggered if an abrupt voltage phase change is detected.                                       |
| 3   | Phase angle offset protection                | The standards of certain countries and regions require<br>that the inverter needs to be protected when the<br>phase angle offset of the power grid three phases<br>exceeds a certain value. |
| 4   | 10-min overvoltage protection threshold (V)  | Specifies the 10-minute overvoltage protection threshold.                                                                                                    |
| 5   | 10-min overvoltage protection duration (ms)  | Specifies the 10-minute overvoltage protection duration.                                                                                                    |
| 6   | Level-1 overvoltage protection threshold (V) | Specifies the level-1 overvoltage protection threshold.                                                                                                    |
| 7   | Level-1 overvoltage protection duration (ms) | Specifies the level-1 overvoltage protection duration.                                                                                                    |
| 8   | Level-2 overvoltage protection threshold (V) | Specifies the level-2 overvoltage protection threshold.                                                                                                    |
| 9   | Level-2 overvoltage protection duration (ms) | Specifies the level-2 overvoltage protection duration.                                                                                                    |
| 10  | Level-3 overvoltage protection threshold (V) | Specifies the level-3 overvoltage protection threshold.                                                                                                    |

| No. | Parameter                                     | Description                                              |
|-----|-----------------------------------------------|----------------------------------------------------------|
| 11  | Level-3 overvoltage protection duration (ms)  | Specifies the level-3 overvoltage protection duration.   |
| 12  | Level-4 overvoltage protection threshold (V)  | Specifies the level-4 overvoltage protection threshold.  |
| 13  | Level-4 overvoltage protection duration (ms)  | Specifies the level-4 overvoltage protection duration.   |
| 14  | Level-5 overvoltage protection threshold (V)  | Specifies the level-5 overvoltage protection threshold.  |
| 15  | Level-5 overvoltage protection duration (ms)  | Specifies the level-5 overvoltage protection duration.   |
| 16  | Level-6 overvoltage protection threshold (V)  | Specifies the level-6 overvoltage protection threshold.  |
| 17  | Level-6 overvoltage protection duration (ms)  | Specifies the level-6 overvoltage protection duration.   |
| 18  | Level-1 undervoltage protection threshold (V) | Specifies the level-1 undervoltage protection threshold. |
| 19  | Level-1 undervoltage protection duration (ms) | Specifies the level-1 undervoltage protection duration.  |
| 20  | Level-2 undervoltage protection threshold (V) | Specifies the level-2 undervoltage protection threshold. |
| 21  | Level-2 undervoltage protection duration (ms) | Specifies the level-2 undervoltage protection duration.  |
| 22  | Level-3 undervoltage protection threshold (V) | Specifies the level-3 undervoltage protection threshold. |
| 23  | Level-3 undervoltage protection duration (ms) | Specifies the level-3 undervoltage protection duration.  |
| 24  | Level-4 undervoltage protection threshold (V) | Specifies the level-4 undervoltage protection threshold. |
| 24  | Level-4 undervoltage protection duration (ms) | Specifies the level-4 undervoltage protection duration.  |
| 26  | Level-5 undervoltage protection threshold (V) | Specifies the level-5 undervoltage protection threshold. |
| 27  | Level-5 undervoltage protection duration (ms) | Specifies the level-5 undervoltage protection duration.  |
| 28  | Level-6 undervoltage protection threshold (V) | Specifies the level-6 undervoltage protection threshold. |
| 29  | Level-6 undervoltage protection duration (ms) | Specifies the level-6 undervoltage protection duration.  |

| No. | Parameter                                        | Description                                                |
|-----|--------------------------------------------------|------------------------------------------------------------|
| 30  | Level-1 overfrequency protection threshold (Hz)  | Specifies the level-1 overfrequency protection threshold.  |
| 31  | Level-1 overfrequency protection duration (ms)   | Specifies the level-1 overfrequency protection duration.   |
| 32  | Level-2 overfrequency protection threshold (Hz)  | Specifies the level-2 overfrequency protection threshold.  |
| 33  | Level-2 overfrequency protection duration (ms)   | Specifies the level-2 overfrequency protection duration.   |
| 34  | Level-3 overfrequency protection threshold (Hz)  | Specifies the level-3 overfrequency protection threshold.  |
| 35  | Level-3 overfrequency protection duration (ms)   | Specifies the level-3 overfrequency protection duration.   |
| 36  | Level-4 overfrequency protection threshold (Hz)  | Specifies the level-4 overfrequency protection threshold.  |
| 37  | Level-4 overfrequency protection duration (ms)   | Specifies the level-4 overfrequency protection duration.   |
| 38  | Level-5 overfrequency protection threshold (Hz)  | Specifies the level-5 overfrequency protection threshold.  |
| 39  | Level-5 overfrequency protection duration (ms)   | Specifies the level-5 overfrequency protection duration.   |
| 40  | Level-6 overfrequency protection threshold (Hz)  | Specifies the level-6 overfrequency protection threshold.  |
| 41  | Level-6 overfrequency protection duration (ms)   | Specifies the level-6 overfrequency protection duration.   |
| 42  | Level-1 underfrequency protection threshold (Hz) | Specifies the level-1 underfrequency protection threshold. |
| 43  | Level-1 underfrequency protection duration (ms)  | Specifies the level-1 underfrequency protection duration.  |
| 44  | Level-2 underfrequency protection threshold (Hz) | Specifies the level-2 underfrequency protection threshold. |
| 45  | Level-2 underfrequency protection duration (ms)  | Specifies the level-2 underfrequency protection duration.  |
| 46  | Level-3 underfrequency protection threshold (Hz) | Specifies the level-3 underfrequency protection threshold. |
| 47  | Level-3 underfrequency protection duration (ms)  | Specifies the level-3 underfrequency protection duration.  |
| 48  | Level-4 underfrequency protection threshold (Hz) | Specifies the level-4 underfrequency protection threshold. |

| No. | Parameter                                        | Description                                                |
|-----|--------------------------------------------------|------------------------------------------------------------|
| 49  | Level-4 underfrequency protection duration (ms)  | Specifies the level-4 underfrequency protection duration.  |
| 50  | Level-5 underfrequency protection threshold (Hz) | Specifies the level-5 underfrequency protection threshold. |
| 51  | Level-5 underfrequency protection duration (ms)  | Specifies the level-5 underfrequency protection duration.  |
| 52  | Level-6 underfrequency protection threshold (Hz) | Specifies the level-6 underfrequency protection threshold. |
| 53  | Level-6 underfrequency protection duration (ms)  | Specifies the level-6 underfrequency protection duration.  |

# A.3 Feature parameters

# A.3.1 Advanced User

| No. | Parameter                                  | Description                                                                                                    | Remarks                                                                                                 |
|-----|--------------------------------------------|----------------------------------------------------------------------------------------------------|----------------------------------------------------------------------------------------------------|
| 1   | MPPT multi-<br>peak scanning               | When the inverter is used in scenarios<br>where PV strings are greatly shaded,<br>set this parameter to <b>Enable</b> , and then<br>the inverter will perform MPPT<br>scanning at regular intervals to locate<br>the maximum power.                                                                                                    | -                                                                                                    |
| 2   | MPPT multi-<br>peak scan<br>interval (min) | Specifies the MPPT scanning interval.                                                                                                    | This parameter is displayed<br>when <b>MPPT multi-peak</b><br><b>scanning</b> is set to <b>Enable</b> . |
| 3   | RCD<br>enhancement                         | RCD refers to the residual current of<br>the inverter to the ground. To ensure<br>device and personal safety, RCD should<br>be limited to the specified value in the<br>standard. If an AC switch with a<br>residual current detection function is<br>installed outside the inverter, this<br>function should be enabled to reduce<br>the residual current generated when<br>the inverter is running, thereby<br>preventing the AC switch from<br>misoperations. | -                                                                                                    |

| No. | Parameter                              | Description                                                                                                    | Remarks                                                                                                    |
|-----|----------------------------------------|----------------------------------------------------------------------------------------------------|----------------------------------------------------------------------------------------------------|
| 4   | Night-time<br>reactive power<br>output | In some specific application scenarios, a<br>power grid company requires that the<br>inverter can perform reactive power<br>compensation at night to ensure that<br>the power factor of the local power<br>grid meets requirements.                                                                                                    | This parameter is displayed<br>when <b>Isolation settings</b> is set<br>to <b>Input ungrounded, with</b><br><b>TF</b> .                                                                                                    |
| 5   | PID protection<br>at night             | When the inverter outputs reactive<br>power at night and this parameter is<br>set to <b>Enable</b> , the inverter will shut<br>down automatically if it detects<br>abnormal status of the PID<br>compensation.                                                                                                    | -                                                                                                    |
| 6   | Strong<br>adaptability                 | If the power grid short-circuit capacity<br>or PV plant installed capacity is less<br>than 3, the power grid quality will be<br>affected if the power grid impedance is<br>too high, which may cause the inverter<br>to malfunction. In this case, if the<br>inverter is required to work properly,<br>set this parameter to <b>Enable</b> .                                                                                                    | -                                                                                                    |
| 7   | Power quality optimization mode        | If this parameter is set to <b>Enable</b> , the inverter output current harmonics will be optimized.                                                                                                    | -                                                                                                    |
| 8   | PV module type                         | This parameter is used to set different<br>types of PV modules and the shutdown<br>time of the concentration PV module. If<br>the concentration PV modules are<br>shaded, the power drops drastically to<br>0 and the inverter shuts down. The<br>energy yield would be affected since it<br>takes too long for the power to resume<br>and inverter to restart. The parameter<br>does not need to be set for crystalline<br>silicon and filmy PV modules. | <ul> <li>If this parameter is set to<br/>Crystalline silicon or Film,<br/>the inverter automatically<br/>detects the power of PV<br/>modules when they are<br/>shaded and shuts down if<br/>the power is too low.</li> <li>When concentration PV<br/>modules are used:         <ul> <li>If this parameter is set<br/>to CPV 1, the inverter<br/>can quickly restart in 60<br/>minutes if the input<br/>power of PV modules<br/>drops drastically due to<br/>shading.</li> <li>If this parameter is set<br/>to CPV 2, the inverter<br/>can quickly restart in 10<br/>minutes if the input<br/>power of PV modules<br/>drops drastically due to<br/>shading.</li> </ul> </li> </ul> |

| No. | Parameter                                               | Description                                                                                                    | Remarks                                                                                                    |
|-----|---------------------------------------------------------|----------------------------------------------------------------------------------------------------|----------------------------------------------------------------------------------------------------|
| 9   | Built-in PID<br>compensation<br>direction               | When the external PID module<br>compensates the PID voltage for the<br>PV system, set <b>Built-in PID</b><br><b>compensation direction</b> to the actual<br>compensation direction of the PID<br>module so that the inverter can output<br>reactive power at night. | This parameter is displayed<br>when <b>PV module type</b> is set<br>to <b>Crystalline silicon</b> . Select<br><b>PV-positive offset</b> for P-type<br>PV modules. Select <b>PV+</b><br><b>negative offset</b> for N-type PV<br>modules.                                                                                                    |
| 10  | PID running<br>mode                                     | Specifies the operation mode of the inverter built-in PID.                                                                                                    | -                                                                                                    |
| 11  | PID nighttime<br>off-grid repair                        | Specifies whether to enable the PID nighttime off-grid repair.                                                                                                    | If <b>PID running mode</b> is not set to <b>Disable</b> , the parameter                                                                                                    |
| 12  | PID daytime<br>off-grid repair                          | Specifies whether to enable the PID daytime off-grid repair.                                                                                                    | can be set.                                                                                                    |
| 13  | String<br>connection<br>mode                            | Specifies the connection mode of PV<br>strings.                                                                                                    | <ul> <li>When PV strings connect<br/>to the inverter separately<br/>(All PV strings separated),<br/>there is no need to set this<br/>parameter. The inverter<br/>can automatically detect<br/>the connection mode of<br/>the PV strings.</li> <li>When PV strings connect<br/>to one another in parallel<br/>outside the inverter and<br/>then connect to it<br/>independently (All PV<br/>strings connected), set this<br/>parameter to All PV<br/>strings connected.</li> </ul> |
| 14  | Automatic OFF<br>due to<br>communication<br>interrupted | The standards of certain countries and<br>regions require that the inverter must<br>shut down after the communication is<br>interrupted for a certain time.                                                                                                    | If Automatic OFF due to<br>communication interrupted<br>is set to Enable and the<br>inverter communication is<br>interrupted for a specified<br>time (set by Communication<br>interruption duration), the<br>inverter will automatically<br>shut down.                                                                                                    |
| 15  | Communication<br>interruption<br>duration (min)         | Specifies the duration for determining<br>communication interruption. Used for<br>automatic shutdown for protection in<br>case of communication interruption.                                                                                                    | -                                                                                                    |

| No. | Parameter                                             | Description                                                                                                    | Remarks                                                                                                    |
|-----|-------------------------------------------------------|----------------------------------------------------------------------------------------------------|----------------------------------------------------------------------------------------------------|
| 16  | Automatic ON<br>due to<br>communication<br>resumed    | If this parameter is set to <b>Enable</b> , the<br>inverter automatically starts after<br>communication recovers. If this<br>parameter is set to <b>Disable</b> , the<br>inverter needs to be started manually<br>after communication recovers.                                                                                                  | This parameter is displayed<br>when <b>Automatic OFF due to</b><br><b>communication interrupted</b><br>is set to <b>Enable</b> .                                              |
| 17  | Soft start/boot<br>time (s)                           | Specifies the duration for the power to gradually increase when the inverter starts.                                                                                                    | -                                                                                                    |
| 18  | Shutdown<br>gradient (%/s)                            | Specifies the power change speed when the inverter shuts down.                                                                                                    | -                                                                                                    |
| 19  | AFCI                                                  | The North American standard requires<br>that the inverter should have DC arc<br>detection function.                                                                                                    | -                                                                                                    |
| 20  | AFCI detection<br>adaptive mode                       | Adjusts the sensitivity of arc detection.                                                                                                    | This parameter is displayed only when <b>AFCI</b> is set to <b>Enable</b> .                                                                                                   |
| 21  | AFCI self-test                                        | Send the AFCI self-check command manually.                                                                                                    | -                                                                                                    |
| 22  | Current error<br>during the scan<br>(A)               | To prevent inaccurate scanning caused<br>by sunlight change, the current change<br>of PV strings operating properly should<br>be monitored when the I-V curves of<br>PV strings are being scanned. When the<br>current exceeds the specified value, it is<br>determined that the sunlight changes.<br>The I-V curves should be scanned<br>again. | _                                                                                                    |
| 23  | OVGR<br>associated<br>shutdown                        | If this parameter is set to <b>Enable</b> , the<br>inverter shuts down after receiving the<br>OVGR signal. If this parameter is set to<br><b>Disable</b> , the inverter does not shut<br>down after receiving the OVGR signal.                                                                                                    | This parameter is displayed if<br>the Japanese grid code is<br>selected.                                                                                                    |
| 24  | Dry contact<br>function                               | Identifies the dry contact signals from the SmartLogger.                                                                                                    | Set this parameter to <b>OVGR</b><br>for OVGR signals, and set it to<br><b>NC</b> for other signals. This<br>parameter is displayed if the<br>Japanese grid code is selected. |
| 25  | Commanded<br>shutdown hold<br>after power<br>recovery | The standards of certain countries and<br>regions require that if the inverter is<br>shut down after receiving a command<br>and powered on again after power<br>recovers, it should still be in<br>commanded shutdown state.                                                                                                    | -                                                                                                    |

| No. | Parameter                                     | Description                                                                                                    | Remarks                                                                                                    |
|-----|-----------------------------------------------|----------------------------------------------------------------------------------------------------|----------------------------------------------------------------------------------------------------|
| 26  | Night-time<br>hibernation                     | The inverter monitors PV strings at<br>night. If this parameter is set to<br><b>Enable</b> , the monitoring function of the<br>inverter will hibernate at night to<br>reduce power consumption.                                                                                                    | -                                                                                                    |
| 27  | MBUS<br>communication                         | For inverters that support RS485<br>communication and MBUS<br>communication, you are advised to set<br>this parameter to <b>Disable</b> to reduce<br>power consumption.                                                                                                    | _                                                                                                    |
| 28  | RS485-2<br>communication                      | If this parameter is set to <b>Enable</b> , the RS485-2 port can be used. If the port is not used, you are advised to set this parameter to <b>Disable</b> to reduce power consumption.                                                                                                    | -                                                                                                    |
| 29  | Delay upgrade                                 | This parameter is mainly used in the<br>upgrade scenarios where the PV power<br>supply is disconnected at night due to<br>no sunlight or unstable at dawn or<br>dusk due to poor sunlight.                                                                                                    | After the inverter starts to<br>upgrade, if <b>Delay upgrade</b> is<br>set to <b>Enable</b> , the upgrade<br>package is loaded first. After<br>the PV power supply recovers<br>and the activation conditions<br>are met, the inverter<br>automatically activates the<br>upgrade. |
| 30  | String monitor                                | The inverter monitors PV strings in real<br>time. If any PV string is abnormal (such<br>as the PV string is shaded or the<br>electric energy yield decreases), the<br>inverter generates an alarm to remind<br>maintenance personnel to maintain the<br>PV string in a timely manner.                                   | If PV strings are often shaded,<br>you are advised to set <b>String</b><br><b>monitor</b> to <b>Disable</b> to<br>prevent false alarms.                                                                                                    |
| 31  | String detection<br>low power<br>delay (min)  | Specifies the delay time for generating<br>abnormal string alarms when the<br>inverter detects that a PV string is<br>working with low power. This<br>parameter is mainly used in the<br>scenario where PV strings are shaded<br>for a long time in the morning and<br>evening, and is used to prevent false<br>alarms. | This parameter is displayed<br>when <b>String monitor</b> is set to<br><b>Enable</b> .                                                                                                    |
| 32  | String detection<br>high power<br>delay (min) | Specifies the delay time for generating<br>abnormal string alarms when the<br>inverter detects that a PV string is<br>working with high power.                                                                                                    |                                                                                                    |

| No. | Parameter                                                       | Description                                                                                                    | Remarks                                                                                                    |
|-----|-----------------------------------------------------------------|----------------------------------------------------------------------------------------------------|----------------------------------------------------------------------------------------------------|
| 33  | String detection<br>power segment<br>division<br>percentage (%) | Specifies the thresholds for determining<br>whether a PV string is working with<br>high power or low power. This<br>parameter is used to distinguish the<br>working status of PV strings.                                                                                                  |                                                                                                    |
| 34  | String detection<br>reference<br>asymmetric<br>coefficient      | Specifies the threshold for determining<br>PV string exception. The false alarms<br>caused by fixed shadow shading can be<br>controlled by changing this parameter.                                                                                                    |                                                                                                    |
| 35  | String detection<br>starting power<br>percentage (%)            | Specifies the threshold for starting PV<br>string exception detection. The false<br>alarms caused by fixed shadow shading<br>can be controlled by changing this<br>parameter.                                                                                                    |                                                                                                    |
| 36  | OFF at 0%<br>power limit                                        | If this parameter is set to <b>Enable</b> , the<br>inverter shuts down after receiving the<br>0% power limit command. If this<br>parameter is set to <b>Disable</b> , the<br>inverter does not shut down after<br>receiving the 0% power limit<br>command.                                 | -                                                                                                    |
| 37  | Maximum<br>apparent power<br>(kVA)                              | Specifies the output upper threshold<br>for the maximum apparent power to<br>adapt to the capacity requirements of<br>standard and customized inverters.                                                                                                    | If the maximum active power<br>equals the value of<br>Smax_limit, this parameter is<br>not displayed.                              |
| 38  | Maximum<br>active power<br>(kW)                                 | Specifies the output upper threshold<br>for the maximum active power to<br>adapt to different market<br>requirements.                                                                                                    | For 1000 V inverters, this<br>parameter is configurable<br>only for the SUN2000-25KTL-<br>US, and the maximum value<br>is 27.5 kW. |
| 39  | Tracker<br>controller                                           | Selects a controller vendor.                                                                                                    | -                                                                                                    |
| 40  | Adjust total<br>energy yield<br>(kWh)                           | Specifies the initial energy yield of the<br>inverter. This parameter is used in<br>inverter replacement scenarios. Set the<br>initial energy yield of the new inverter<br>to the total energy yield of the old<br>inverter to ensure continuous statistics<br>of cumulative energy yield. | -                                                                                                    |

| No. | Parameter                                                               | Description                                                                                                    | Remarks |
|-----|-------------------------------------------------------------------------|----------------------------------------------------------------------------------------------------|---------|
| 41  | Duration for<br>determining<br>short-time grid<br>disconnection<br>(ms) | The standards of certain countries and<br>regions require that the inverter should<br>not disconnect from the power grid if<br>the power grid experiences a short-<br>time failure. After the fault is rectified,<br>the inverter output power needs to be<br>quickly restored. | -       |
| 42  | Buzzer                                                                  | If this parameter is set to <b>Enable</b> , the<br>buzzer sounds when the DC input cable<br>is incorrectly connected. If this<br>parameter is set to <b>Disable</b> , the buzzer<br>does not sound when the DC input<br>cable is incorrectly connected.                         | -       |

# A.3.2 Special User

| No. | Parameter                                                | Description                                                                                                    | Remarks                                                                                                    |
|-----|----------------------------------------------------------|----------------------------------------------------------------------------------------------------|----------------------------------------------------------------------------------------------------|
| 1   | Automatic OFF<br>due to<br>communicatio<br>n interrupted | The standards of certain countries<br>and regions require that the inverter<br>must shut down after the<br>communication is interrupted for a<br>certain time.                                                                                  | If Automatic OFF due to<br>communication interrupted is<br>set to Enable and the inverter<br>communication is interrupted for<br>a specified time (set by<br>Communication interruption<br>duration), the inverter will<br>automatically shut down. |
| 2   | Communicatio<br>n interruption<br>duration (min)         | Specifies the duration for<br>determining communication<br>interruption. Used for automatic<br>shutdown for protection in case of<br>communication interruption.                                                                                | -                                                                                                    |
| 3   | Automatic ON<br>due to<br>communicatio<br>n resumed      | If this parameter is set to <b>Enable</b> , the<br>inverter automatically starts after<br>communication recovers. If this<br>parameter is set to <b>Disable</b> , the<br>inverter needs to be started manually<br>after communication recovers. | This parameter is displayed when<br>Automatic OFF due to<br>communication interrupted is<br>set to Enable.                                                                                                    |
| 4   | Soft start/boot<br>time (s)                              | Specifies the duration for the power to gradually increase when the inverter starts.                                                                                                    | -                                                                                                    |

| No. | Parameter                                                                               | Description                                                                                                    | Remarks                                                                |
|-----|-----------------------------------------------------------------------------------------|----------------------------------------------------------------------------------------------------|------------------------------------------------------------------------|
| 5   | LVRT                                                                                    | LVRT is short for low voltage ride-<br>through. When the grid voltage is<br>abnormally low for a short time, the<br>inverter cannot disconnect from the<br>power grid immediately and has to<br>work for some time.                                                                      | -                                                                      |
| 6   | Threshold for<br>triggering<br>LVRT (V)                                                 | Specifies the threshold for triggering<br>LVRT. The threshold settings should<br>meet the local grid standard.                                                                                                    | This parameter is displayed when <b>LVRT</b> is set to <b>Enable</b> . |
| 7   | LVRT<br>compensation<br>power factor<br>of reactive<br>power in<br>positive             | During LVRT, the solar inverter needs<br>to generate positive-sequence<br>reactive power to support the power<br>grid. This parameter is used to set<br>the positive-sequence reactive power<br>generated by the solar inverter.                                                         |                                                                        |
|     | sequence                                                                                | For example, if you set LVRT<br>compensation power factor of<br>reactive power in positive sequence<br>to 2, the positive-sequence reactive<br>current generated by the solar<br>inverter is 20% of the rated current<br>when the AC voltage decreases by<br>10% during LVRT.            |                                                                        |
| 8   | LVRT<br>compensation<br>power factor<br>of reactive<br>power in<br>negative<br>sequence | During LVRT, the solar inverter needs<br>to generate negative-sequence<br>reactive power to support the power<br>grid. This parameter is used to set<br>the negative-sequence reactive<br>power generated by the solar<br>inverter.                                                      |                                                                        |
|     |                                                                                         | For example, if you set LVRT<br>compensation power factor of<br>reactive power in negative<br>sequence to 2, the negative-<br>sequence reactive current generated<br>by the solar inverter is 20% of the<br>rated current when the AC voltage<br>decreases by 10% during LVRT.           |                                                                        |
| 9   | Percentage of<br>LVRT reactive<br>current<br>limiting                                   | During LVRT, the solar inverter needs<br>to limit the reactive current.<br>For example, if you set <b>Percentage</b><br><b>of LVRT reactive current limiting</b> to<br><b>50</b> , the reactive current upper limit of<br>the solar inverter is 50% of the rated<br>current during LVRT. |                                                                        |

| No. | Parameter                                                                               | Description                                                                                                    | Remarks                                                                                                    |
|-----|-----------------------------------------------------------------------------------------|----------------------------------------------------------------------------------------------------|----------------------------------------------------------------------------------------------------|
| 10  | Threshold of<br>LVRT zero-<br>current mode                                              | When Zero current due to power<br>grid fault is enabled, if the power<br>grid voltage is less than the value of<br>Threshold of LVRT zero-current<br>mode during LVRT, the zero current<br>mode is used. Otherwise, the mode<br>configured in LVRT mode is used.                                                                                                    |                                                                                                    |
| 11  | LVRT mode                                                                               | Sets LVRT mode. The options are<br>Zero-current mode, Constant<br>current mode, Reactive power<br>priority mode, and Active power<br>priority mode.                                                                                                    |                                                                                                    |
| 12  | LVRT reactive<br>power<br>compensation<br>factor                                        | During LVRT, the inverter needs to<br>generate reactive power to support<br>the power grid. This parameter is<br>used to set the reactive power<br>generated by the inverter.                                                                                                    | <ul> <li>This parameter is displayed when LVRT is set to Enable.</li> <li>For example, if this parameter is set to 2, the reactive power generated by the inverter is 20% of the rated power when the AC voltage drops by 10% during LVRT.</li> </ul> |
| 13  | LVRT<br>characteristic<br>curve                                                         | Specifies the low voltage ride-<br>through capability of the inverter.                                                                                                    | -                                                                                                    |
| 14  | HVRT                                                                                    | HVRT is short for high voltage ride-<br>through. When the grid voltage is<br>abnormally high for a short time, the<br>inverter cannot disconnect from the<br>power grid immediately and has to<br>work for some time.                                                                                                    | -                                                                                                    |
| 15  | Threshold for<br>triggering<br>HVRT (V)                                                 | Specifies the threshold for triggering<br>HVRT. The threshold settings should<br>meet the local grid standard.                                                                                                    | This parameter is displayed when <b>HVRT</b> is set to <b>Enable</b> .                                                                                                    |
| 16  | HVRT<br>compensation<br>power factor<br>of reactive<br>power in<br>positive<br>sequence | During HVRT, the solar inverter needs<br>to generate positive-sequence<br>reactive power to support the power<br>grid. This parameter is used to set<br>the positive-sequence reactive power<br>generated by the solar inverter.<br>For example, if you set <b>HVRT</b><br><b>compensation power factor of</b><br><b>reactive power in positive sequence</b><br>to <b>2</b> , the positive-sequence reactive<br>current generated by the solar |                                                                                                    |
|     |                                                                                         | inverter is 20% of the rated current<br>when the AC voltage increases by<br>10% during HVRT.                                                                                                    |                                                                                                    |

| No. | Parameter                                                                               | Description                                                                                                    | Remarks                                                                                                    |
|-----|-----------------------------------------------------------------------------------------|----------------------------------------------------------------------------------------------------|----------------------------------------------------------------------------------------------------|
| 17  | HVRT<br>compensation<br>power factor<br>of reactive<br>power in<br>negative<br>sequence | During HVRT, the solar inverter needs<br>to generate negative-sequence<br>reactive power to support the power<br>grid. This parameter is used to set<br>the negative-sequence reactive<br>power generated by the solar<br>inverter.<br>For example, if you set <b>HVRT</b><br><b>compensation power factor of</b> |                                                                                                    |
|     |                                                                                         | <b>reactive power in negative</b><br><b>sequence</b> to <b>2</b> , the negative-<br>sequence reactive current generated<br>by the solar inverter is 20% of the<br>rated current when the AC voltage<br>increases by 10% during HVRT.                                                                              |                                                                                                    |
| 18  | HVRT<br>compensation<br>power factor<br>of reactive<br>power in<br>positive<br>sequence | During HVRT, the inverter needs to<br>generate reactive power to support<br>the power grid. This parameter is<br>used to set the reactive power<br>generated by the inverter.                                                                                                    |                                                                                                    |
| 19  | VRT exit<br>hysteresis<br>threshold                                                     | Specifies the LVRT/HVRT recovery threshold.                                                                                                    | <ul> <li>This parameter is displayed<br/>when LVRT or HVRT is set to<br/>Enable.</li> <li>LVRT recovery threshold =<br/>Threshold for triggering LVRT<br/>+ VRT exit hysteresis threshold</li> <li>HVRT recovery threshold =<br/>Threshold for triggering HVRT<br/>+ VRT exit hysteresis threshold</li> </ul> |
| 20  | LVRT<br>undervoltage<br>protection<br>shield                                            | Specifies whether to shield the<br>undervoltage protection function<br>during LVRT.                                                                                                    | This parameter is displayed when <b>LVRT</b> is set to <b>Enable</b> .                                                                                                    |
| 21  | Grid voltage<br>protection<br>shield during<br>VRT                                      | Specifies whether to shield the<br>undervoltage protection function<br>during LVRT or HVRT.                                                                                                    | This parameter is displayed when <b>LVRT</b> or <b>HVRT</b> is set to <b>Enable</b> .                                                                                                    |

| No. | Parameter                                                                | Description                                                                                                    | Remarks                                                                                                    |
|-----|--------------------------------------------------------------------------|----------------------------------------------------------------------------------------------------|----------------------------------------------------------------------------------------------------|
| 22  | Grid voltage<br>jump<br>triggering<br>threshold (%)                      | Specifies the LVRT or HVRT threshold<br>for triggering a transient voltage<br>jump of a power grid. A transient<br>voltage jump indicates that the<br>inverter cannot immediately<br>disconnect from the power grid when<br>the power grid is abnormal due to<br>transient changes.                                                    | This parameter is available when <b>Grid code</b> is set to <b>VDE 4120</b> .                                                                                           |
| 23  | Zero current<br>due to power<br>grid fault                               | Certain countries and regions have<br>requirements on the output current<br>during high/low voltage ride-<br>through. In this case, set this<br>parameter to <b>Enable</b> . After this<br>parameter is set to <b>Enable</b> , the<br>output current is less than 10% of<br>the rated current during high/low<br>voltage ride-through. | This parameter is displayed when <b>LVRT</b> or <b>HVRT</b> is set to <b>Enable</b> .                                                                                   |
| 24  | Active<br>islanding<br>protection                                        | Specifies whether to enable the active islanding protection function.                                                                                                    | -                                                                                                    |
| 25  | Passive<br>islanding<br>protection                                       | Specifies whether to enable the passive islanding protection function.                                                                                                    | This parameter is displayed if the Japanese grid code is selected.                                                                                                    |
| 26  | Voltage rise<br>suppression                                              | The standards of certain countries<br>and regions require that when the<br>output voltage exceeds a certain<br>value, the inverter must suppress<br>voltage rise by outputting reactive<br>power and reducing active power.                                                                                                    | -                                                                                                    |
| 27  | Voltage rise<br>suppressing<br>reactive power<br>adjustment<br>point (%) | The standards of certain countries<br>and regions require that the inverter<br>generate a certain amount of<br>reactive power when the output<br>voltage exceeds a certain value.                                                                                                    | <ul> <li>This parameter is displayed<br/>when Voltage rise<br/>suppression is set to Enable.</li> <li>The value of Voltage rise<br/>suppressing active power</li> </ul> |
| 28  | Voltage rise<br>suppressing<br>active power<br>derating point<br>(%)     | The standards of certain countries<br>and regions require that the active<br>power of the inverter be derated<br>according to a certain slope when the<br>output voltage exceeds a certain<br>value.                                                                                                    | derating point must be<br>greater than that of Voltage<br>rise suppressing reactive<br>power adjustment point.                                                          |
| 29  | Voltage rise<br>suppression P-<br>U curve                                | The standards of certain countries<br>and regions require that the P-U<br>curve be set.                                                                                                    | This parameter is displayed when<br><b>Voltage rise suppression</b> is set<br>to <b>Enable</b> .                                                                        |

| No. | Parameter                                                     | Description                                                                                                    | Remarks                                                                                 |
|-----|---------------------------------------------------------------|----------------------------------------------------------------------------------------------------|-----------------------------------------------------------------------------------------|
| 30  | Voltage rise<br>suppression Q-<br>U curve                     | The standards of certain countries<br>and regions require that the Q-U<br>curve be set.                          |                                                                                         |
| 31  | Frequency<br>change rate<br>protection                        | Set this parameter to <b>Enable</b> to<br>protect the inverter when the grid<br>frequency changes too fast.      | -                                                                                       |
| 32  | Frequency<br>change rate<br>protection<br>threshold<br>(Hz/s) | Specifies the frequency change rate protection threshold.                                                        | This parameter is displayed if<br>Frequency change rate<br>protection is set to Enable. |
| 33  | Frequency<br>change rate<br>protection<br>duration (s)        | The inverter is protected when the grid frequency change duration exceeds the value.                             |                                                                                         |
| 34  | Soft start time<br>after grid<br>failure (s)                  | Specifies the time for the power to gradually increase when the inverter restarts after the power grid recovers. | -                                                                                       |
| 35  | TCP heartbeat<br>interval (s)                                 | Specifies the TCP link timeout period for the solar inverter to connect to the management system.                | -                                                                                       |
| 36  | TCP frame<br>length                                           | Specifies the maximum length of the TCP frame sent by the northbound device to the solar inverter.               | -                                                                                       |
| 37  | Heartbeat<br>period at<br>application<br>layer (min)          | Specifies the timeout period for the solar inverter to connect to the management system.                         | -                                                                                       |

# A.4 Power adjustment parameters

### A.4.1 Special User

| No. | Parameter                | Description                                                                                                    | Remarks |
|-----|--------------------------|----------------------------------------------------------------------------------------------------|---------|
| 1   | Remote power<br>schedule | If this parameter is set to <b>Enable</b> , the<br>inverter responds to the scheduling<br>instruction from the remote port. If this<br>parameter is set to <b>Disable</b> , the<br>inverter does not respond to the<br>scheduling instruction from the remote<br>port. | -       |

| No. | Parameter                                     | Description                                                                                                    | Remarks                                                                                                    |
|-----|-----------------------------------------------|----------------------------------------------------------------------------------------------------|----------------------------------------------------------------------------------------------------|
| 2   | Schedule<br>instruction valid<br>duration (s) | Specifies the time for maintaining the scheduling instruction.                                                                                                    | When this parameter is set<br>to 0, the scheduling<br>instruction takes effect<br>permanently.                                                                                                    |
| 3   | Maximum<br>apparent power<br>(kVA)            | Specifies the output upper threshold<br>for the maximum apparent power to<br>adapt to the capacity requirements of<br>standard and customized inverters.                                                                                                   | If the maximum active<br>power equals the value of<br>Smax_limit, this parameter<br>is not displayed.                                                                                                    |
| 4   | Maximum active<br>power (kW)                  | Specifies the output upper threshold<br>for the maximum active power to<br>adapt to different market<br>requirements.                                                                                                    | -                                                                                                    |
| 5   | OFF at 0% power<br>limit                      | If this parameter is set to <b>Enable</b> , the<br>inverter shuts down after receiving the<br>0% power limit command. If this<br>parameter is set to <b>Disable</b> , the<br>inverter does not shut down after<br>receiving the 0% power limit<br>command. | -                                                                                                    |
| 6   | Active power<br>change gradient<br>(%/s)      | Specifies the change speed of the inverter active power.                                                                                                    | -                                                                                                    |
| 7   | Derated by fixed<br>active power (kW)         | Adjusts the active power output of the inverter by fixed value.                                                                                                    | This parameter is displayed<br>if <b>Remote power schedule</b><br>is set to <b>Enable</b> .<br>For 1000 V inverters, the<br>maximum value of this<br>parameter for the<br>SUN2000-25KTL-US is 27.5<br>kW. |
| 8   | Derated by active<br>power % (%)              | Adjusts the active power output of the inverter by percentage.                                                                                                    | This parameter is displayed<br>if <b>Remote power schedule</b><br>is set to <b>Enable</b> .<br>If this parameter is set to<br><b>100</b> , the inverter outputs<br>based on the maximum<br>output power.  |
| 9   | Reactive power<br>change gradient<br>(%/s)    | Specifies the change speed of the inverter reactive power.                                                                                                    | -                                                                                                    |
| 10  | Plant active power<br>gradient (min/<br>100%) | Specifies the rate of active power rise due to sunlight changes.                                                                                                    | -                                                                                                    |

| No. | Parameter                                              | Description                                                                                                    | Remarks                                                                                                    |
|-----|--------------------------------------------------------|----------------------------------------------------------------------------------------------------|----------------------------------------------------------------------------------------------------|
| 11  | Average active<br>power filtering<br>time (ms)         | Specifies the period of active power<br>rise due to sunlight changes. This<br>parameter is used with <b>Plant active</b><br><b>power gradient</b> .                                                                                           | -                                                                                                    |
| 12  | PF (U) voltage<br>detection filtering<br>time (s)      | Specifies the time for filtering the grid voltage in the PF-U curve.                                                                                                    | -                                                                                                    |
| 13  | Reactive power<br>adjustment time<br>(s)               | Specifies the adjustment time for the reactive power to reach the target value during reactive power adjustment.                                                                                                    | -                                                                                                    |
| 14  | Power factor                                           | Specifies the power factor of the inverter.                                                                                                    | This parameter is displayed if <b>Remote power schedule</b>                                                                                                    |
| 15  | Reactive power<br>compensation<br>(Q/S)                | Specifies the reactive power output by the inverter.                                                                                                    | is set to <b>Enable</b> .                                                                                                    |
| 16  | Night-time<br>reactive power<br>compensation<br>(Q/S)  | During the reactive power<br>compensation at night, the reactive<br>power is scheduled by percentage.                                                                                                    | -                                                                                                    |
| 17  | Night-time<br>reactive power<br>output                 | In some specific application scenarios,<br>a power grid company requires that<br>the inverter can perform reactive<br>power compensation at night to ensure<br>that the power factor of the local<br>power grid meets requirements.           | This parameter is displayed<br>when <b>Isolation settings</b> is<br>set to <b>Input ungrounded</b> ,<br>with TF.                                                                             |
| 18  | Enable reactive<br>power parameters<br>at night        | When this parameter is set to <b>Enable</b> ,<br>the inverter outputs reactive power<br>based on the setting of <b>Reactive</b><br><b>power compensation at night</b> .<br>Otherwise, the inverter executes the<br>remote scheduling command. | This parameter is displayed<br>when <b>Night-time reactive</b><br><b>power output</b> is set to<br><b>Enable</b> .                                                                           |
| 19  | Night-time<br>reactive power<br>compensation<br>(kVar) | During the reactive power<br>compensation at night, the reactive<br>power is scheduled by fixed value.                                                                                                    | This parameter is displayed<br>when <b>Night-time reactive</b><br><b>power output</b> and <b>Enable</b><br><b>reactive power</b><br><b>parameters at night</b> are<br>set to <b>Enable</b> . |
| 20  | Overfrequency<br>derating                              | If this parameter is set to <b>Enable</b> , the<br>active power of the inverter will be<br>derated according to a certain slope<br>when the grid frequency exceeds the<br>frequency that triggers overfrequency<br>derating.                  | -                                                                                                    |

| No. | Parameter                                                          | Description                                                                                                    | Remarks                                                                                                    |
|-----|--------------------------------------------------------------------|----------------------------------------------------------------------------------------------------|----------------------------------------------------------------------------------------------------|
| 21  | Frequency for<br>triggering<br>overfrequency<br>derating (Hz)      | The standards of certain countries and<br>regions require that the output active<br>power of inverters be derated when the<br>power grid frequency exceeds a certain<br>value.                                           | <ul> <li>This parameter is<br/>displayed when</li> <li>Overfrequency</li> <li>derating is set to</li> <li>Enable.</li> </ul>                     |
| 22  | Frequency for<br>exiting<br>overfrequency<br>derating (Hz)         | Specifies the frequency threshold for exiting overfrequency derating.                                                                                                    | <ul> <li>When setting this<br/>parameter, ensure that<br/>the following condition<br/>is met: Frequency for<br/>exiting overfrequency</li> </ul> |
| 23  | Cutoff frequency<br>of overfrequency<br>derating (Hz)              | Specifies the frequency threshold for cutting off overfrequency derating.                                                                                                    | derating ≤ Frequency<br>for triggering<br>overfrequency derating                                                                                 |
| 24  | Cutoff power of<br>overfrequency<br>derating (%)                   | Specifies the power threshold for cutting off overfrequency derating.                                                                                                    | < Cutoff frequency of<br>overfrequency<br>derating.                                                                                              |
| 25  | Frequency<br>detection filtering<br>time (ms)                      | Specifies the frequency detection filter time.                                                                                                    |                                                                                                    |
| 26  | Overfrequency<br>derating power<br>drop gradient<br>(%/s)          | Specifies the decrease rate of the overfrequency derating power.                                                                                                    |                                                                                                    |
| 27  | Power recovery<br>gradient of<br>overfrequency<br>derating (%/min) | Specifies the recovery rate of the overfrequency derating power.                                                                                                    |                                                                                                    |
| 28  | Voltage derating                                                   | If this parameter is set to <b>Enable</b> , the<br>active power of the inverter will be<br>derated according to a certain slope<br>when the grid voltage exceeds the<br>voltage that triggers overfrequency<br>derating. | -                                                                                                    |
| 29  | Voltage derating start point (V)                                   | Specifies the start point for voltage derating.                                                                                                    | <ul> <li>This parameter is<br/>displayed when Voltage</li> </ul>                                                                                 |
| 30  | Cut-off point of<br>voltage derating<br>(V)                        | Specifies the stop point for voltage derating.                                                                                                    | <ul> <li>derating is set to<br/>Enable.</li> <li>When setting this<br/>parameter, ensure that</li> </ul>                                         |
| 31  | Voltage derating<br>cut-off power (V)                              | Specifies the power threshold for cutting off voltage derating.                                                                                                    | the following condition<br>is met: Voltage<br>derating start point <<br>Voltage derating stop<br>point.                                          |

| No. | Parameter                                                           | Description                                                                                                    | Remarks                                                                                                    |
|-----|---------------------------------------------------------------------|----------------------------------------------------------------------------------------------------|----------------------------------------------------------------------------------------------------|
| 32  | Communication<br>disconnection fail-<br>safe                        | In the inverter export limitation<br>scenario, if this parameter is set to<br><b>Enable</b> , the inverter will perform active<br>power derating by percentage when<br>the communication between the<br>inverter and the SmartLogger or Smart<br>Dongle is disconnected for more than<br>the time specified by <b>Communication</b><br><b>disconnection detection time</b> . | N/A                                                                                                    |
| 33  | Communication<br>disconnection<br>detection time (s)                | Specifies the fail-safe detection time<br>for the disconnection between the<br>inverter and the SmartLogger or Smart<br>Dongle.                                                                                                    | This parameter is displayed<br>when <b>Communication</b><br><b>disconnection fail-safe</b> is<br>set to <b>Enable</b> . |
| 34  | Active power<br>output limit for<br>fail-safe (%)                   | Specifies the derating value of the inverter active power by percentage.                                                                                                    |                                                                                                    |
| 35  | Apparent power baseline (kVA)                                       | Adjusts the apparent output baseline of the inverter.                                                                                                    | -                                                                                                    |
| 36  | Active power<br>baseline (kW)                                       | Adjusts the active output baseline of the inverter.                                                                                                    | -                                                                                                    |
| 37  | Frequency<br>modulation<br>control                                  | The standards of certain countries and<br>regions require that if the power grid<br>frequency fluctuates around a certain<br>value, the inverter needs to fine-tune<br>the active power output based on<br><b>Frequency modulation control droop</b><br>to help stabilize the power grid<br>frequency. In this case, set this<br>parameter to <b>Enable</b>                  | -                                                                                                    |
| 38  | Adjustment ratio<br>of frequency<br>modulation<br>control           | Specifies the droop of the active power output.                                                                                                    | This parameter is displayed<br>when <b>Frequency</b><br><b>modulation control</b> is set<br>to <b>Enable</b> .          |
| 39  | Underfrequency<br>rise power                                        | The standards of certain countries and<br>regions require that if the power grid<br>frequency is lower than <b>Frequency for</b><br><b>triggering of underfrequency rise</b><br><b>power</b> , the inverter needs to increase<br>the active power output to help<br>increase the power grid frequency. In<br>this case, set this parameter to <b>Enable</b> .                | -                                                                                                    |
| 40  | Frequency for<br>triggering of<br>underfrequency<br>rise power (Hz) | Specifies the frequency threshold of <b>Underfrequency rise power</b> .                                                                                                    | This parameter is displayed<br>when <b>Underfrequency rise</b><br><b>power</b> is set to <b>Enable</b> .                |

| No. | Parameter                                                        | Description                                                                                                    | Remarks |
|-----|------------------------------------------------------------------|----------------------------------------------------------------------------------------------------|---------|
| 41  | Power recovery<br>gradient of<br>underfrequency<br>rise (%/min)  | Specifies the recovery rate of <b>Underfrequency rise power</b> .                                                                                                    |         |
| 42  | Cutoff frequency<br>of underfrequency<br>rise power (Hz)         | Specifies the cutoff frequency of <b>Underfrequency rise power</b> .                                                                                                    |         |
| 43  | Cutoff power of<br>underfrequency<br>rise power (%)              | Specifies the cutoff power of <b>Underfrequency rise power</b> .                                                                                                    |         |
| 44  | Frequency for<br>exiting of<br>underfrequency<br>rise power (Hz) | Specifies the exit frequency of <b>Underfrequency rise power</b> .                                                                                                    |         |
| 45  | Q-U characteristic curve mode                                    | Specifies the reactive power compensation mode of the inverter output.                                                                                                    | -       |
| 46  | Power percentage<br>for triggering Q-U<br>scheduling             | Specifies the reference apparent power,<br>in percentage. When the actual<br>apparent power of the inverter is<br>greater than the value of this<br>parameter, the Q-U characteristic curve<br>scheduling function is enabled. | -       |
| 47  | Q-U characteristic<br>curve                                      | The inverter adjusts Q/S (the ratio of<br>the output reactive power to apparent<br>power) in real time based on U/Un(%)<br>(the ratio of the actual power grid<br>voltage to the rated power grid<br>voltage).                 | -       |
| 48  | Q-P characteristic<br>curve                                      | The inverter adjusts Q/Pn (the ratio of<br>the output reactive power to the rated<br>active power) in real time based on P/<br>Pn(%) (the ratio of the actual active<br>power to the rated active power).                      | -       |
| 49  | Cosφ-P/Pn<br>characteristic<br>curve                             | The inverter adjusts the output power factor cos in real time based on P/Pn(%).                                                                                                    | -       |

# A.5 Grid-tied control parameters

### Special User

| Parameter                       | Description                                                                                                    |
|---------------------------------|----------------------------------------------------------------------------------------------------|
| Active power control mode       | Specifies the active power output mode at the grid-tied point.                                                                                                    |
| Closed-loop controller          | Specifies the grid-tied power controller.<br>Before setting the parameter, confirm<br>the controller type. Incorrect setting<br>will result in abnormal power output<br>of the solar inverter. <b>Solar inverter</b><br>applies only to the scenario where a<br>single solar inverter is used or where a<br>single solar inverter is used with an<br>SDongle. |
| Limitation mode                 | Specifies the active power limitation mode as required by the power grid.                                                                                                    |
| PV plant capacity (kW)          | Specifies the PV array capacity.                                                                                                    |
| Maximum grid feed-in power (kW) | In <b>Grid connection with limited</b><br><b>power (kW)</b> mode, set the maximum<br>power fed to the power grid from the<br>PV array.                                                                                                    |
| Maximum grid feed-in power (%)  | In <b>Grid connection with limited</b><br><b>power (%)</b> mode, set the proportion<br>of the maximum power fed to the<br>power grid from the PV array to the<br>capacity of the PV plant.                                                                                                    |
| Power adjustment period (s)     | Specifies the interval for sending adjustment commands.                                                                                                    |
| Maximum protection time (s)     | Specifies the protection duration to<br>determine whether the communication<br>between the external controller and<br>the Smart Power Sensor is interrupted.                                                                                                    |
| Power control hysteresis (kW)   | Specifies the dead zone for adjusting<br>the inverter output power. If the power<br>fluctuation is within the power control<br>hysteresis, the power is not adjusted.                                                                                                    |

 Table A-1 Grid-tied control parameters

| Parameter                                         | Description                                                                                                    |
|---------------------------------------------------|----------------------------------------------------------------------------------------------------|
| Fail-safe power threshold (%)                     | When the communication between the SDongle/SmartLogger, power meter, and solar inverter is interrupted, the solar inverter generates power based on this threshold.                                                                                                    |
| Reactive power control mode                       | Specifies the reactive power output mode at the grid-tied point.                                                                                                    |
| Power factor                                      | Specifies the target power factor of the power meter.                                                                                                    |
| Adjustment period (s)                             | Specifies the interval for sending adjustment commands.                                                                                                    |
| Adjustment deadband                               | Specifies the adjustment power factor precision.                                                                                                    |
| Fail-safe power factor                            | When the communication between the SDongle/SmartLogger, power meter, and solar inverter is interrupted, the solar inverter generates power based on this threshold.                                                                                                    |
| Communication disconnection fail-safe             | When this parameter is set to <b>Enable</b> ,<br>and the communication between the<br>solar inverter and the SDongle/<br>SmartLogger is interrupted for a<br>certain period (set by <b>Communication</b><br><b>disconnection detection time</b> ), the<br>solar inverter generates power based<br>on <b>Fail-safe power</b> . |
| Communication disconnection<br>detection time (s) | Specifies the protection duration to<br>determine whether the communication<br>between the SDongle/SmartLogger<br>and the solar inverter is interrupted.                                                                                                    |

# **B** Domain Name List of Management Systems

#### **NOTE**

The list is subject to change.

#### Table B-1 Domain names of management systems

| Domain Name                     | Data Type              | Scenario                                                                                                    |
|---------------------------------|------------------------|----------------------------------------------------------------------------------------------------|
| intl.fusionsolar.huawei.co<br>m | Public network address | FusionSolar hosting<br>cloud<br><b>NOTE</b><br>Compatible with the<br>former FusionSolar hosting<br>cloud domain name<br>cn.fusionsolar.huawei.com<br>for the Chinese mainland. |
| neteco.alsoenergy.com           | Public network address | Partner's management<br>system                                                                                                    |
| re-ene.kyuden.co.jp             | Public network address | Remote output control<br>server of Kyushu Electric<br>Power Company                                                                                                    |
| re-ene.yonden.co.jp             | Public network address | Remote output control<br>server of Shikoku Electric<br>Power Company                                                                                                    |
| eu.fusionsolar.huawei.co<br>m   | Public network address | Network management<br>system FusionSolar in<br>Europe                                                                                                    |
| au1.fusionsolar.huawei.c<br>om  | Public network address | Network management<br>system FusionSolar in<br>Australia                                                                                                    |

| Domain Name                           | Data Type              | Scenario                                                                             |
|---------------------------------------|------------------------|--------------------------------------------------------------------------------------|
| br1.fusionsolar.huawei.co<br>m        | Public network address | Network management<br>system FusionSolar in<br>Brazil                                |
| huawei.devicedataacqui-<br>sition.com | Public network address | Third-party network<br>management system<br>Locus dedicated for the<br>United States |

# C Public URLs

#### URL Description https://solar.huawei.com/~/media/ The mobile phone automatically detects Solar/Device/invert.xml software updates when connected to the Internet. If the device upgrade package or grid code is updated, a message is displayed to prompt users to download the upgrade package or grid code. After the distributed solar inverter is connected, the system prompts you to install the upgrade package. https://solar.huawei.com/~/media/ Download the device upgrade package. Solar/Device/DeviceUpgrade.zip https://solar.huawei.com/~/media/ Download the grid code update package. Solar/Device/InverterGridCode.zip https://support.huawei.com/ View the app quick quide. enterprise/en/doc/ EDOC1100054980 https://solar.huawei.com/na/ The mobile phone automatically obtaining app version information when connected appversion to the Internet.

#### Table C-1 Public URLs of the SUN2000 APP

| Table C-2 Public URLs of the Fusio | nSolar APP |
|------------------------------------|------------|
|------------------------------------|------------|

| URL                                        | Description         |
|--------------------------------------------|---------------------|
| https://support.huawei.com/<br>enterprise/ | View the app guide. |

| URL              | Description                                                                                                    |
|------------------|----------------------------------------------------------------------------------------------------|
| *.apple.com      | Official website of Apple. The iOS version of the FusionSolar app needs to connect to this website for upgrade.  |
| *.pinnettech.com | Official website of Pinnet Technologies.<br>The FusionSolar app needs to connect to<br>this website for upgrade. |

# D Acronyms and Abbreviations

| Α    |                               |
|------|-------------------------------|
| AFCI | arc-fault circuit-interrupter |
| APP  | application                   |
| L    |                               |
| LCD  | liquid crystal display        |
| Μ    |                               |
| MBUS | monitoring bus                |
| Ρ    |                               |
| PID  | potential induced degradation |
| PV   | photovoltaic                  |
| S    |                               |
| SD   | secure digital memory card    |